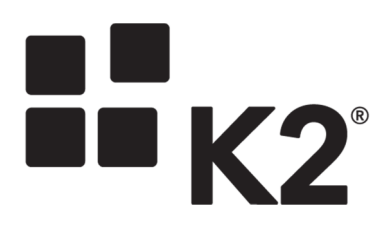

# PERMISSIONS IN K2

2013/03/11

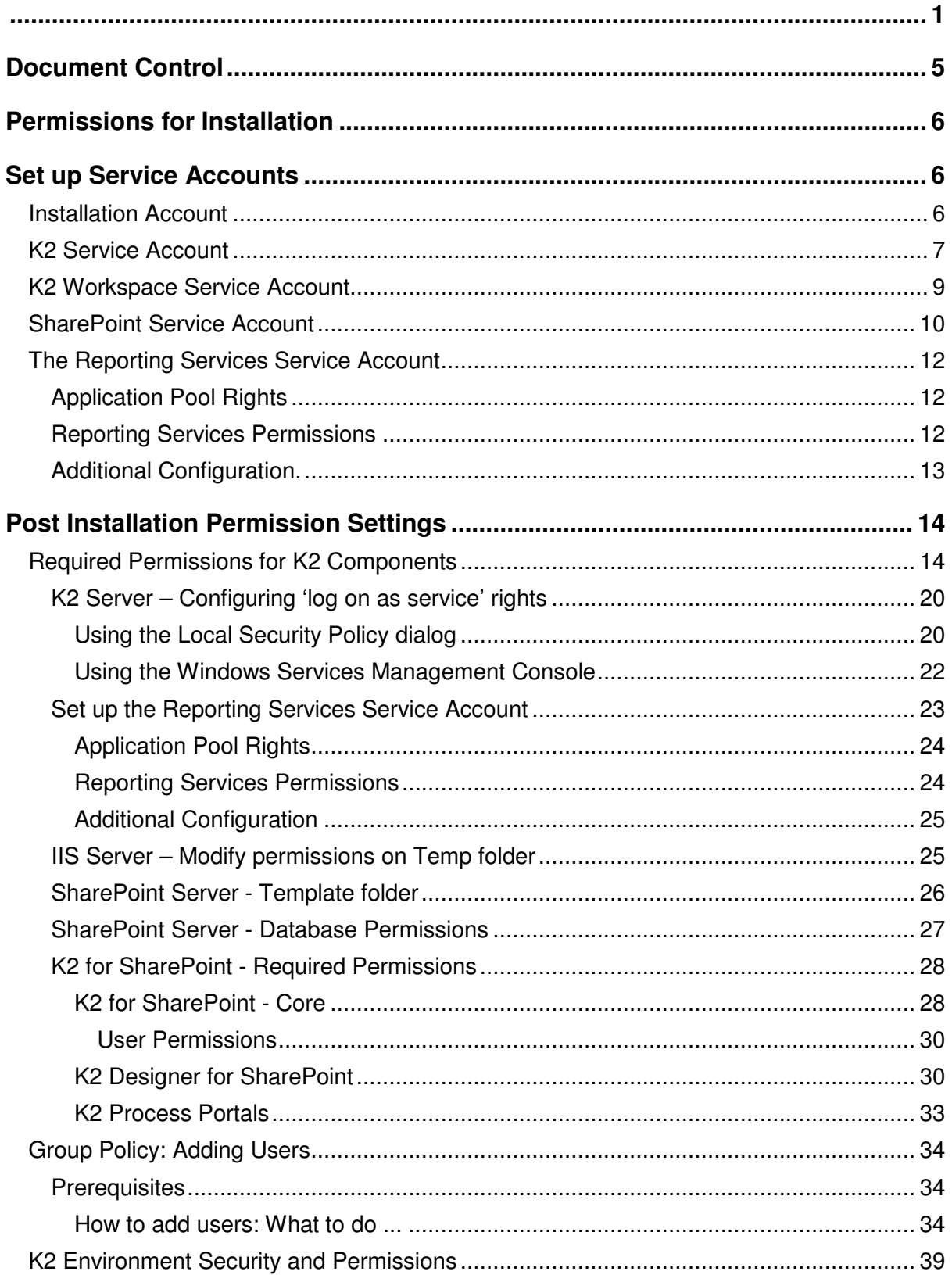

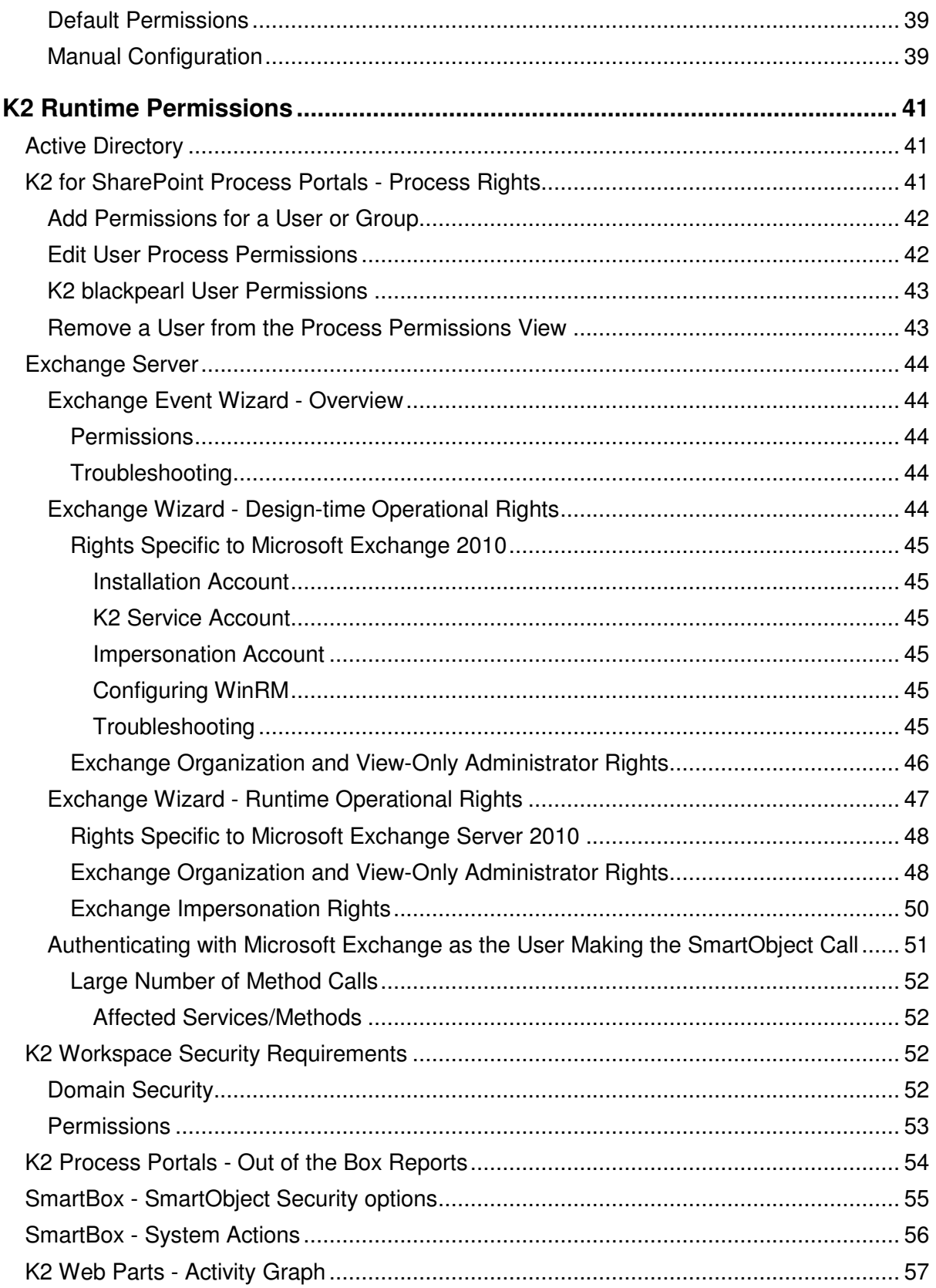

Copyright © 2013. SourceCode Technology Holdings, Inc. All rights reserved. Patents pending. SourceCode, K2, K2 blackpearl, K2 blackpoint, K2 smartforms, K2 connect, the K2 logo and logotype are registered trademarks or trademarks of SourceCode Technology Holdings, Inc. in the United States and other countries. The names of actual companies and products mentioned herein may be the trademarks of their respective owners.

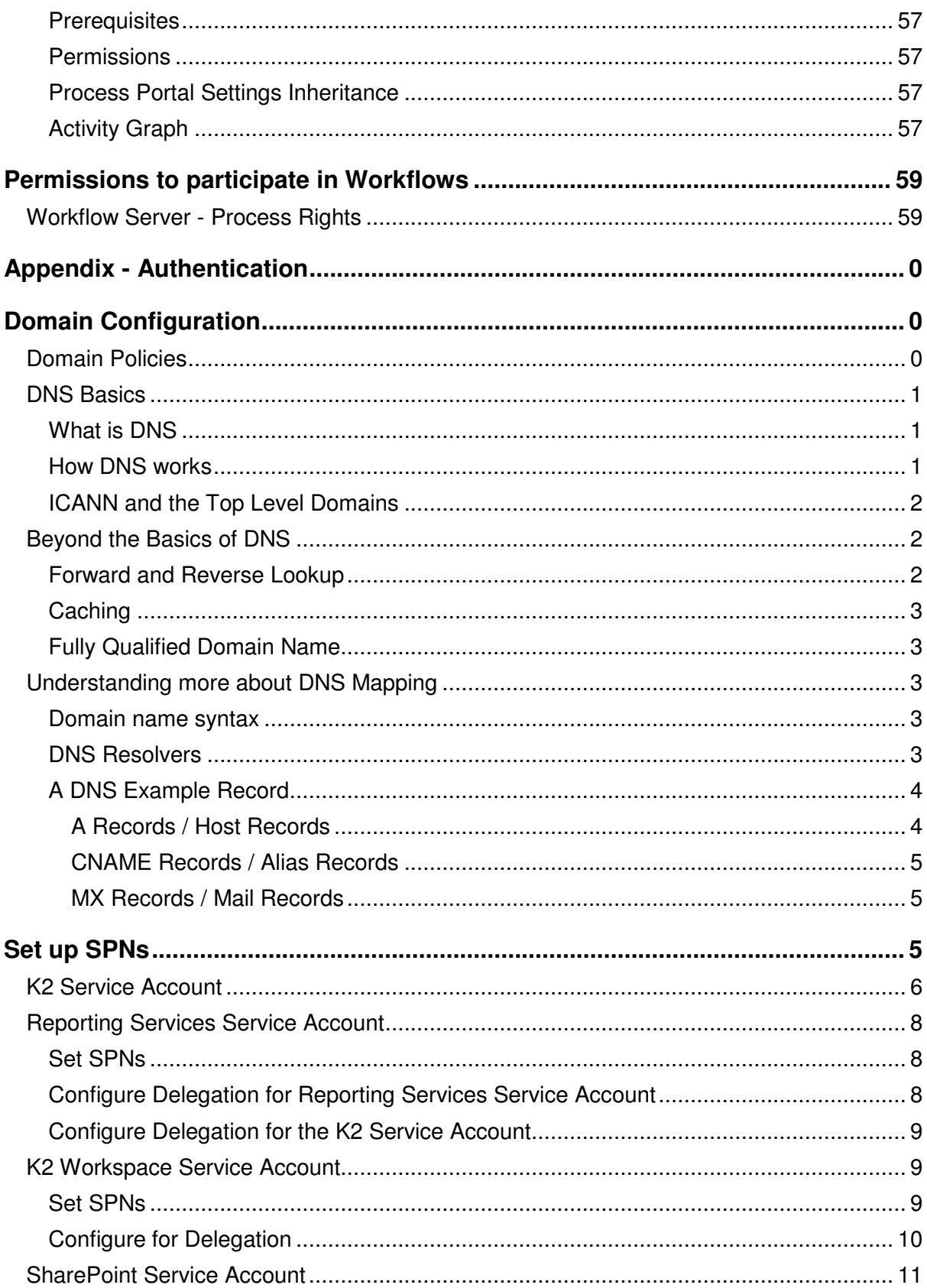

Copyright @ 2013. SourceCode Technology Holdings, Inc. All rights reserved. Patents pending. SourceCode, K2, K2 blackpearl, K2 blackpoint, K2 smartforms, K2 connect, the K2 logo and logotype are registered trademarks or trademarks of SourceCode Technology Holdings, Inc. in the United States and other countries. The names of actual companies and products mentioned herein may be the trademarks of their respective owners.

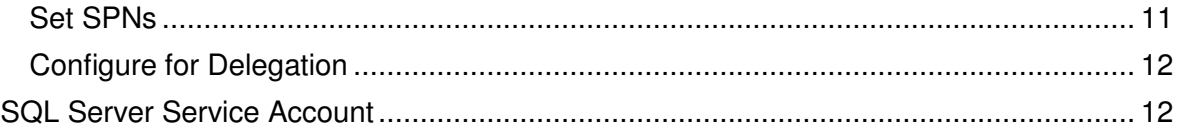

# **DOCUMENT CONTROL**

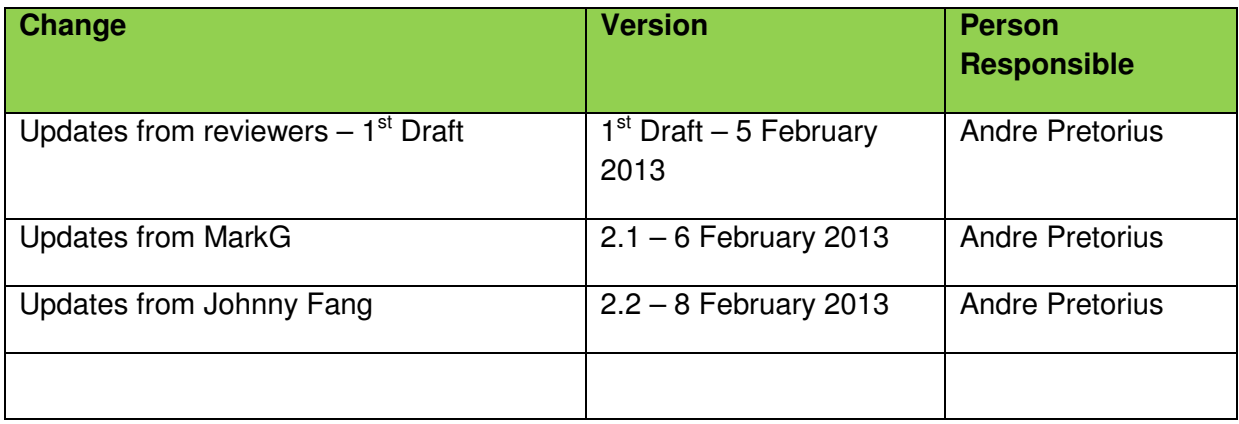

# **PERMISSIONS FOR INSTALLATION**

# **SET UP SERVICE ACCOUNTS**

There are several service accounts that should be set up prior to installing K2 blackpearl. These service accounts are as follows:

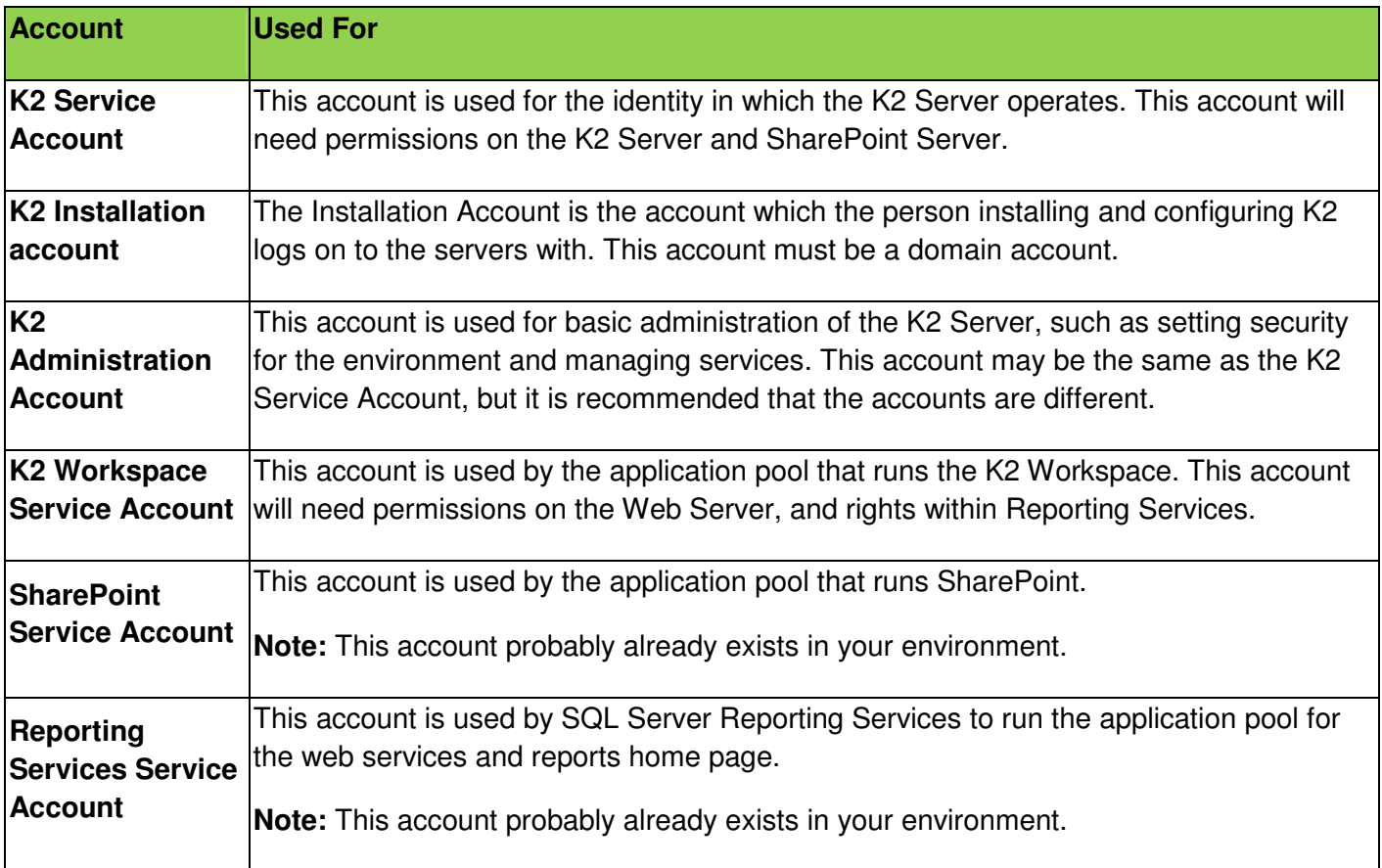

# **INSTALLATION ACCOUNT**

The Installation Account is the account which the person installing and configuring K2 logs on to the servers with. This account must be a domain account.

The below permissions are required during installation and configuration of K2 blackpearl. After the installation is complete, you can revoke these permissions. However, you may need to add these permissions back when reconfiguring your environment.

It is recommended to install all K2 components using the K2 Service Account. Log on to the server as the K2 Service Account before installing.

It is strongly recommended that the Installation Account be in the same domain as the service accounts, and if possible, your user accounts. This will configure this domain as the default K2 User Manager label. To add additional domains, please see the **Adding Multiple Active Directory** 

**Domains** topic in the Getting Started Guide at: Installation and Configuration > Installation > Post installation common tasks > K2 Environment > Adding Multiple Active Directory Domains

The Installation Account will need the following permissions during installation and configuration:

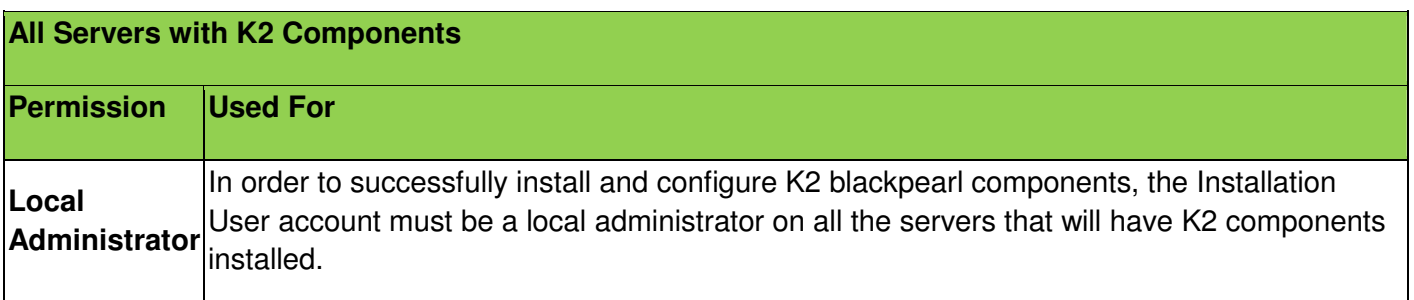

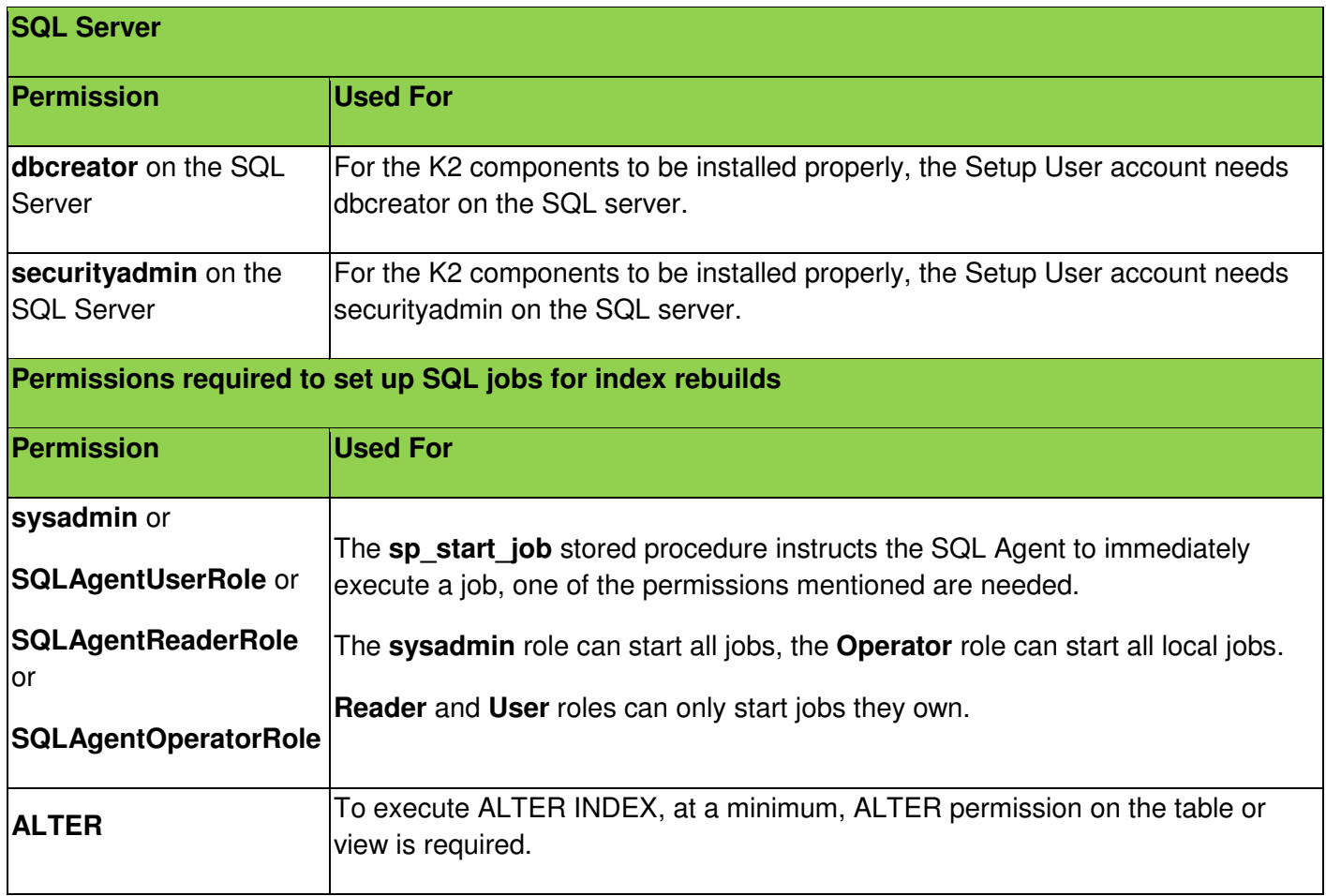

# **K2 SERVICE ACCOUNT**

The K2 Service Account is the account under which the K2 service runs.

The rest of this guide will use domain\K2 Service Account as a placeholder for the K2 Service account name. When installing K2 in your environment, replace this placeholder with your actual account name.

The K2 Service Account will need the following permissions:

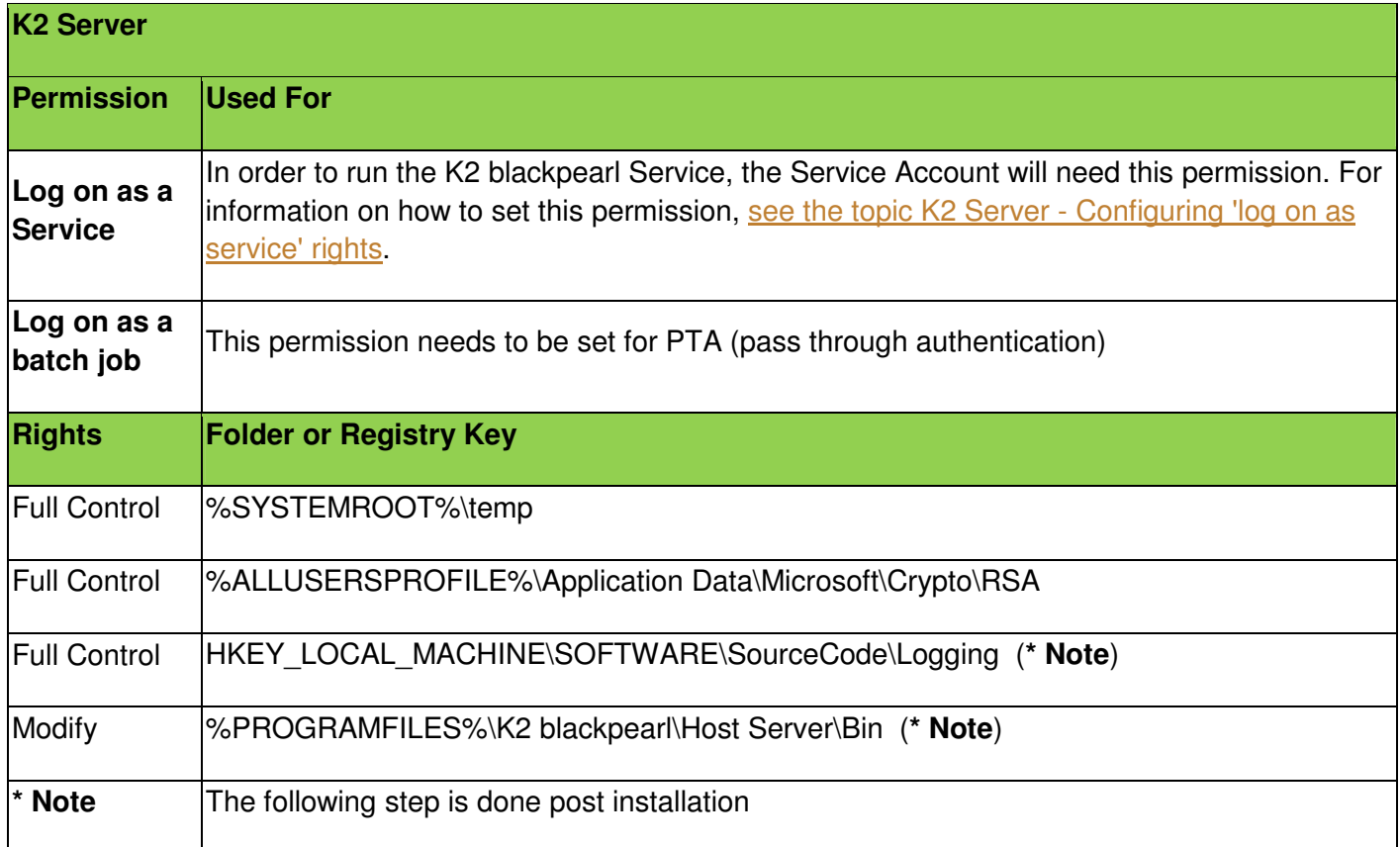

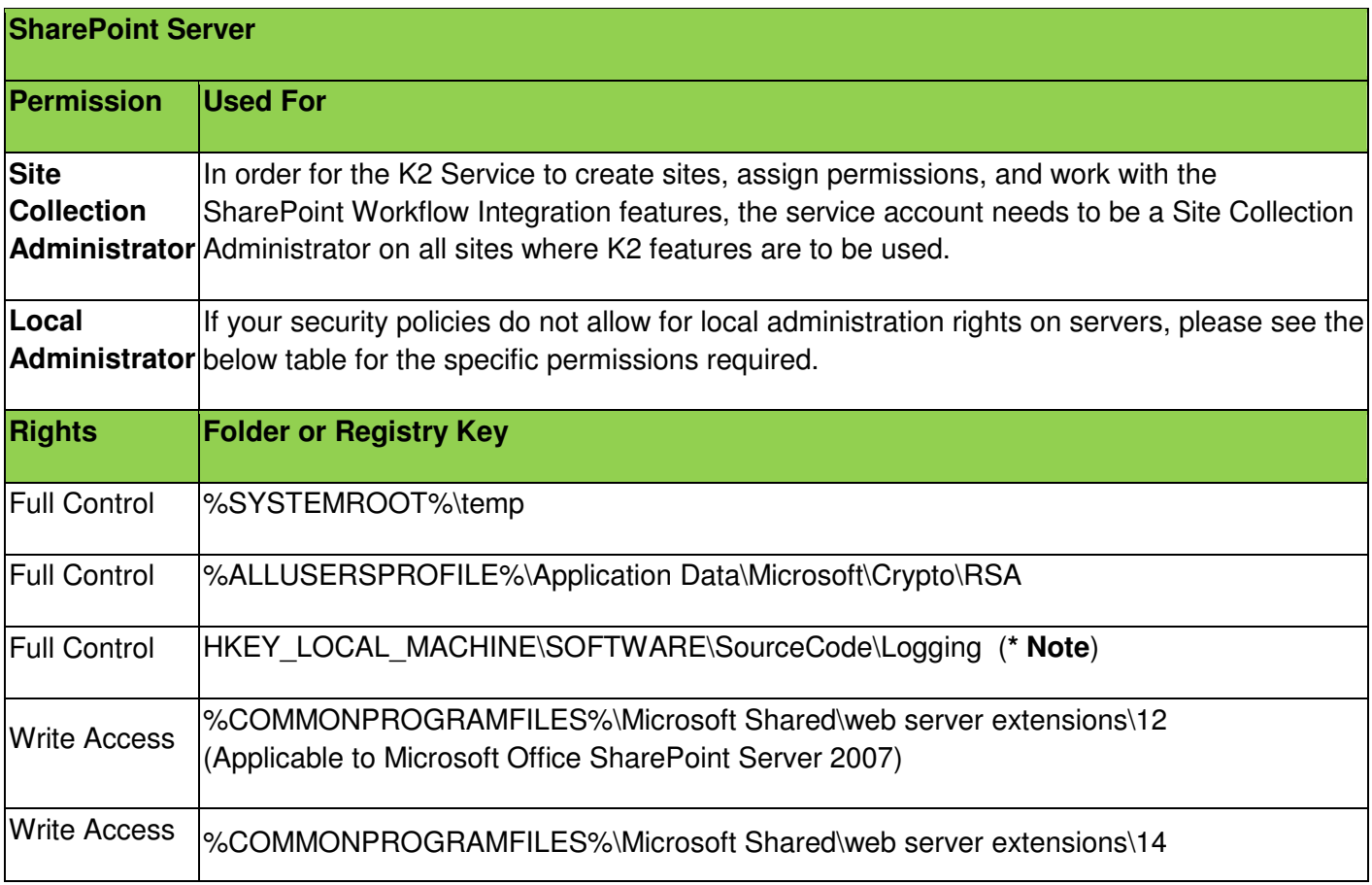

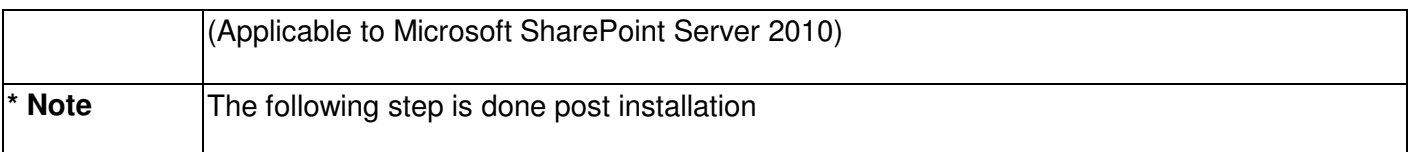

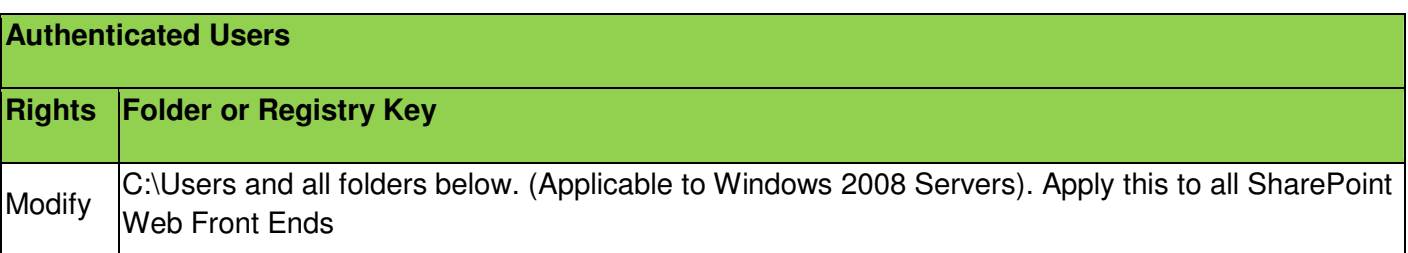

# **K2 WORKSPACE SERVICE ACCOUNT**

The K2 Workspace Service Account is the account that the K2 Workspace application pool will run under.

The rest of this guide will use domain\K2 Workspace Service Account as a placeholder for the K2 Workspace Service Account name. When installing K2 in your environment, replace this placeholder with your actual account name.

The K2 Workspace Service Account will need the following permissions:

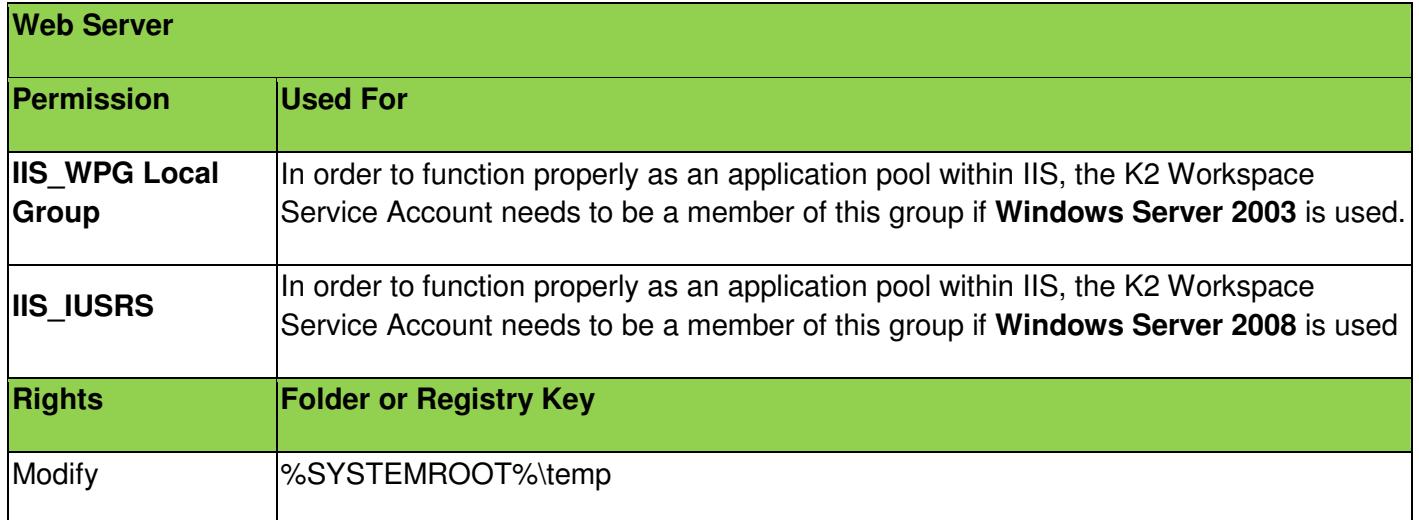

In K2 blackpearl none of the OOTB reports use the SSRS server except those directly deployed to an SSRS instance and executed there.

SSRS integration is still supported for customers:

- Who wish to use the SSRS server to expose reports in other contexts other than K2 Workspace or K2 Process Portals
- Who wish to use other design tools and then import reports into K2 Workspace Report Designer

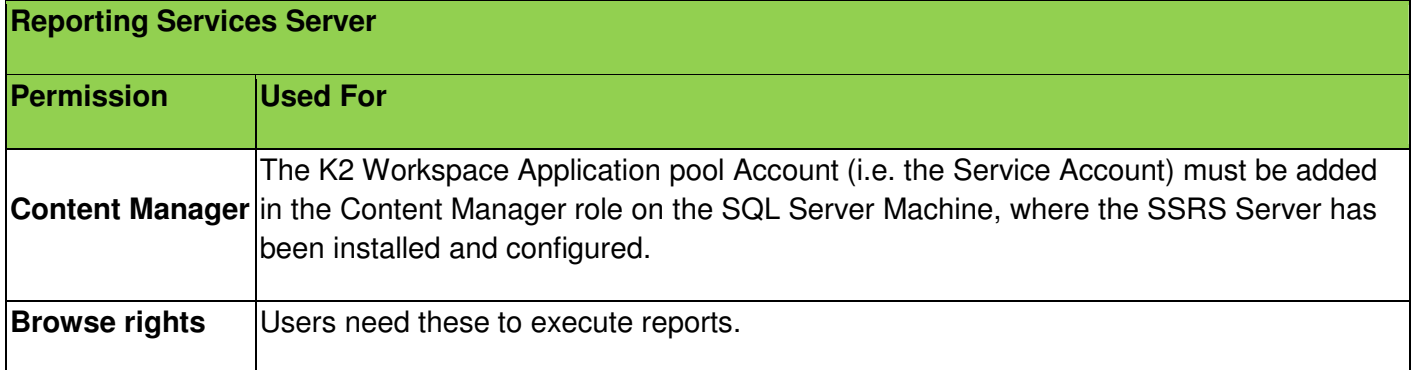

#### **Application Pool Rights**

The K2 Workspace Service Account will require elevated permissions to run the application pool. We will use the aspnet regiis command to configure this. This tool ships with the .NET Framework, and takes the pain out of configuring all the required NTFS permissions, IIS\_WPG group membership, security policy user rights assignments, and IIS metabase access rights. For more information, see the MSDN article on setting security rights for .NET Applications, at http://msdn2.microsoft.com/en-us/library/ms998297.aspx.

To use the aspnet regiis command, perform the following steps:

- 1. Open a command prompt (Start > Run > cmd)
- 2. Change directories to the .NET Framework folder (C:\WINDOWS\Microsoft.NET\Framework\v2.0.50727)
- 3. Type aspnet regiis -ga domain\K2 Workspace Service Account and hit Enter
- 4. After the command completes, type **iisreset** and hit Enter

# **SHAREPOINT SERVICE ACCOUNT**

The SharePoint Service Account is the account that the SharePoint application pool will run under. This account probably already exists in your environment, but there are some permissions that should be validated to ensure that the K2 integration with SharePoint functions properly. This only applies to the SharePoint web applications on which K2 components are activated.

The rest of this guide will use domain\SharePoint Service Account as a placeholder for the SharePoint Service Account name. When installing K2 in your environment, replace this placeholder with your actual account name.

The SharePoint Service Account will need the following permissions:

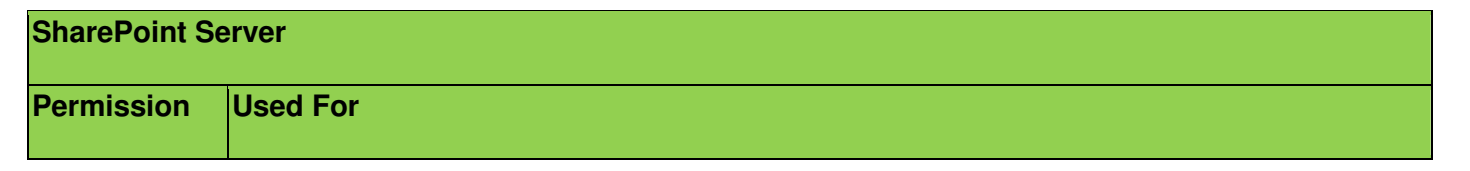

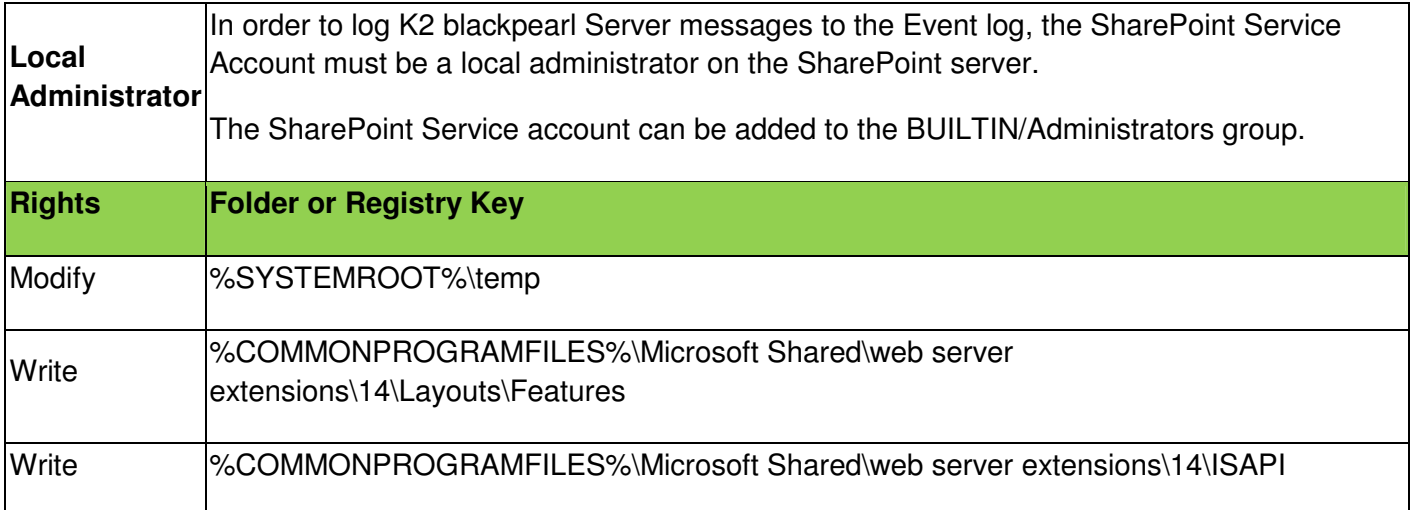

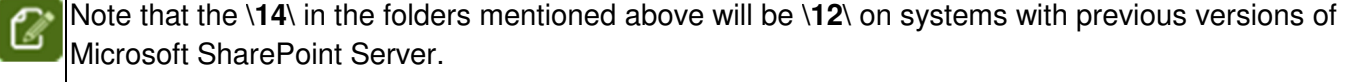

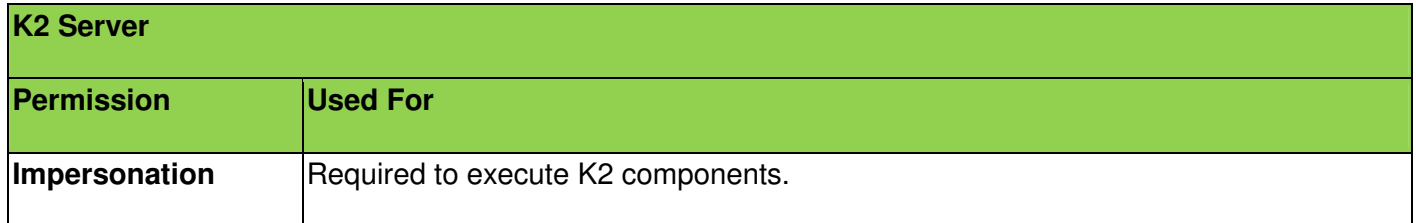

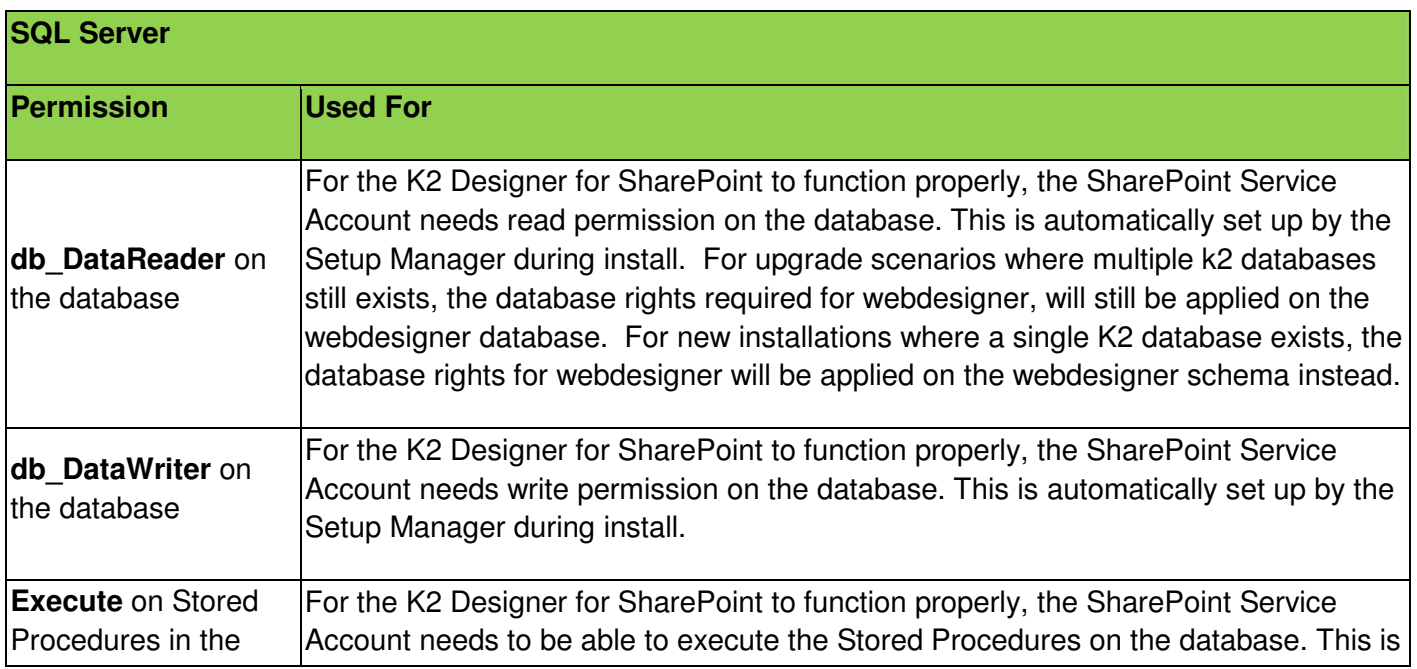

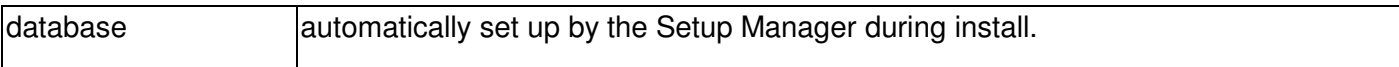

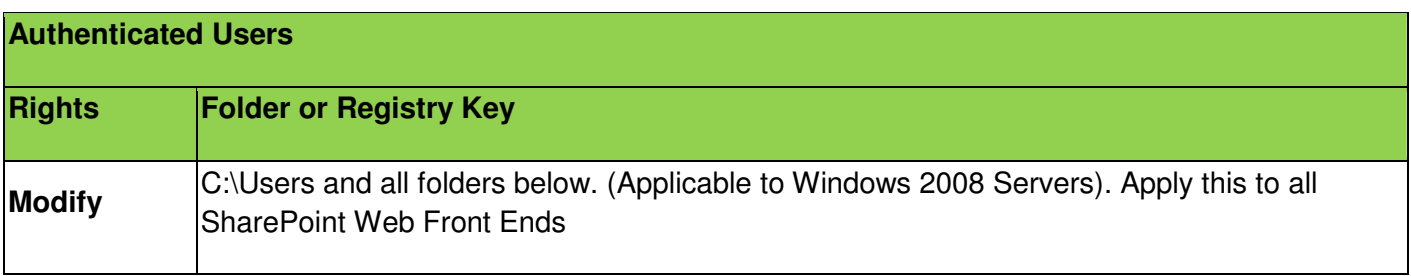

# **THE REPORTING SERVICES SERVICE ACCOUNT**

The Reporting Services Service Account is the account that the Reporting Services application pool (called ReportServer) will run under. This account probably already exists in your environment, but there are some permissions that should be validated to ensure that the K2 integration with Reporting Services functions properly.

The rest of this guide will use domain\Reporting Services Service Account as a placeholder for the Reporting Services Service Account name. When installing K2 in your environment, replace this placeholder with your actual account name.

# Application Pool Rights

The SQL Reporting Services Service Account will require elevated permissions to run the application pool. We will use the aspnet regiis command to configure this. This tool ships with the .NET Framework, and takes the pain out of configuring all the required NTFS permissions, IIS WPG group membership, security policy user rights assignments, and IIS metabase access rights. For more information, see the MSDN article on setting security rights for .NET Applications, at http://msdn2.microsoft.com/enus/library/ms998297.aspx.

To use the aspnet\_regiis command, perform the following steps:

- 1. Open a command prompt (Start > Run > cmd)
- 2. Change directories to the .NET Framework folder (C:\WINDOWS\Microsoft.NET\Framework\v2.0.50727)
- 3. Type aspnet\_regiis -ga domain\Reporting Services Service Account and hit Enter
- 4. After the command completes, type iisreset and hit Enter

## Reporting Services Permissions

The SQL Reporting Services Service Account will also require permissions on the SQL Reporting Services databases. To set these permissions, perform the following steps:

- 1. Open Reporting Service Configuration (Start > All Programs > Microsoft SQL Server 2005 > Configuration Tools > Reporting Services Configuration)
- 2. Connect to the appropriate Instance
- 3. On the Web Service Identity tab, confirm that Reporting Services picked up the new service account and listed it in the ASP.NET Service Account text box
- 4. Make sure the SQLRS Service Account is selected, and click Apply

- 5. The Task Status will update, and the icon next to the Web Service Identity will change to Configured (a green check mark)
- 6. Close the Reporting Services Configuration Manager window
- 7. Open a command prompt and perform an IIS Reset again (type iisreset and hit Enter)

Additional Configuration.

In order for users to browse the reports on the server, the following permissions must be configured:

Server Properties => Permissions, add <DOMAIN>\Domain Users place a check in the box for the role System User

Home Folder Properties => Permissions, add <DOMAIN>\Domain Users place a check in the box for the role Browser

# **POST INSTALLATION PERMISSION SETTINGS**

# **REQUIRED PERMISSIONS FOR K2 COMPONENTS**

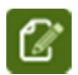

Changing the permission level does not remove users who already have rights on the K2 Server. Use Management Console to remove these users.

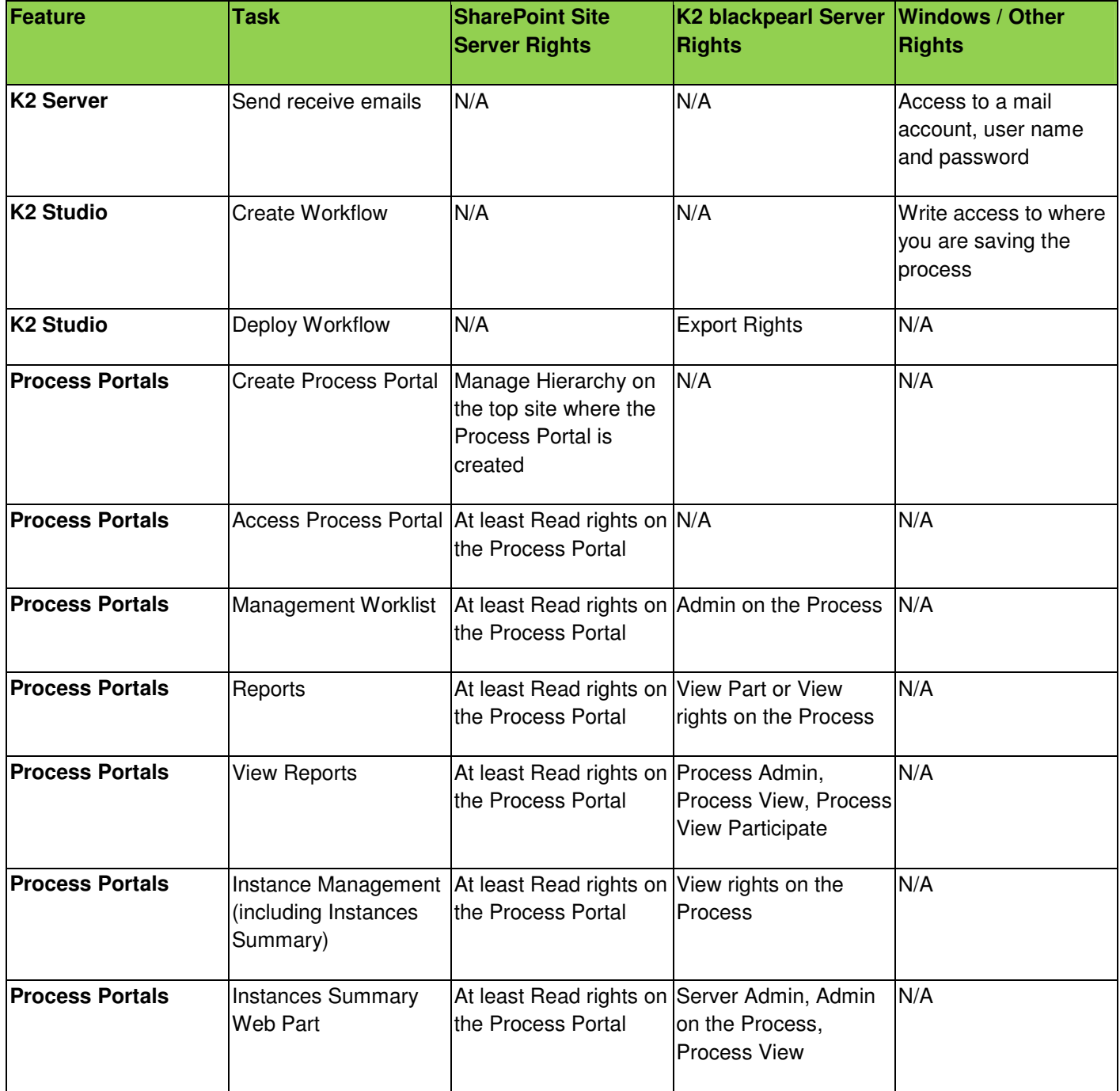

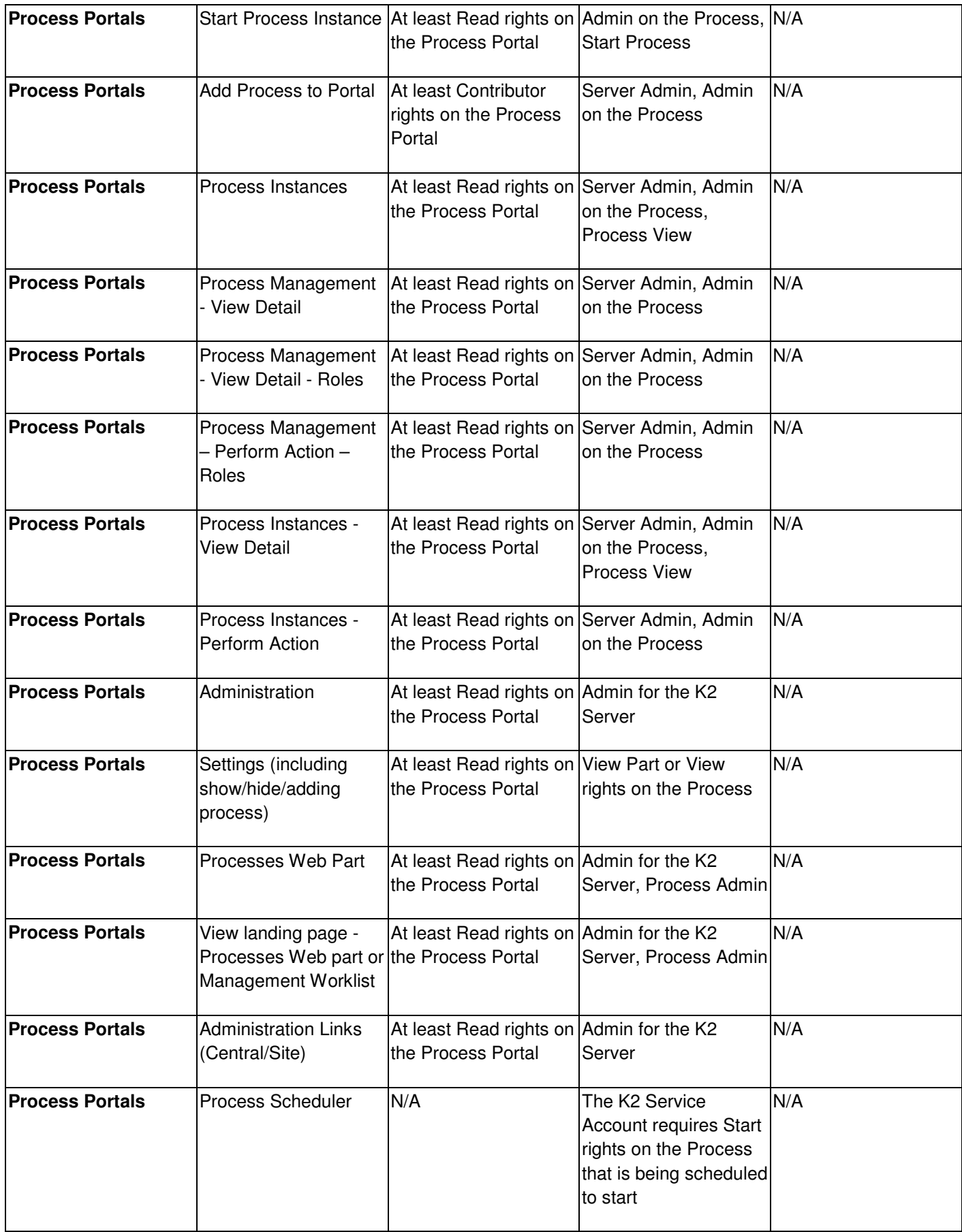

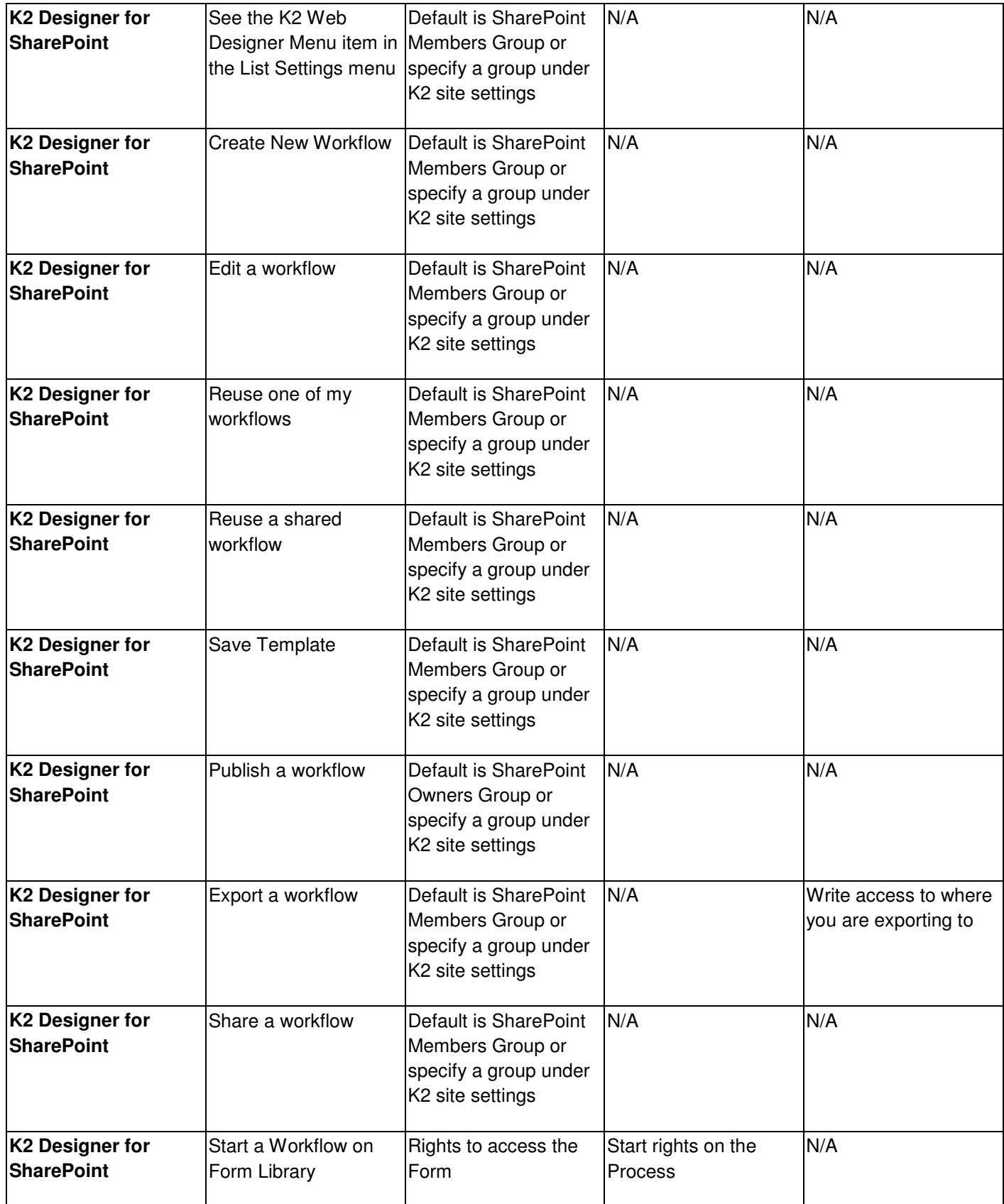

Copyright © 2013. SourceCode Technology Holdings, Inc. All rights reserved. Patents pending. SourceCode, K2, K2 blackpearl, K2 blackpoint, K2 smartforms, K2 connect, the K2 logo and logotype are registered trademarks or trademarks of SourceCode Technology Holdings, Inc. in the United States and other countries. The names of actual companies and products mentioned herein may be the trademarks of their respective owners.

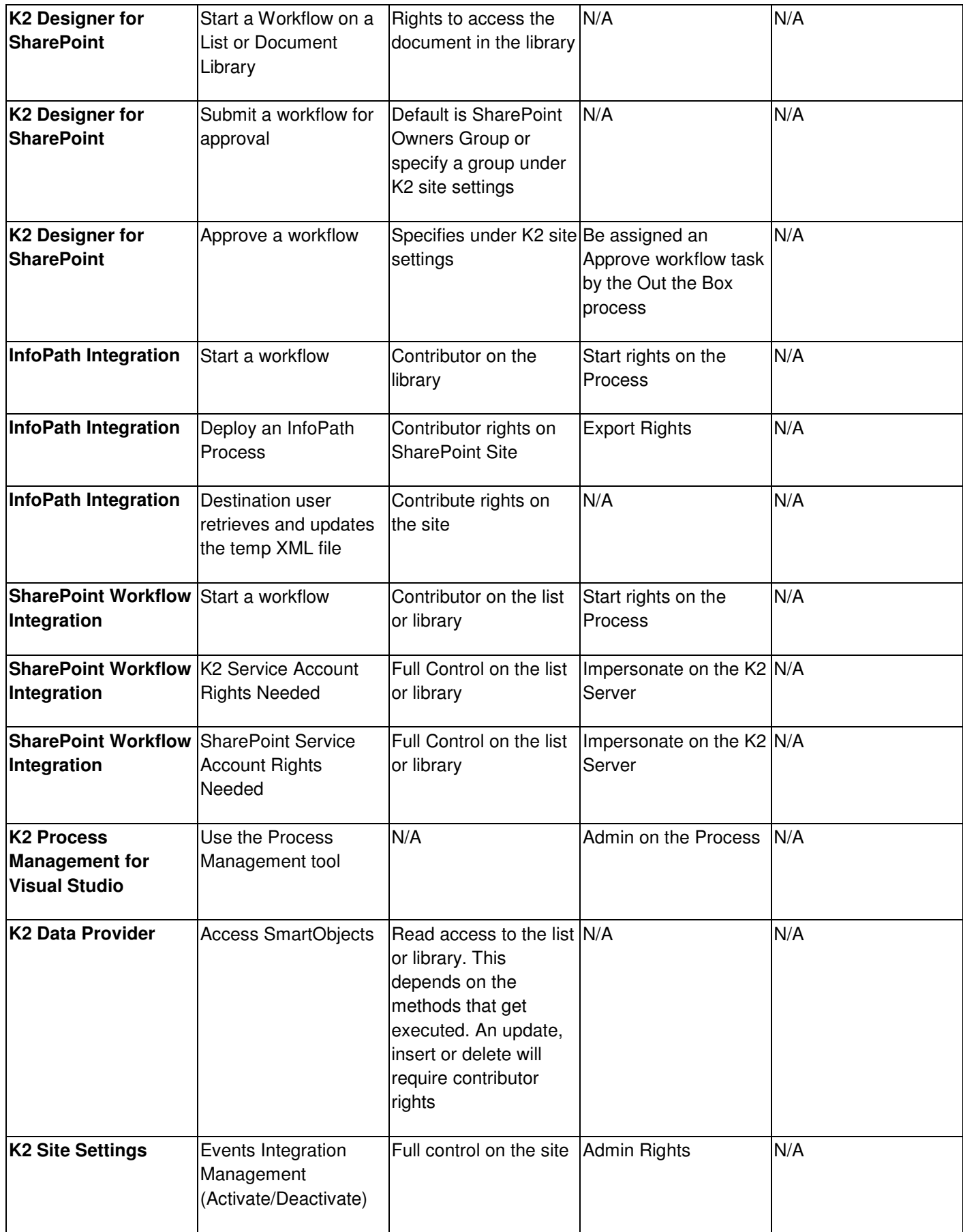

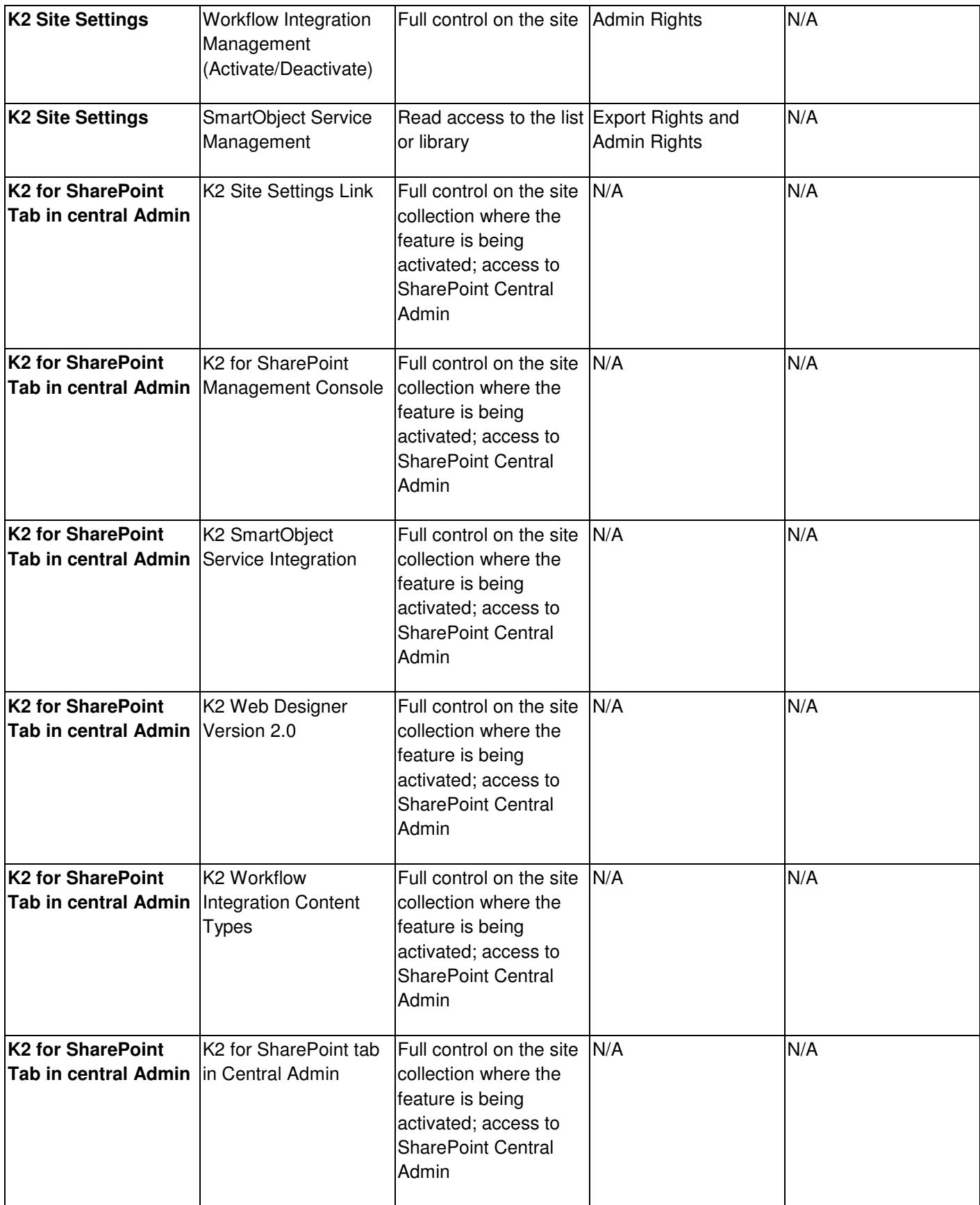

Copyright © 2013. SourceCode Technology Holdings, Inc. All rights reserved. Patents pending. SourceCode, K2, K2 blackpearl, K2 blackpoint, K2 smartforms, K2 connect, the K2 logo and logotype are registered trademarks or trademarks of SourceCode Technology Holdings, Inc. in the United States and other countries. The names of actual companies and products mentioned herein may be the trademarks of their respective owners.

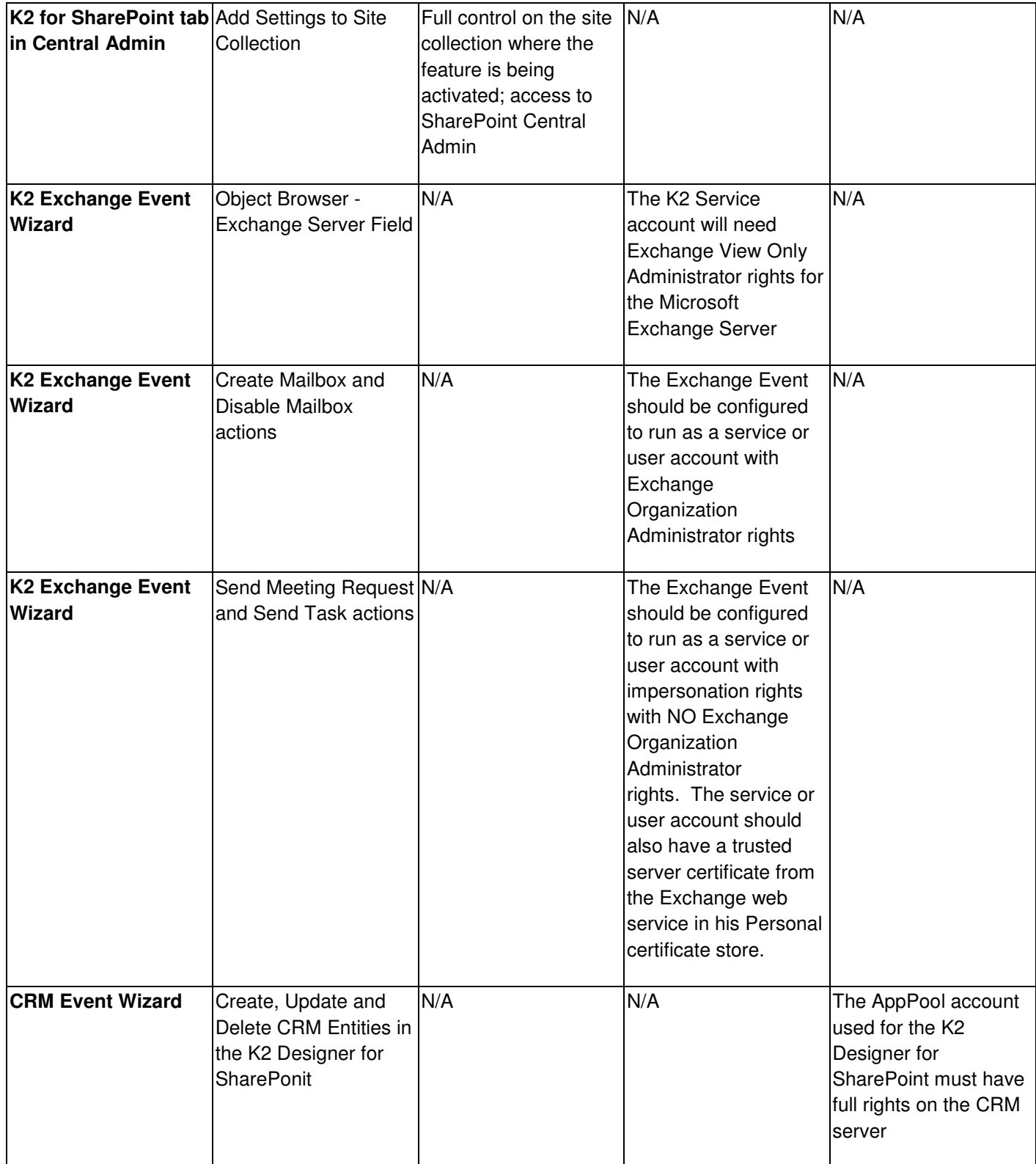

Copyright © 2013. SourceCode Technology Holdings, Inc. All rights reserved. Patents pending. SourceCode, K2, K2 blackpearl, K2 blackpoint, K2 smartforms, K2 connect, the K2 logo and logotype are registered trademarks or trademarks of SourceCode Technology Holdings, Inc. in the United States and other countries. The names of actual companies and products mentioned herein may be the trademarks of their respective owners.

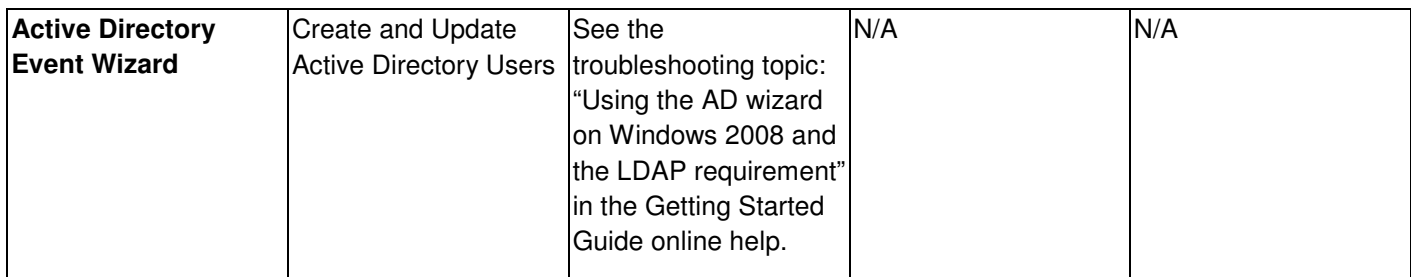

There are several additional permissions that should be set up prior to installing K2 blackpearl. These permissions are as follows:

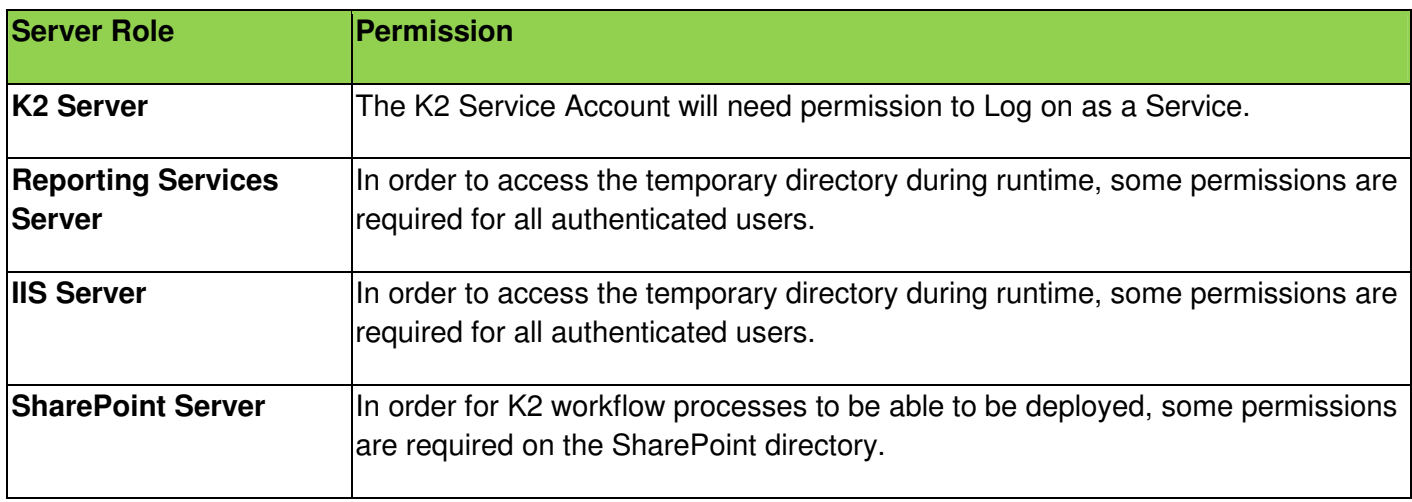

For permissions and rights necessary for the K2 OOTB service objects, please see the online documentation http://help.k2.com/helppages/k2blackpearlUserGuide4.6.4/webframe.html#Reference-WS\_MCon-SO\_Services.html under the section **Management and Administration > Workspace Management > Management Console > SmartObject Services > Management Console: SmartObject Services**.

K2 Server – Configuring 'log on as service' rights

The K2 blackpearl service will not start automatically unless the K2 Service Account is configured to start as a service. There are two ways to grant the service account this privilege:

## **Using the Local Security Policy dialog**

Prior to installing K2 blackpearl, you can grant the K2 Service Account this permission by performing the following steps:

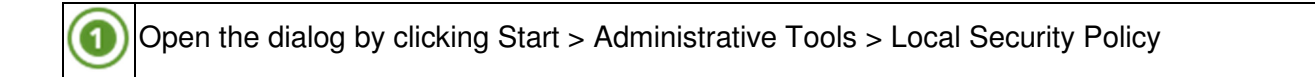

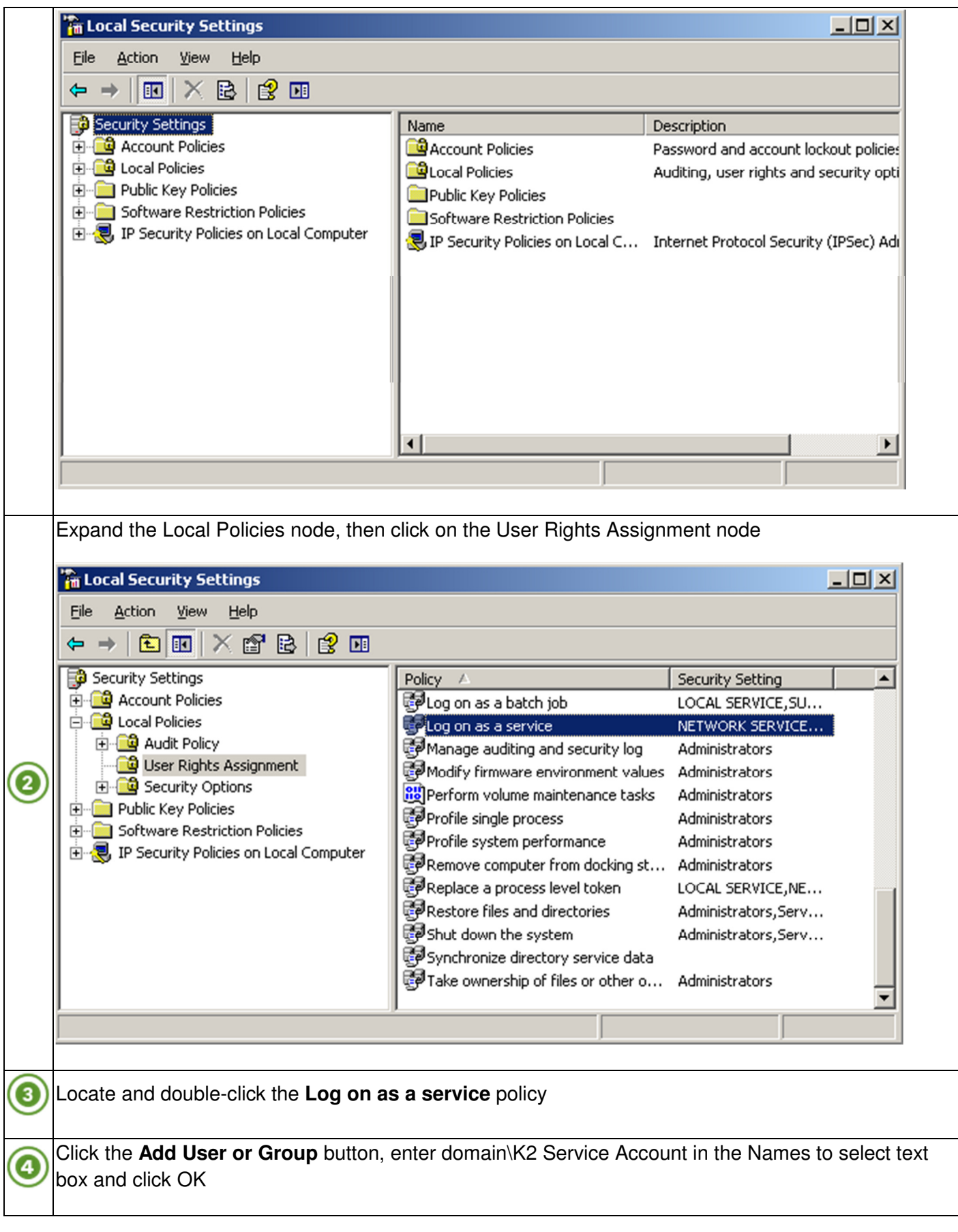

#### **Using the Windows Services Management Console**

5

After K2 blackpearl has been installed, you will see the K2 blackpearl Server Service listed in the Services running on the K2 Server. You can then grant the Log on as a Service right by performing the following steps:

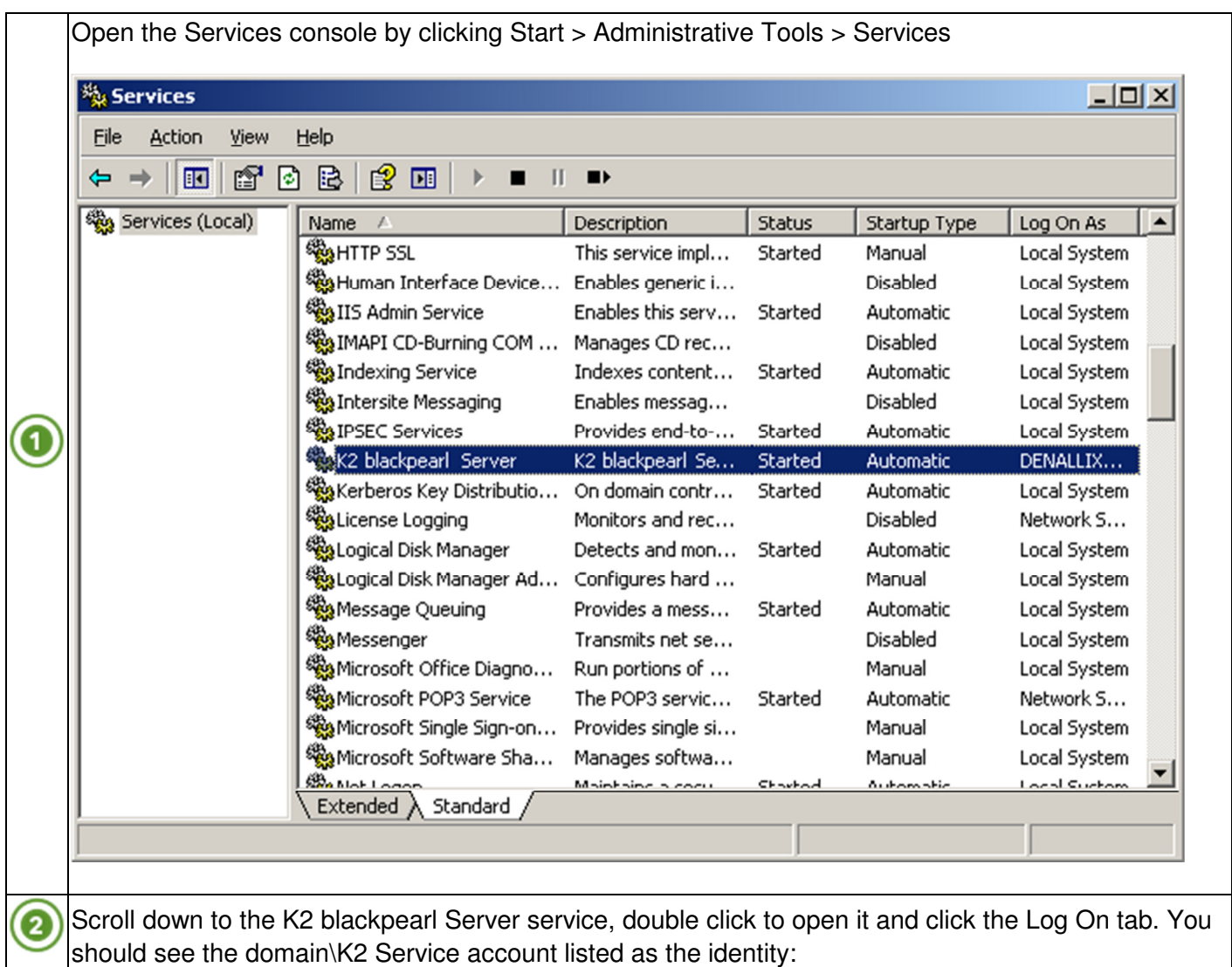

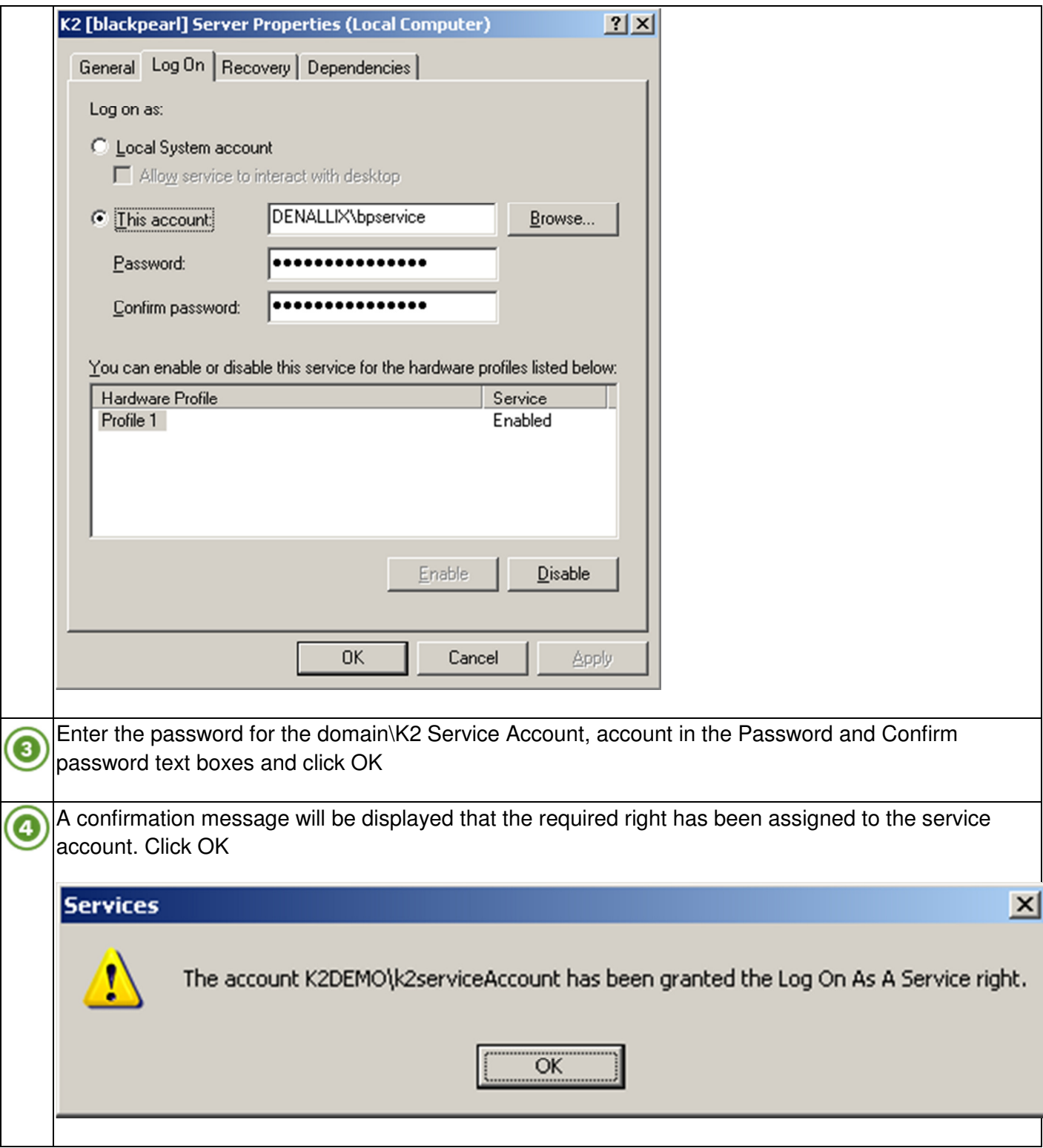

#### Set up the Reporting Services Service Account

The Reporting Services Service Account is the account that the Reporting Services application pool (called ReportServer) will run under. This account probably already exists in your environment, but there are some permissions that should be validated to ensure that the K2 integration with Reporting Services functions properly.

The rest of this guide will use domain\Reporting Services Service Account as a placeholder for the Reporting Services Service Account name. When installing K2 in your environment, replace this placeholder with your actual account name.

# **Application Pool Rights**

The SQL Reporting Services Service Account will require elevated permissions to run the application pool. We will use the *aspnet regiis* command to configure this. This tool ships with the .NET Framework, and takes the pain out of configuring all the required NTFS permissions, IIS\_WPG group membership, security policy user rights assignments, and IIS metabase access rights. For more information, see the MSDN article on setting security rights for .NET Applications, at http://msdn2.microsoft.com/enus/library/ms998297.aspx.

To use the *aspnet regiis* command, perform the following steps:

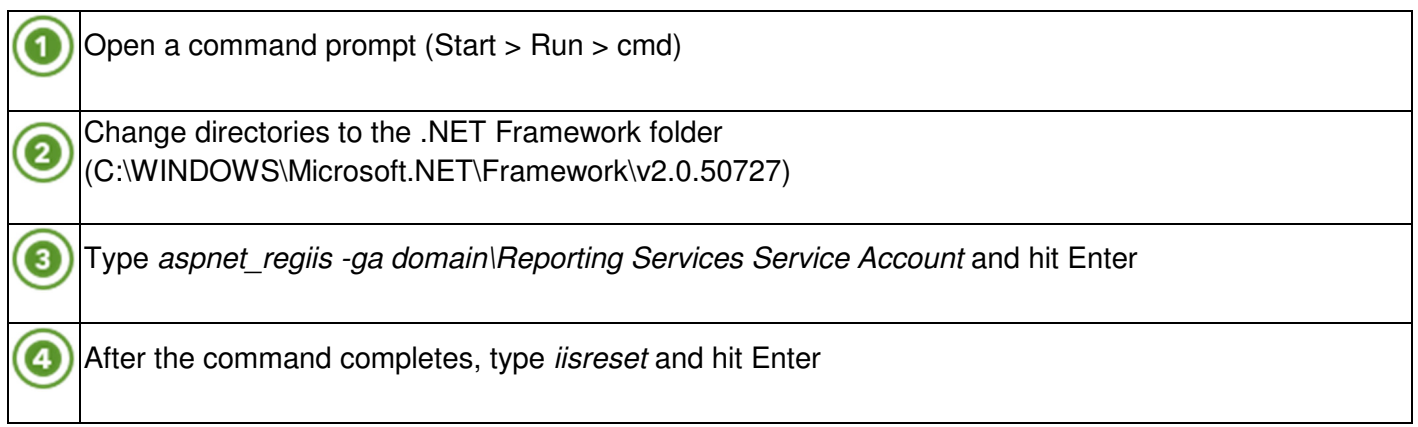

## **Reporting Services Permissions**

The SQL Reporting Services Service Account will also require permissions on the SQL Reporting Services databases. To set these permissions, perform the following steps:

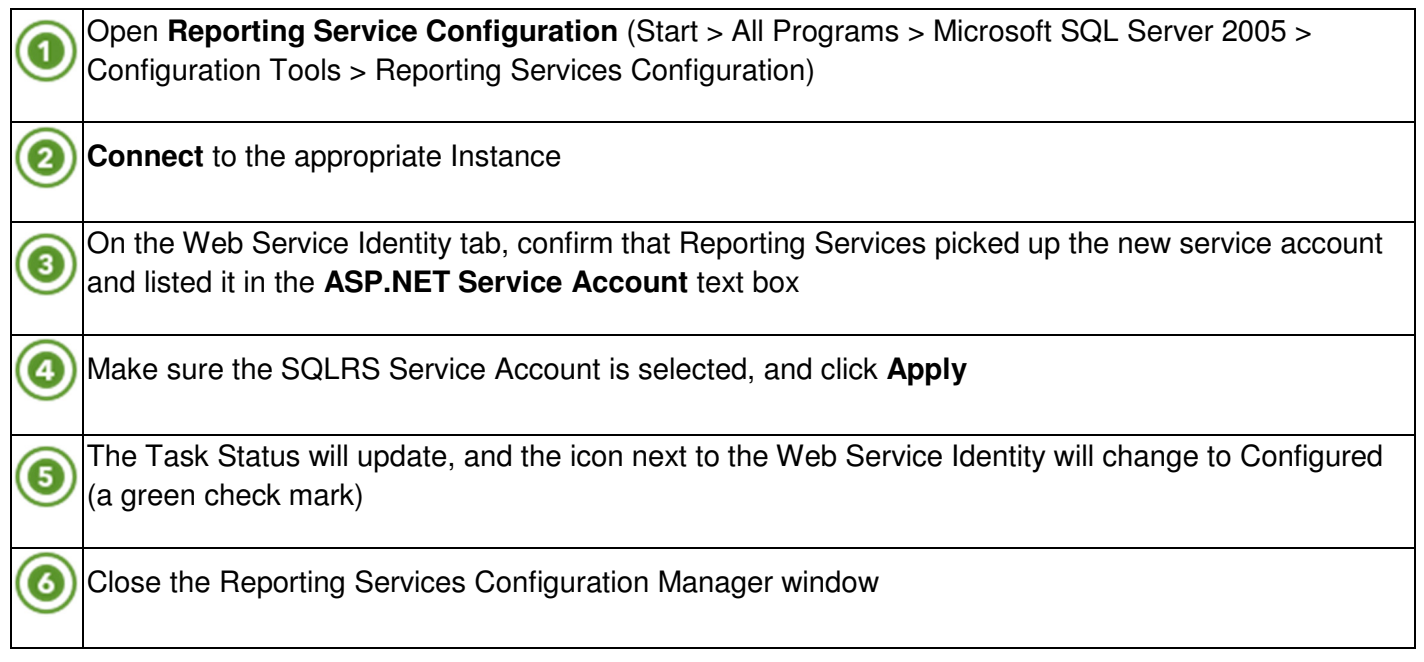

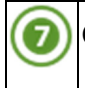

Open a command prompt and perform an **IIS Reset** again (type iisreset and hit Enter)

## **Additional Configuration**

In order for users to browse the reports on the server, the following permissions must be configured:

Server Properties => Permissions, add <DOMAIN>\Domain Users place a check in the box for the role System User

Home Folder Properties => Permissions, add <DOMAIN>\Domain Users place a check in the box for the role Browser

There have been reports of the Configuration Manager not retrieving the list of SSRS sites correctly. This might be related to the SecureConnectionLevel setting in the RSReportServer.config file.

<Add Key="SecureConnectionLevel" Value="0"/>

Depending on the SSRS setup, if SSL is specified, the value can get set to either 2 or 3 (see http://technet.microsoft.com/en-us/library/cc304416.aspx for description of value settings). Try setting this back to 0 if you are having difficulty getting the list of SSRS sites to populate correctly.

For information on setting up IIS 7.0, SSRS 2008 with Kerberos in a distributed environment with host headers, see the article: "Some differences when configuring Kerberos with Host Headers on a SSRS 2008 Setup with 0807v3.0 on Windows 2008"

(http://www.k2underground.com/blogs/johnny/archive/2009/08/19/some-differences-when-configuringkerberos-with-host-headers-on-a-ssrs-2008-setup-with-0807v3-0-on-windows-2008.aspx)

## IIS Server – Modify permissions on Temp folder

Because we are using Integrated Authentication for stronger security, we need to assign all authenticated users Modify permissions on the temporary folder. This folder is used at runtime by the web site, and if all users do not have access to this folder, they cannot interact with items.

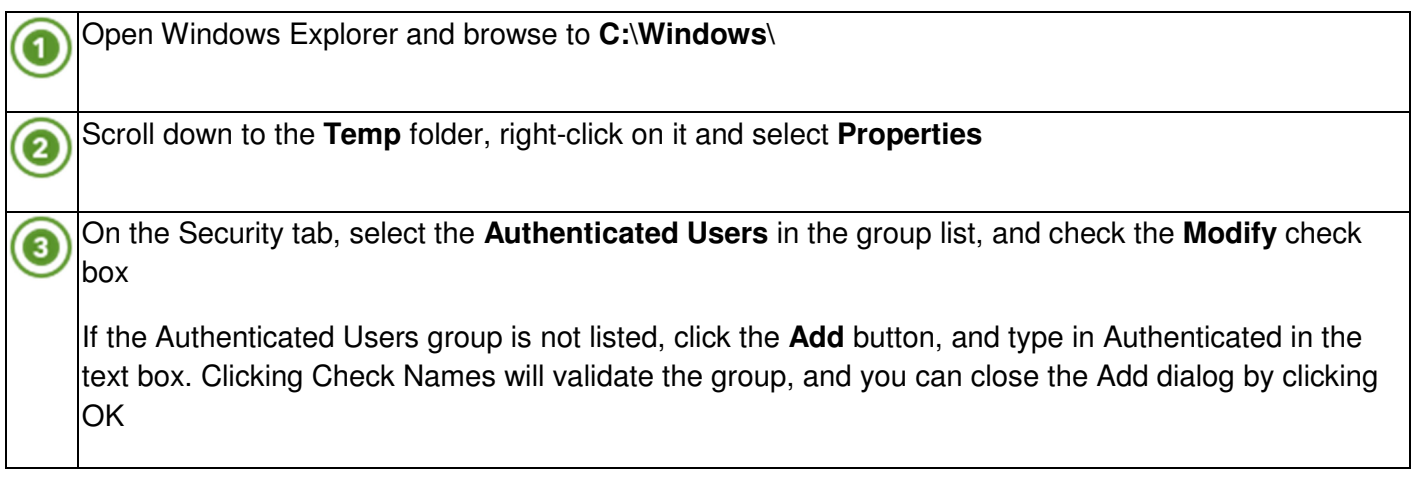

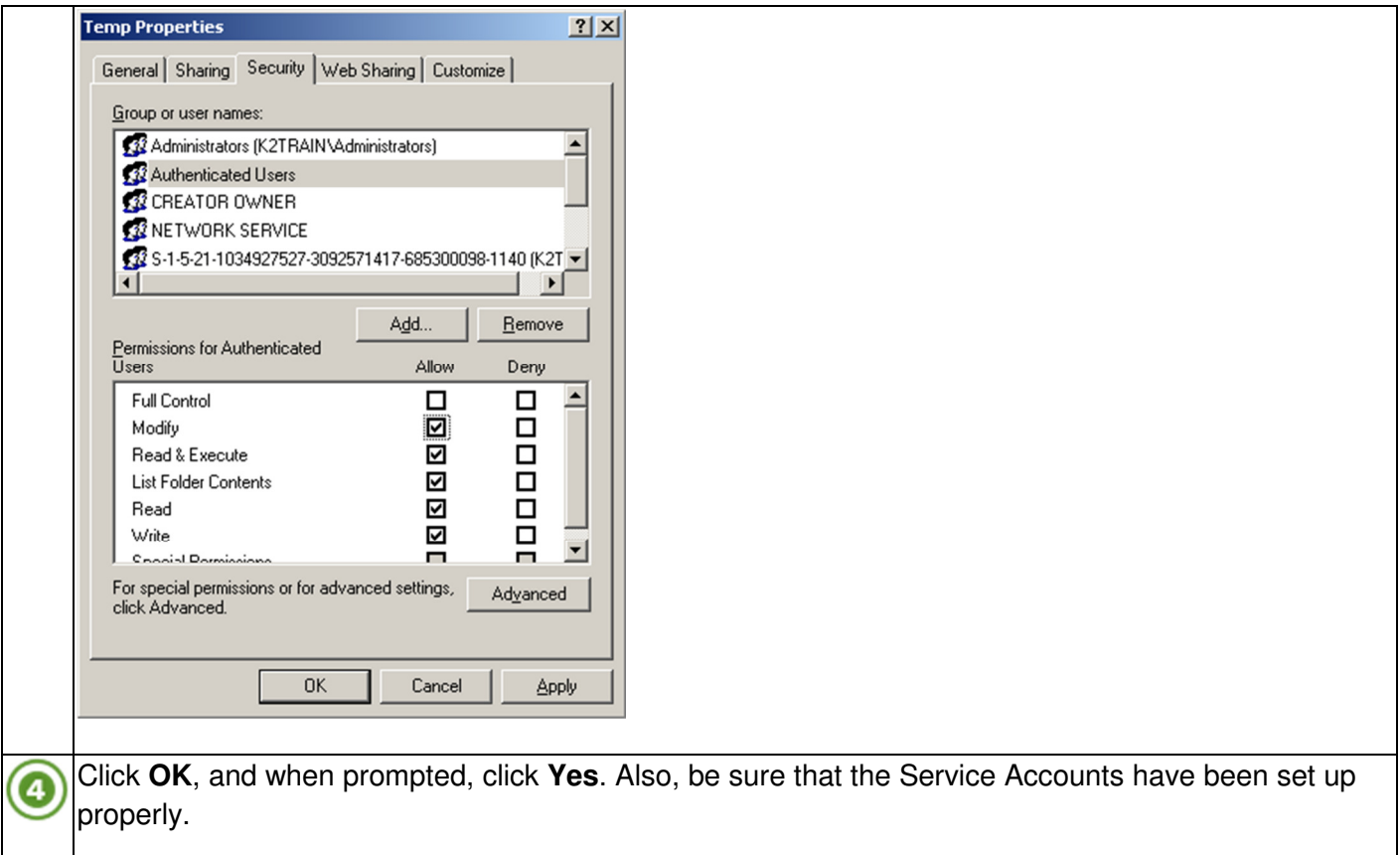

# SharePoint Server - Template folder

In order to deploy SharePoint Workflow Integration processes, all authenticated users will need permissions on the SharePoint Template folder. This directory is used to deploy the workflow features, and without permission, SharePoint Workflow Integration processes will not deploy properly.

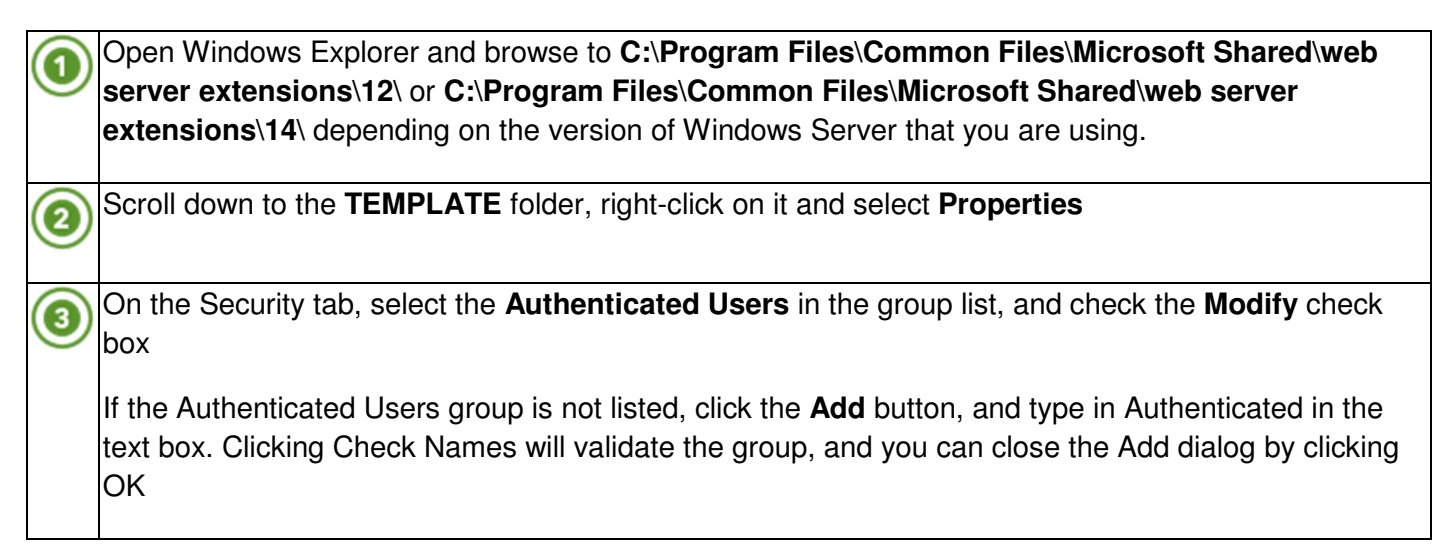

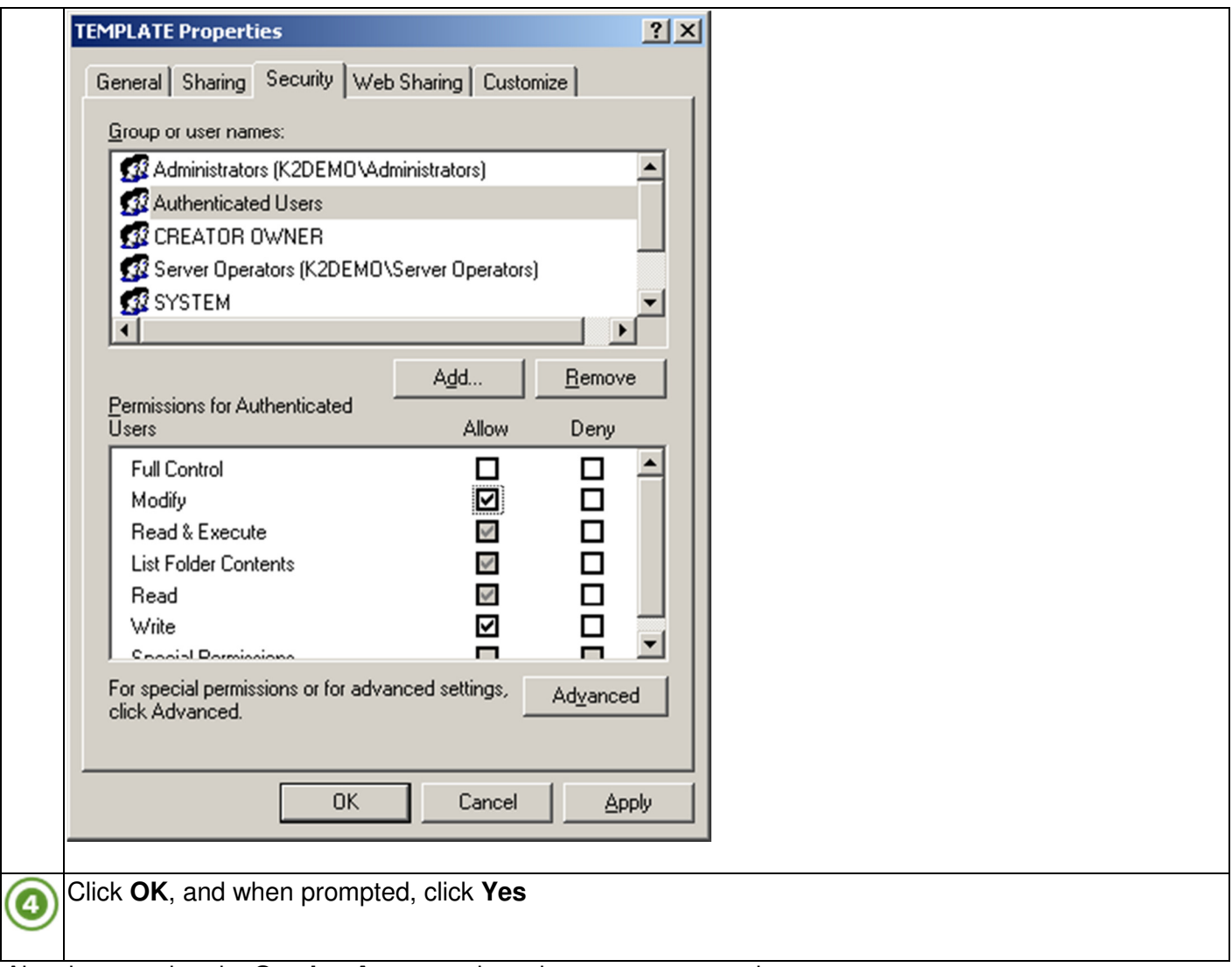

Also, be sure that the **Service Accounts** have been set up properly.

For Windows 2008 Servers, the Authenticated Users also need Modify rights on the C:\Users folder and all folders below this. Apply this to all SharePoint Web Front Ends.

## SharePoint Server - Database Permissions

ra

This step requires that the user logging in to SQL Server Management Studio has sufficient permissions to grant permissions to other user accounts.

The account running the K2 installation requires permissions on the SharePoint AdminContent [GUID ID] database. These permissions must be set **before** (refer to SharePoint Services Account under the Permissions for install section) the installation is started and may be set automatically if the same K2 Service Account has already been used by the MOSS Installer.

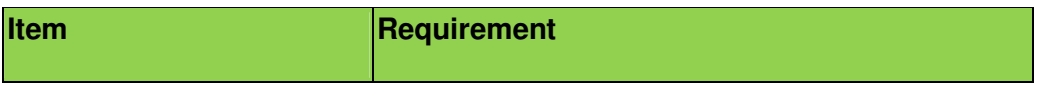

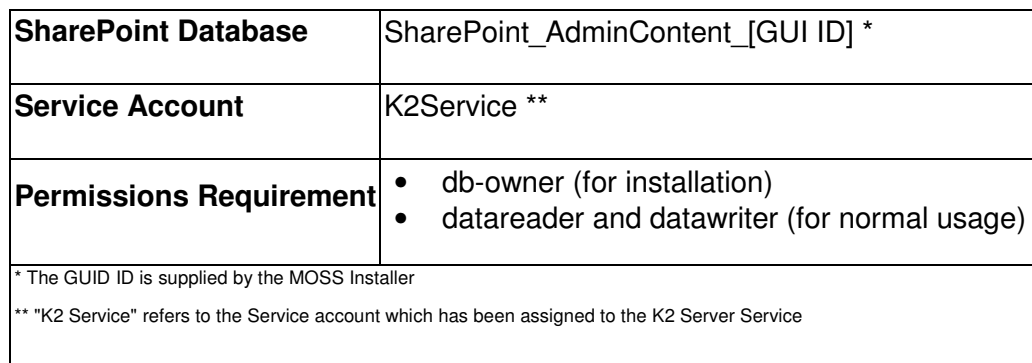

To verify the permissions have been set, or if they need to be set the database can be found in the following location:

- 1. Open Microsoft SQL Server Management Studio
- 2. Open the node **Databases** > **SharePoint\_AdminConent\_[GUID**]
- 3. Locate the **Security** > **Users node** > [**domain] \ [K2 Service**]
- 4. Verify the permissions for the [**K2 Service**] account
	- a. If the permissions have not been set, then they must be set
		- b. If they are set there is nothing further to do

#### K2 for SharePoint - Required Permissions

When installing and working with the K2 for SharePoint components you must provide credentials for several different accounts. The following tables describe the accounts that are used to install, configure, and run the various K2 for SharePoint components.

#### **K2 for SharePoint - Core**

K2 for SharePoint components have a set of core features and security requirements that are required regardless of which features are actually activated in the target SharePoint farm.

A check is done to verify if the Setup user is part of the Farm Admin group, in which case the K2 r Z SharePoint Integration features will be added to the system using this account. If the Setup user is not part of the Farm Admin group, then the Web App Pool identity is impersonated and used to add the K2 SharePoint Integration features.

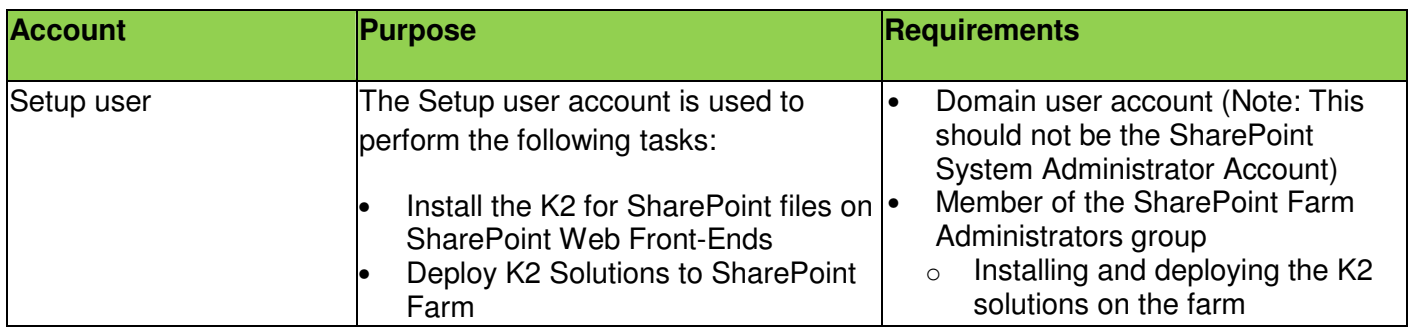

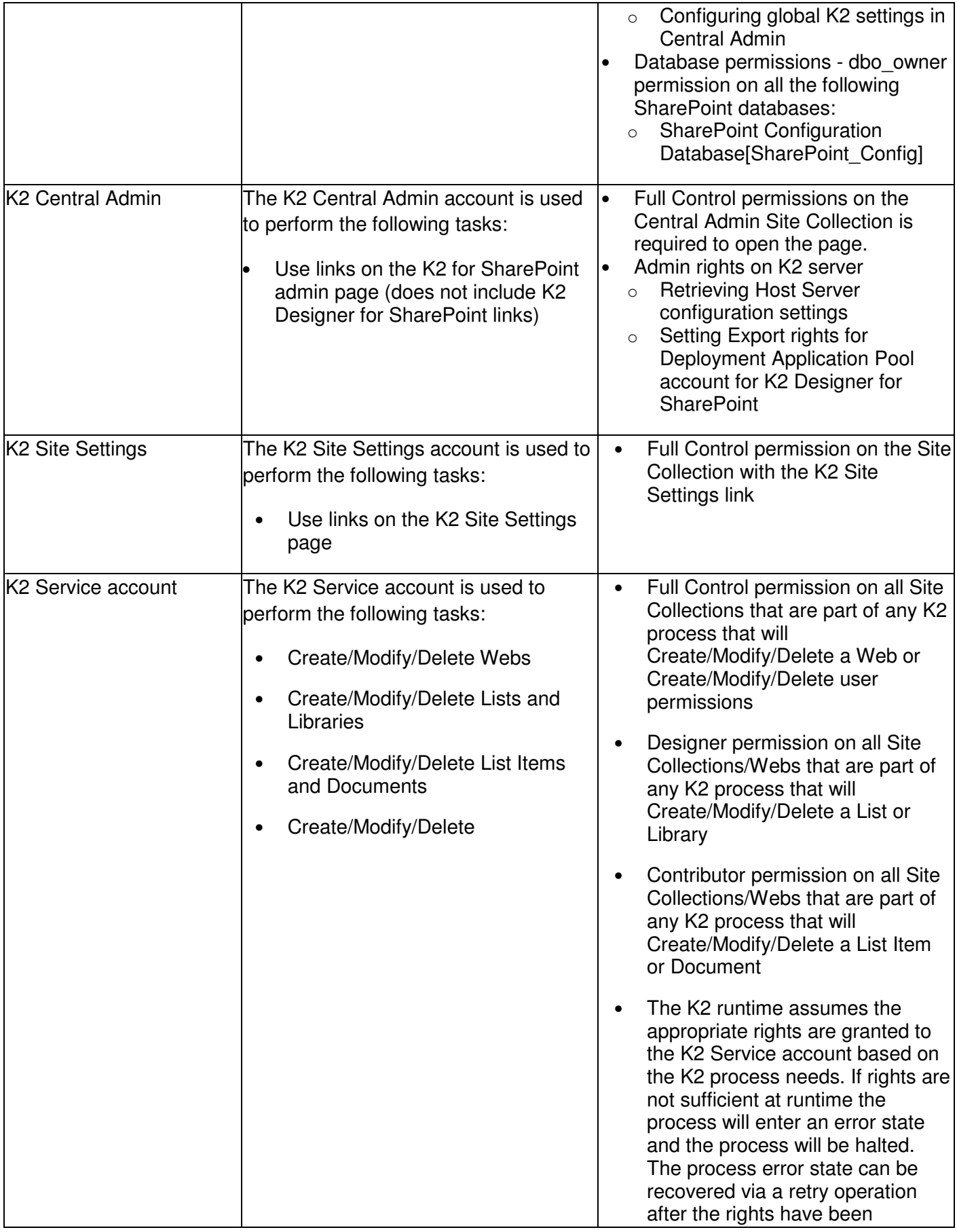

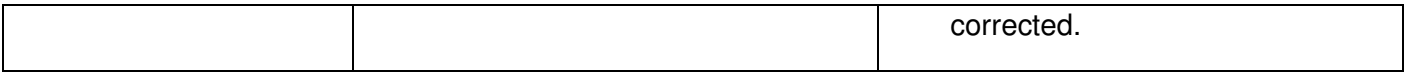

#### USER PERMISSIONS

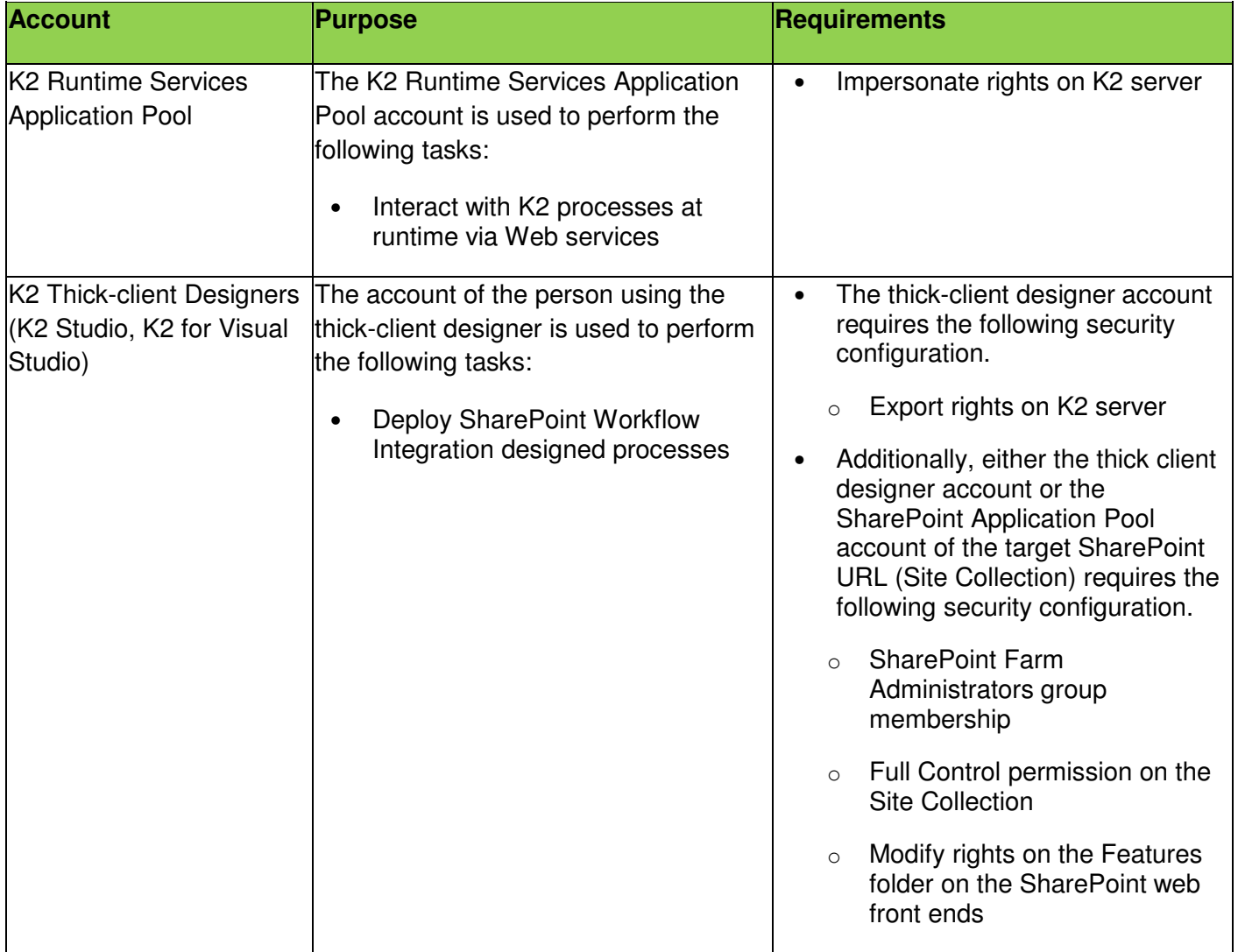

#### **K2 Designer for SharePoint**

The K2 Designer for SharePoint requires additional rights for installation, configuration and execution.

The application pool account used for the installation of the K2 Designer for SharePoint may be M different from the application pool account used to set the K2 SharePoint Integration features. This application pool account must be part of the Farm Admin group (this is only for deployment, not execution).

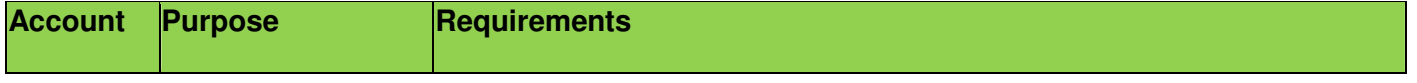

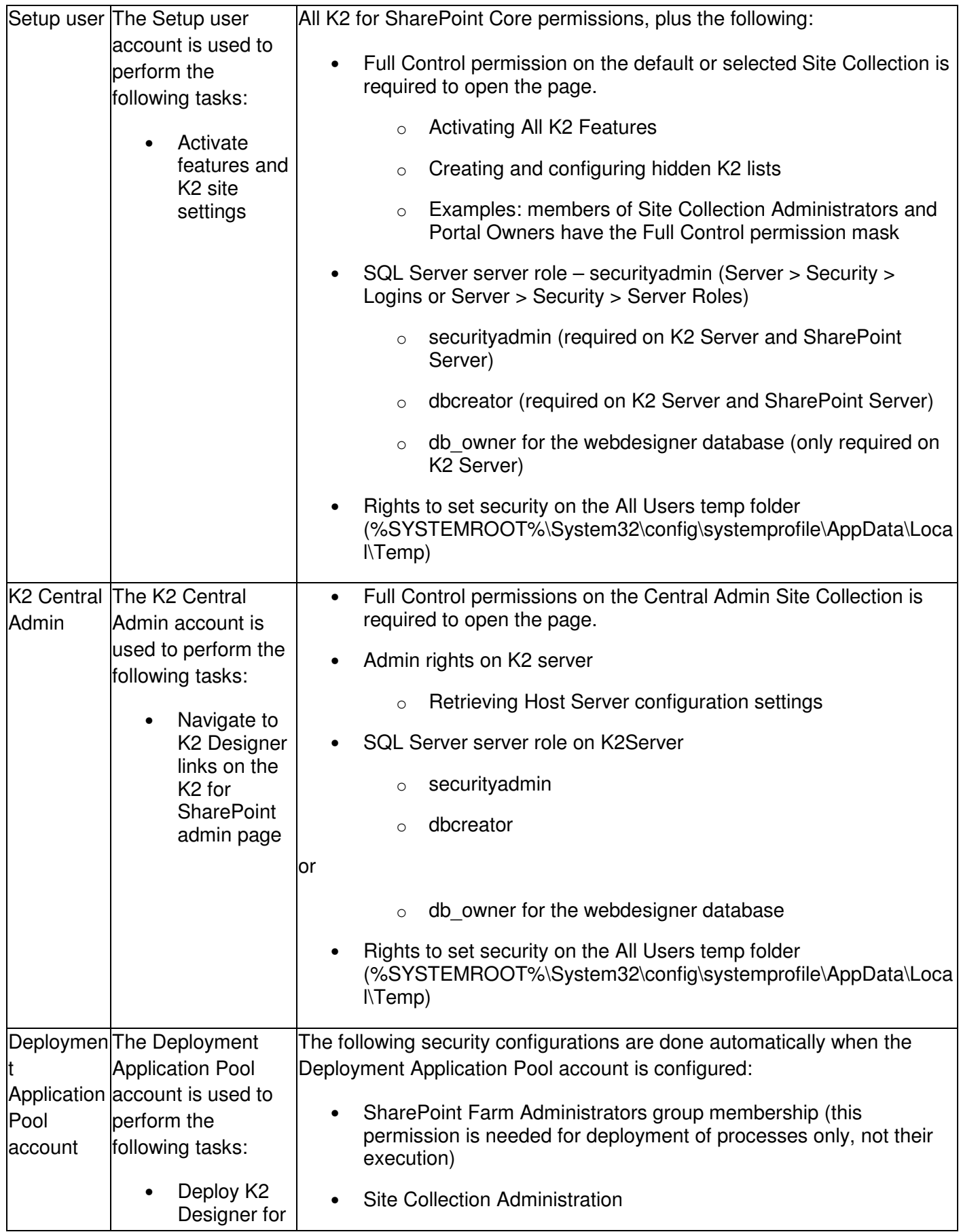

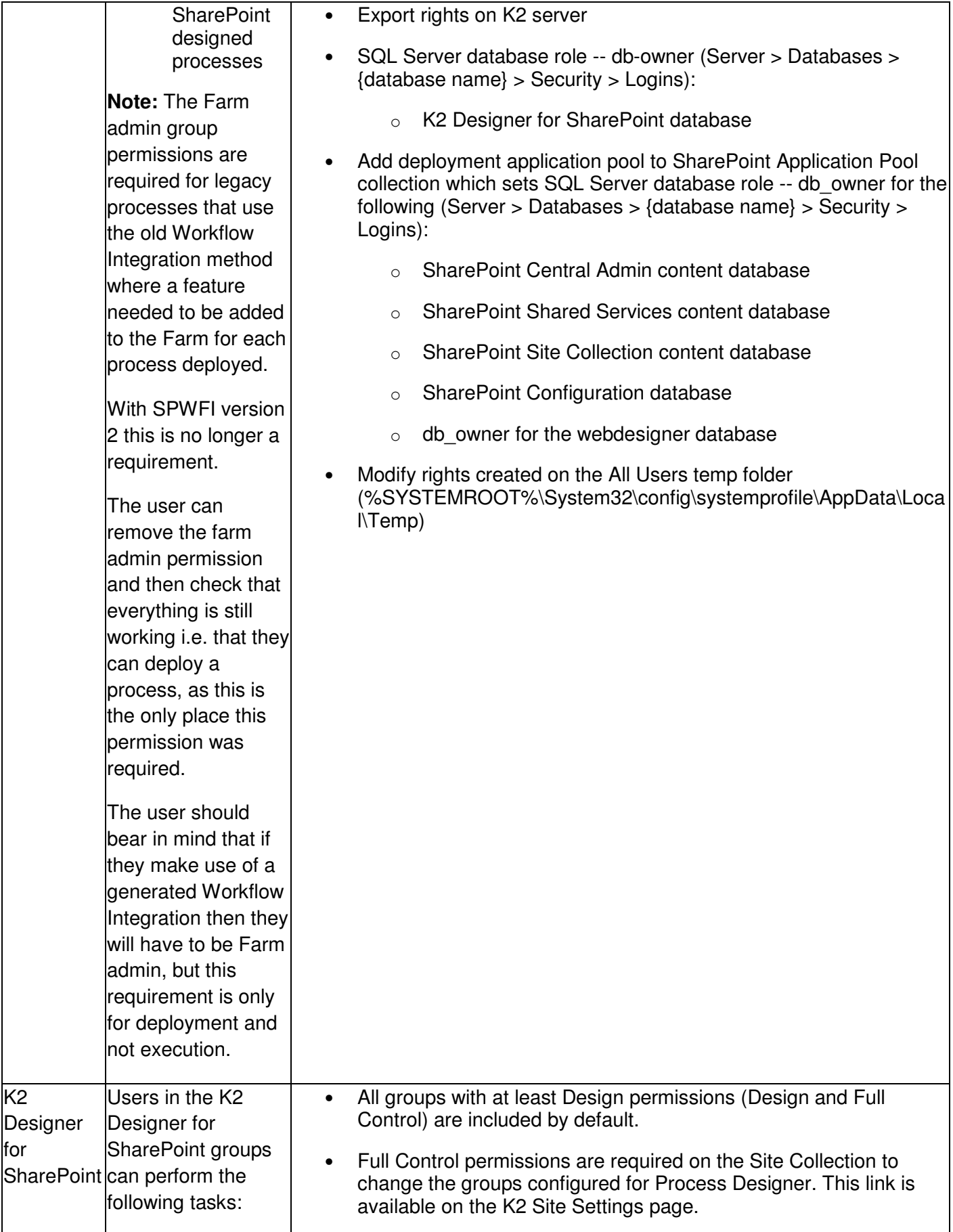

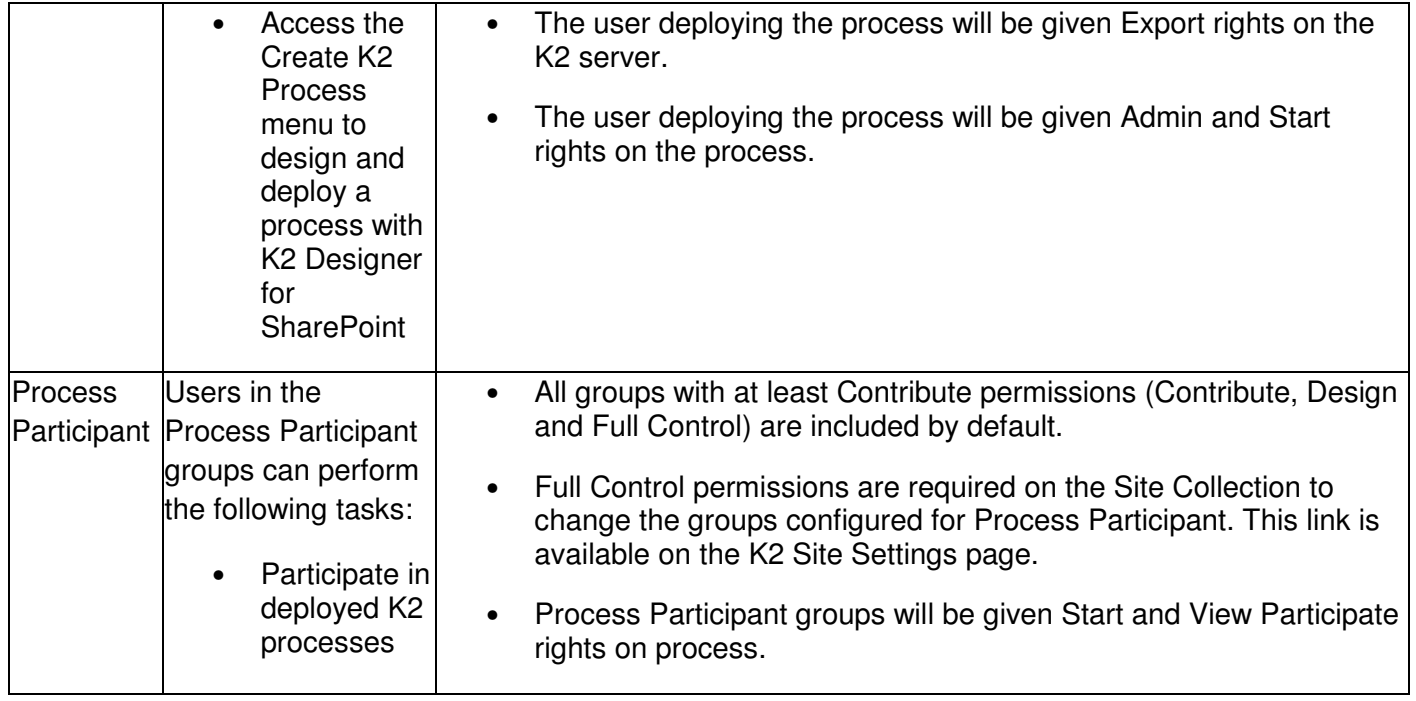

For upgrade scenarios where multiple k2 databases still exists, the db owner rights required for M webdesigner, will still be applied on the webdesigner database. For new installations where a single  $K2$  database exists, the db owner rights for webdesigner will be applied on the webdesigner schema instead.

## **K2 Process Portals**

The following is a summary of the SharePoint and K2 rights necessary to perform various K2 Process Portal actions.

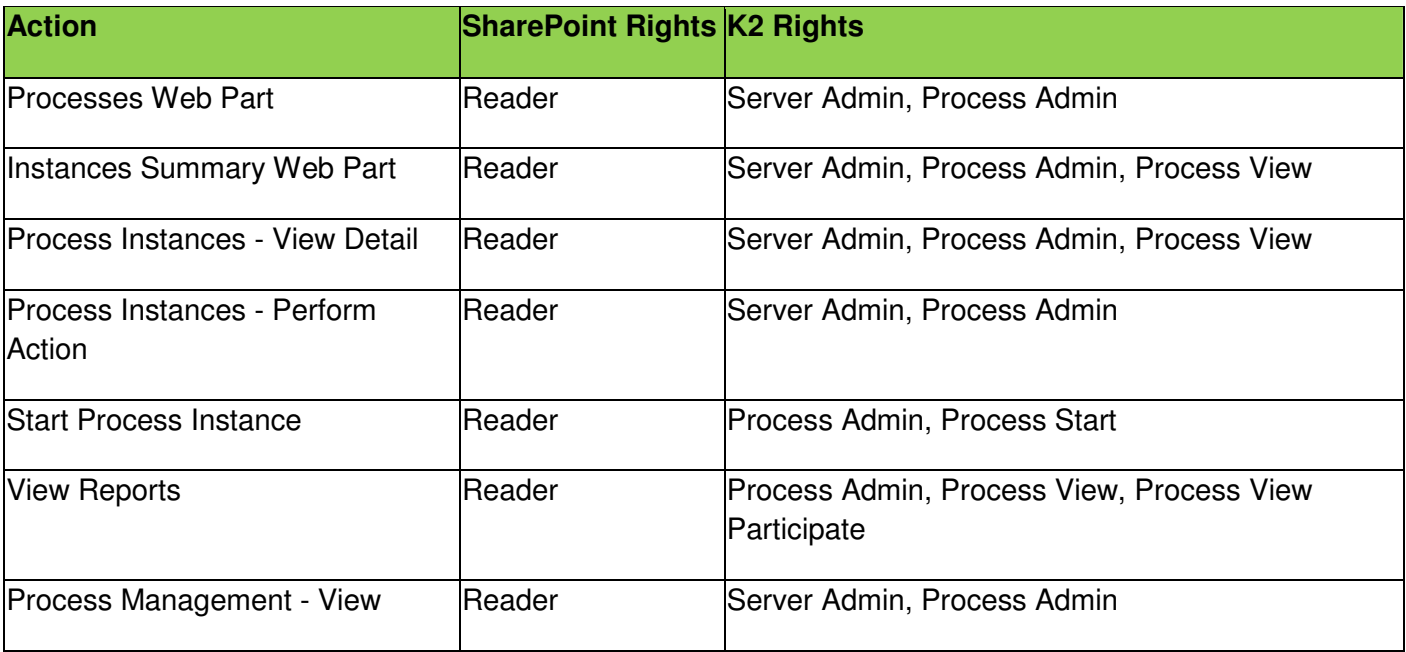

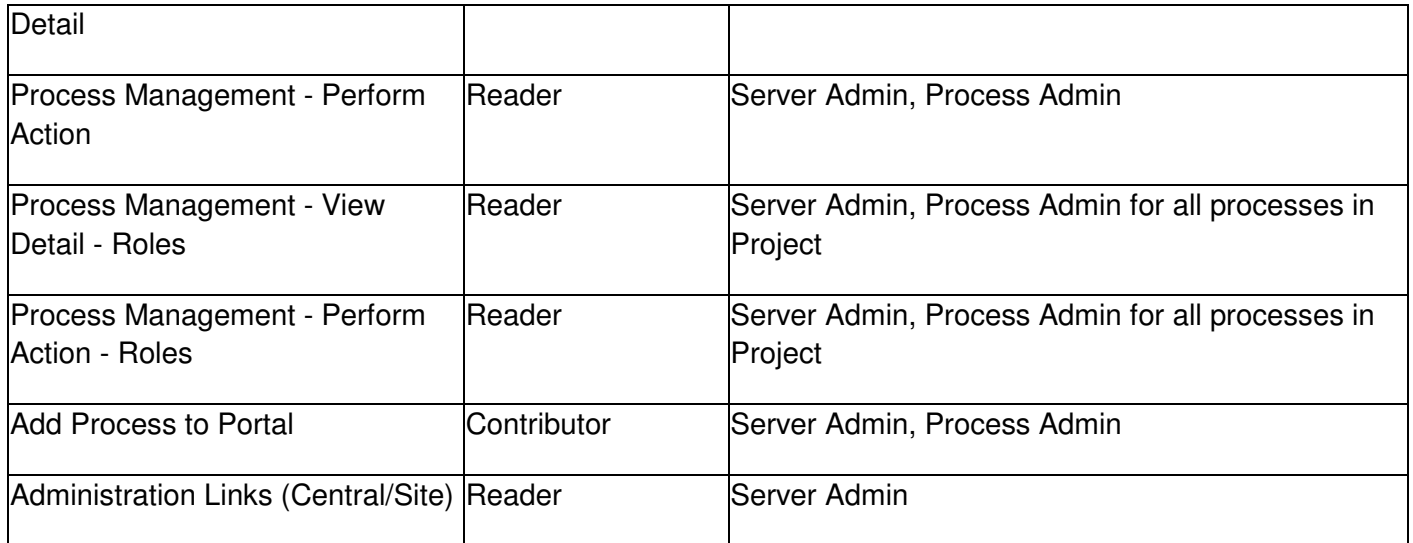

# **GROUP POLICY: ADDING USERS**

This topic provides brief step-by-step instructions on how to add a User to the Group Policy for the K2 Server machine and then to force the policy update across the network. These instructions are provided only as a guideline on how this change can be performed and if there are any concerns or queries the organization Administrator should be contacted and or the relevant Microsoft product documentation must be consulted first before implementing these steps.

For further information on the LOGON32\_LOGON\_BATCH method used, see the topics **Machine Interaction** (K2 blackpearl user guide: Designing > Designers > K2 Designer for Visual Studio > Design Tools > Toolbox > Event Wizards > Server Events > Run As > Run time vs Design Time > Machine Interaction) and **Local Security Policy** (K2 blackpearl user guide: Designing > Designers > K2 Designer for Visual Studio > Design Tools > Toolbox > Event Wizards > Server Events > Run As > Security Considerations > Local Security Policy).

# **Prerequisites**

A User Account is required with the appropriate permissions to access the network and network resources. For further information and a description of the user permissions required, see the K2 blackpearl Getting Started Guide.

## **How to add users: What to do ...**

The steps below make user of a User Account called RunAsUser which will be added to the Group Policy to enable the **Machine Interaction**: LOGON32\_LOGON\_BATCH.

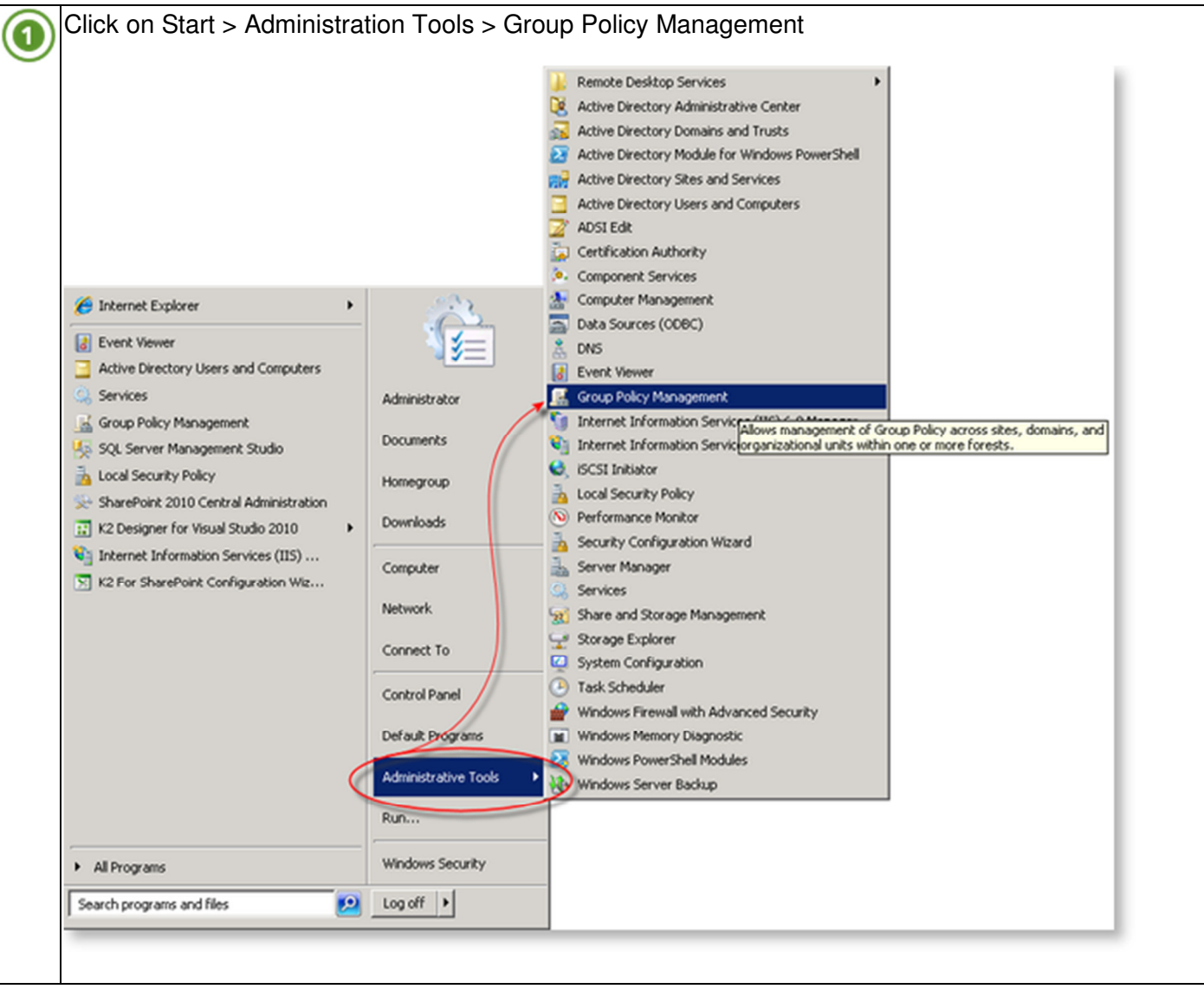

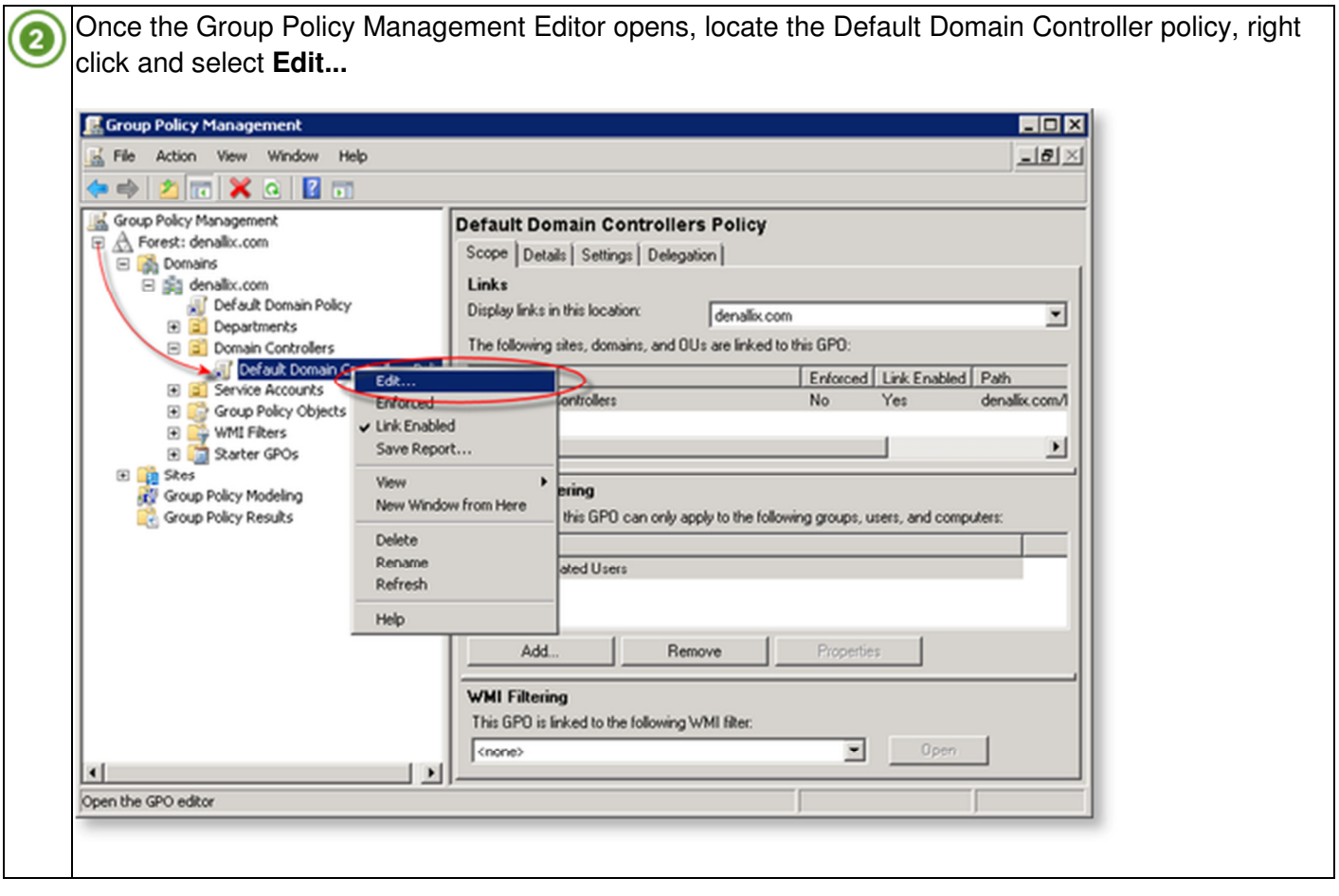
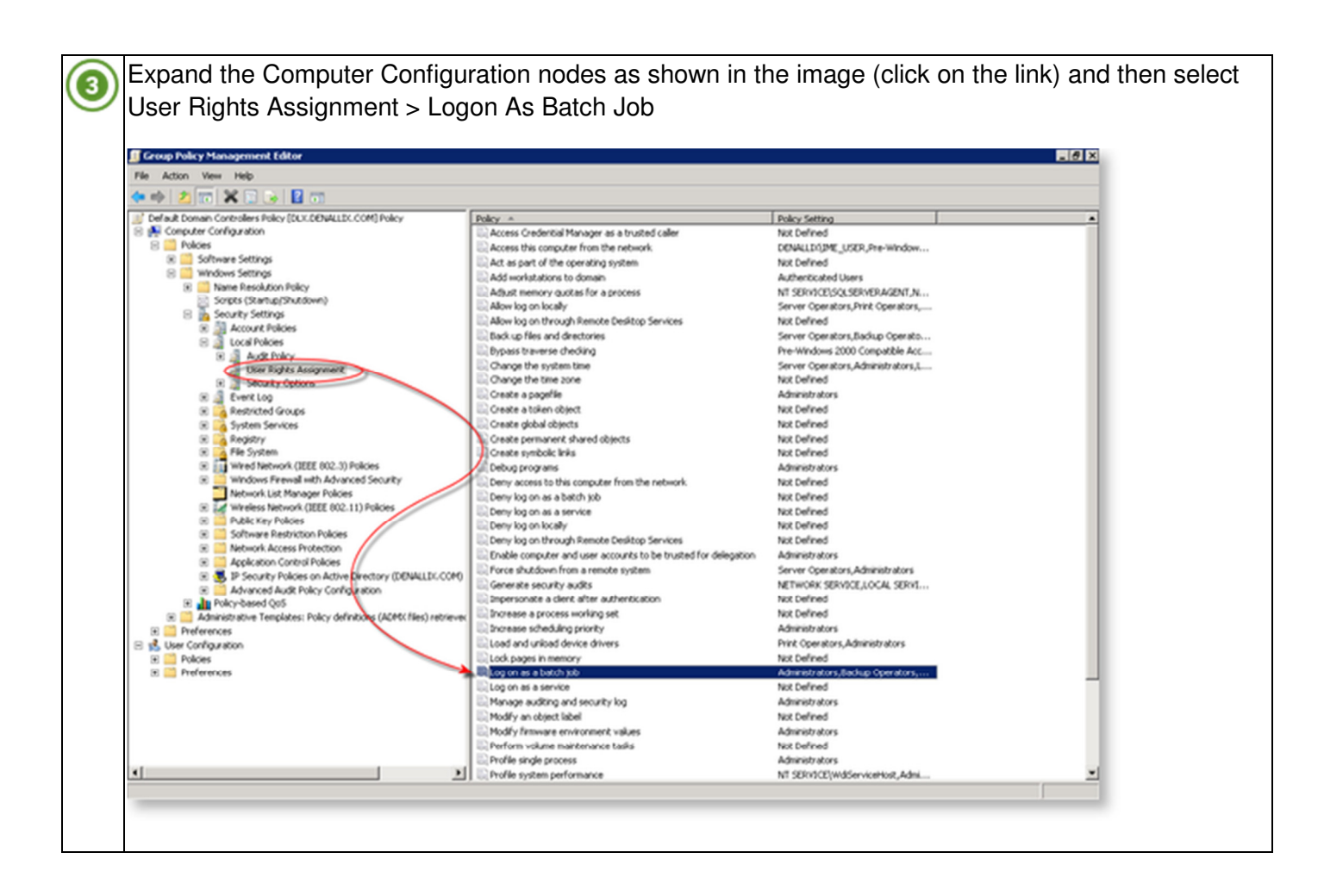

Select the option to Add a User. 4

- 1. From the Add User or Group dialog, click **Browse**
- 2. Enter the name of the user, ie for this discussion only enter **RunAsUser** and click **Check Names**

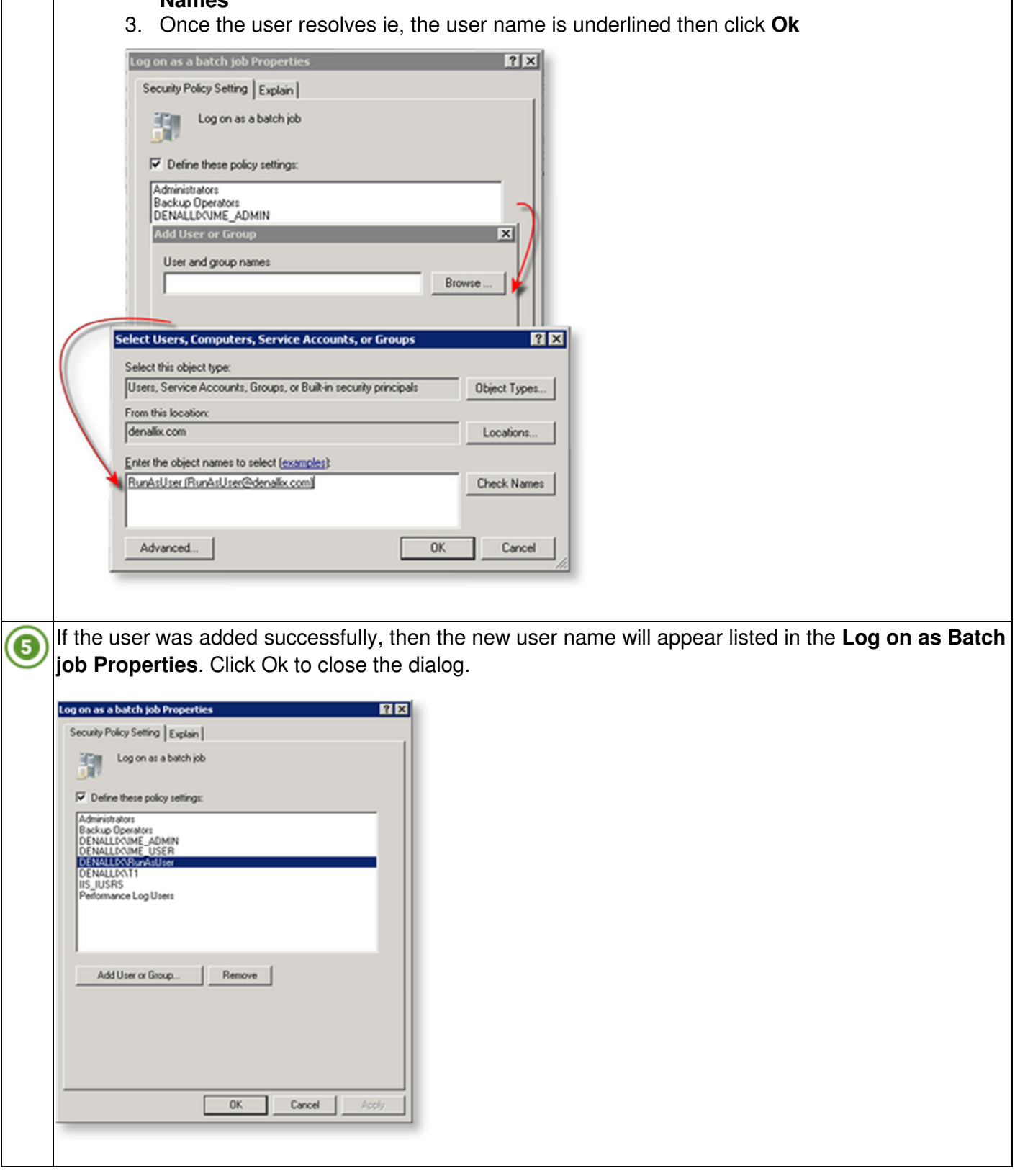

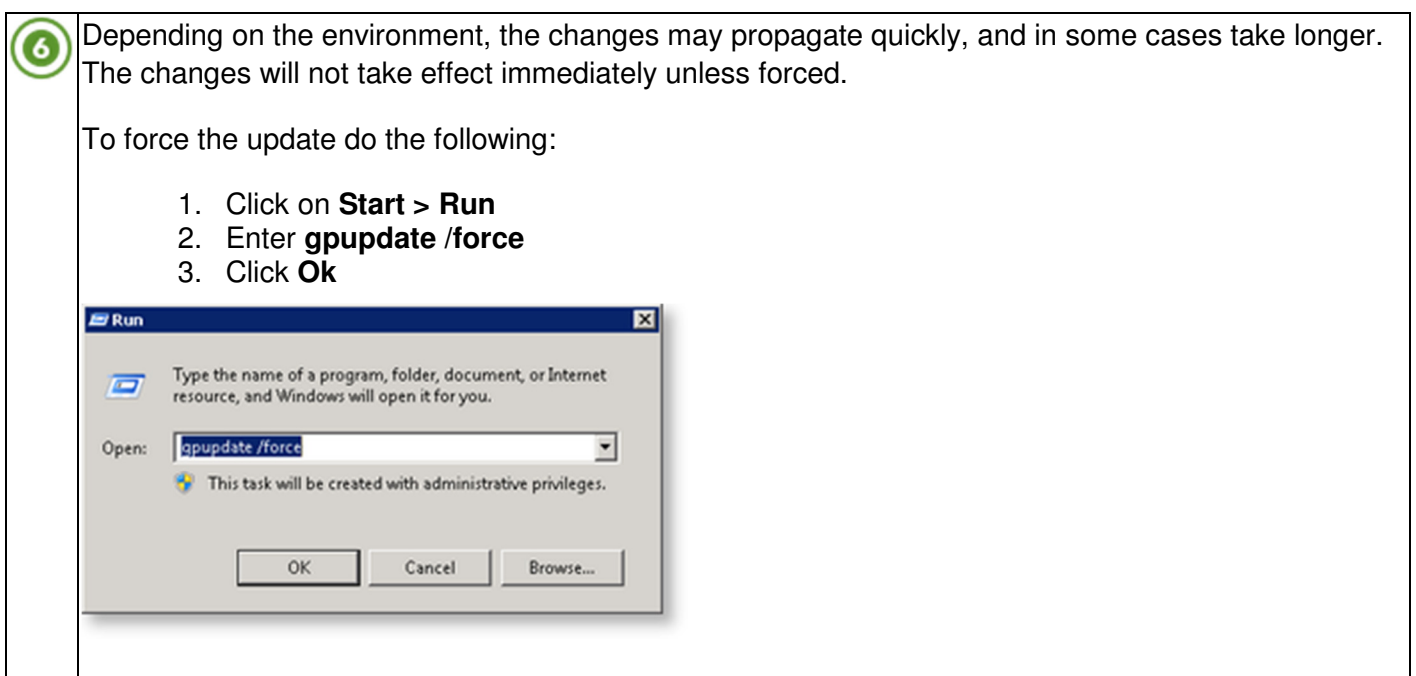

# **K2 ENVIRONMENT SECURITY AND PERMISSIONS**

After installing K2 blackpearl, there are some manual steps to configure the additional service accounts with permissions in K2. The K2 Service Account is granted Admin and Impersonate rights during configuration, which allows you to grant the additional rights necessary.

If you cannot set security rights in the K2 Workspace, try logging on as the K2 Service Account.

## Default Permissions

The following permissions are set up during the Configuration process:

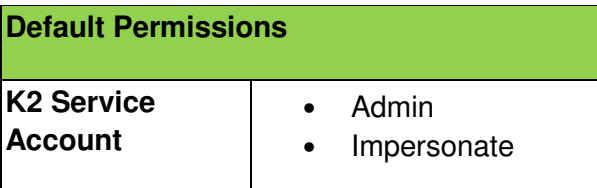

#### Manual Configuration

In the table below, the additional permissions required are listed:

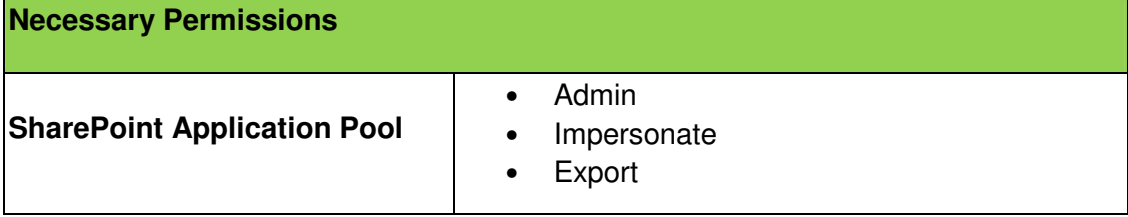

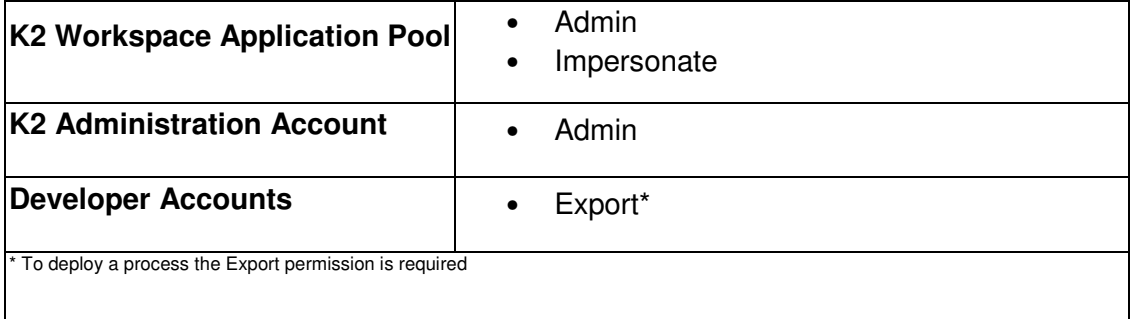

To grant these permissions, perform the following steps:

- 1. Open Internet Explorer
- 2. Browse to the K2 Workspace Web Site
- 3. Click on **Management > Management Console**
- 4. Expand the node next to your K2 Server
- 5. Expand the node next to **Workflow Server**
- 6. Click on **Server Rights**
- 7. Click the **Add** button
- 8. In the dialog that opens, search for your service accounts
- 9. Check the box next to the accounts you want to give permission to, and click **OK**
- 10. Check the box(es) under the appropriate permission, as described in the table above
- 11. Click **Save**

# **K2 RUNTIME PERMISSIONS**

Be sure to consult the table under the **Required Permissions for K2 Components** heading for the list of permissions necessary for managing K2.

## **ACTIVE DIRECTORY**

In order for the K2 Active Directory Events to perform the action that has been configured, the correct user permissions must be available to the action. There are two possible ways to provide these:

1) The K2 Service account needs to have at least Account Operator permissions, i.e. be a part of the Account Operator group.

OR

2) The wizard needs to be configured with the credentials of a user that has at least Account Operator permissions.

Be aware that Account Operators can't manage the Administrator user account, the user accounts of administrators, or the group accounts Administrators, Server Operators, Account Operators, Backup Operators, and Print Operators. Account Operators also can't modify user rights.

If you wish to use the wizard to perform any of these tasks, you will need to give the K2 Service Account Administrator permission, or run the Wizard as a user with Administrator permissions. However, it is advised that great care be taken when adding users to this group (See http://technet.microsoft.com/enus/library/bb726982.aspx)

If the K2 Service account does not have Account Operator permissions and you manually add them, r, the K2 Host Server needs to be restarted before the changes will be in effect. This is needed because the server caches the K2 Service Account credentials.

# **K2 FOR SHAREPOINT PROCESS PORTALS - PROCESS RIGHTS**

The K2 for SharePoint Process Portal solution is deployed during the installation of K2 blackpearl. Once the solution has been deployed, a SharePoint user may create a K2 Process Portal site to manage the processes that they have rights to.

A K2 Process Portal allows users and managers to access and manage business critical process information. Some of the features of the K2 Process Portal include:

- the ability to manage and access process information from within SharePoint Server
- the ability to view all information pertaining to one process and all its instances
- valuable information translated into easy to use reports
- Process Instance Management, Reports, Worklists and Administration pertaining to a specific process in one location

A K2 Process Portal can be configured for a single process, or for multiple K2 processes.

The Security node allows a manager to **Add**, **Edit**, and **Remove** users' process permissions. Process user permissions control the extent to which users or groups are able to interact with the process - enabling them to have full view of the process or limiting them to their worklist only.

Add Permissions for a User or Group

To add process user permissions click on the Actions drop-down and select **Add**.

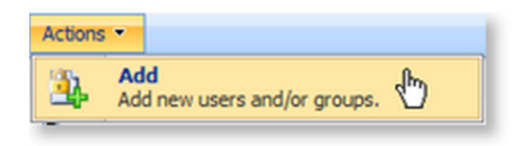

Edit User Process Permissions

To edit a user's process permissions click on the user link under the required process name and select **Edit**.

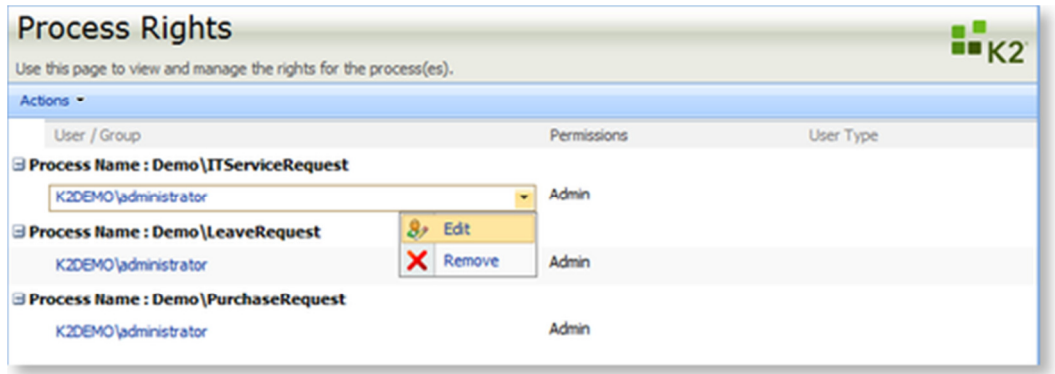

Now select the required level of user process permissions and click on **OK**.

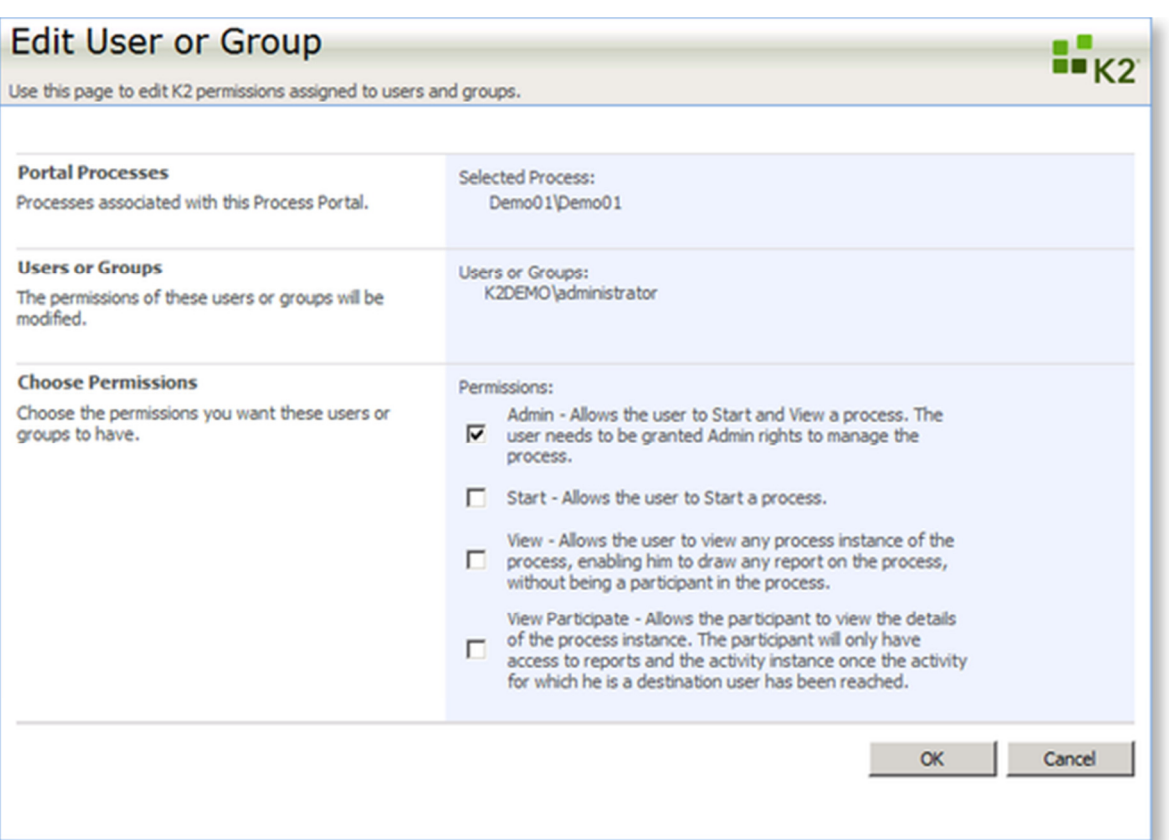

# K2 blackpearl User Permissions

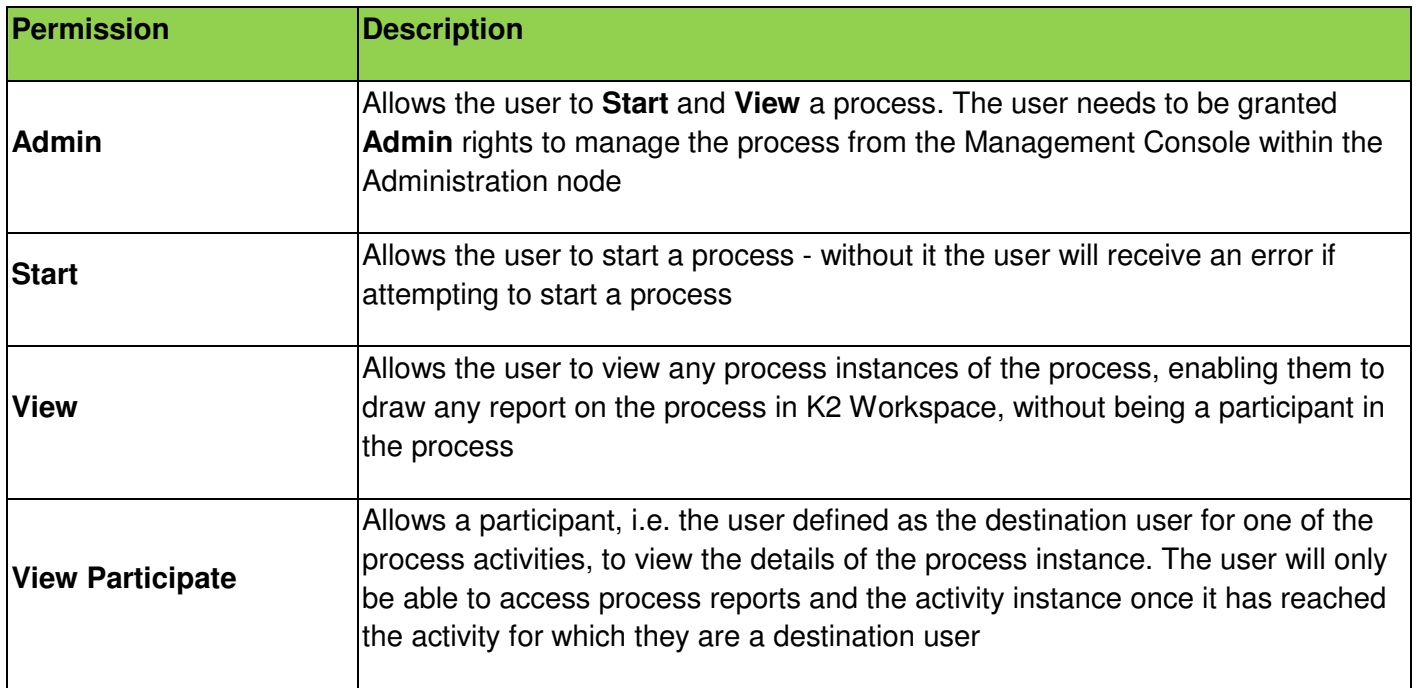

## Remove a User from the Process Permissions View

To completely remove a user's process permissions click on the user link under the required process name and select **Remove**

# **EXCHANGE SERVER**

## Exchange Event Wizard - Overview

For most enterprises, e-mail is the mission-critical communication tool that allows their employees to produce their work. This greater reliance on e-mail has increased the number of messages sent and received, the variety of work getting done, and even the speed of business itself. Microsoft Exchange Server meets these challenges and addresses the needs of the different groups who have a stake in the messaging system.

The K2 Exchange Event Wizard was created to make the configuration and use of the Microsoft Exchange Server a part of the workflow process. It provides the workflow creator with the ability to create and disable mailboxes on the Microsoft Exchange Server, and to create meeting requests and tasks as part of a K2 Process.

The Exchange Event Wizard requires Microsoft Exchange Management Tools from the Microsoft Exchange Server 2007 SP2 or SP3 installer.

## **Permissions**

The K2 Service Account must have View-Only Administrator rights on the Microsoft Exchange Server.

In the Object Browser, in order to be able to expand the Exchange Server field into the Storage Group and Mailbox Database nodes, the K2 Service account will need Exchange View Only Administrator rights.

To be able to execute the Create Mailbox and Disable Mailbox actions, the Exchange Event should be configured to run as a service or user account with Exchange Organization Administrator rights.

To be able to execute the Send Meeting Request and Send Task actions the Exchange Event should be configured to run as a service or user account with impersonation rights and NOT Exchange Organization Administrator rights. The service or user account should also have a trusted server certificate from the Exchange web service in his Personal certificate store.

## **Troubleshooting**

If the Microsoft Exchange Server that is configured for a particular K2 Exchange action is not available on the network during the runtime of the event, the process will enter an error state. If the process is in error state, make sure that the Exchange Server is started and available and then retry the process.

## Exchange Wizard - Design-time Operational Rights

The K2 Service Account needs Exchange View-Only Administrator rights. These rights are needed because the K2 Studio Object Browser uses the K2 Service account to view the Storage Groups and Mailbox Databases on an Exchange server.

In order for these rights to take effect, the K2 Server needs to be restarted.

Copyright © 2013. SourceCode Technology Holdings, Inc. All rights reserved. Patents pending. SourceCode, K2, K2 blackpearl, K2 blackpoint, K2 smartforms, K2 connect, the K2 logo and logotype are registered trademarks or trademarks of SourceCode Technology Holdings, Inc. in the United States and other countries. The names of actual companies and products mentioned herein may be the trademarks of their respective owners.

## **Rights Specific to Microsoft Exchange 2010**

#### INSTALLATION ACCOUNT

This account should have View-Only rights for Exchange to be able to browse Exchange servers and mailbox databases.

Also give the account Execute rights on the Microsoft.PowerShell configuration, by running the following command in the Exchange Management Shell:

Set-PSSessionConfiguration Microsoft.PowerShell –ShowSecurityDescrtiptorUI

#### K2 SERVICE ACCOUNT

This account should have Recipient Management rights for Exchange to be able to create and disable mailboxes and browse Exchange servers and mailbox databases.

Also give the account Execute rights on the Microsoft.PowerShell configuration, by running the following command in the Exchange Management Shell:

Set-PSSessionConfiguration Microsoft.PowerShell –ShowSecurityDescrtiptorUI

#### IMPERSONATION ACCOUNT

This account should be assigned the Application Impersonation role to be able to impersonate users for sending meeting requests and creating tasks.

Run the following command in the Exchange Command Shell to give impersonation rights:

new-ManagementRoleAssignment -Name: \_suImpersonateRoleAsg -Role: ApplicationImpersonation -User: "impersonation account name"

Give this account "Log on as batch job" rights on the K2 Server machine to be able to run Exchange Events as this account.

#### CONFIGURING WINRM

The following commands should be run through the Exchange Management Shell on the Exchange server machine:

#### Enable-PSRemoting

Set-Item wsman:\localhost\client\trustedhosts "k2server machine fan"

Configure IIS on the Exchange server machine:

By default, WinRM uses http and connects through the Default Web Site on port 80.

Add bindings to http port 80, with no host name and All Unassigned if they don't exist.

\PowerShell should not have SSL enabled.

\PowerShell should have only anonymous access enabled.

#### TROUBLESHOOTING

To resolve possible connection issues with WinRM, try the following:

On the Exchange server, edit group policy and under Computer Configuration\Administrative Templates\Windows Components\Windows Remote Management (WinRM)\WinRM Service, set IPv4 & IPv6 filters  $=$   $*$ 

IPv6 should be enabled

On the K2 server machine, run the following cmd let in PowerShell

Set-ExecutionPolicy Unrestricted

PowerShell can't connect to host headers, so the Exchange certificate should be issued to the Exchange server machine name and the Exchange service instances should point to the machine name as well

## **Exchange Organization and View-Only Administrator Rights**

Configuring Exchange Organization and View-Only Administrator rights can be done through the Exchange Management Console:

1. Open the Exchange Management Console

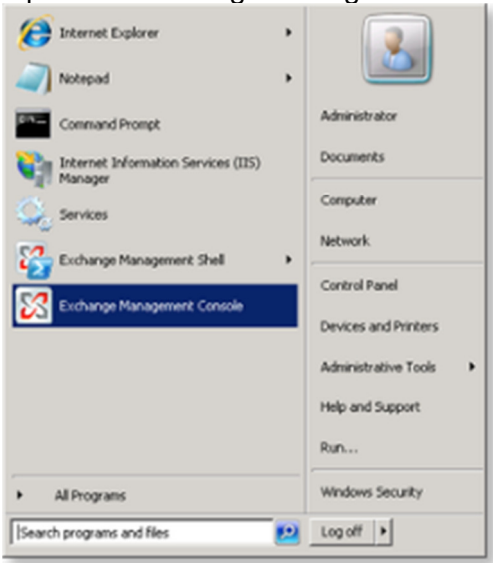

2. Select the user account that will be configured with the new rights

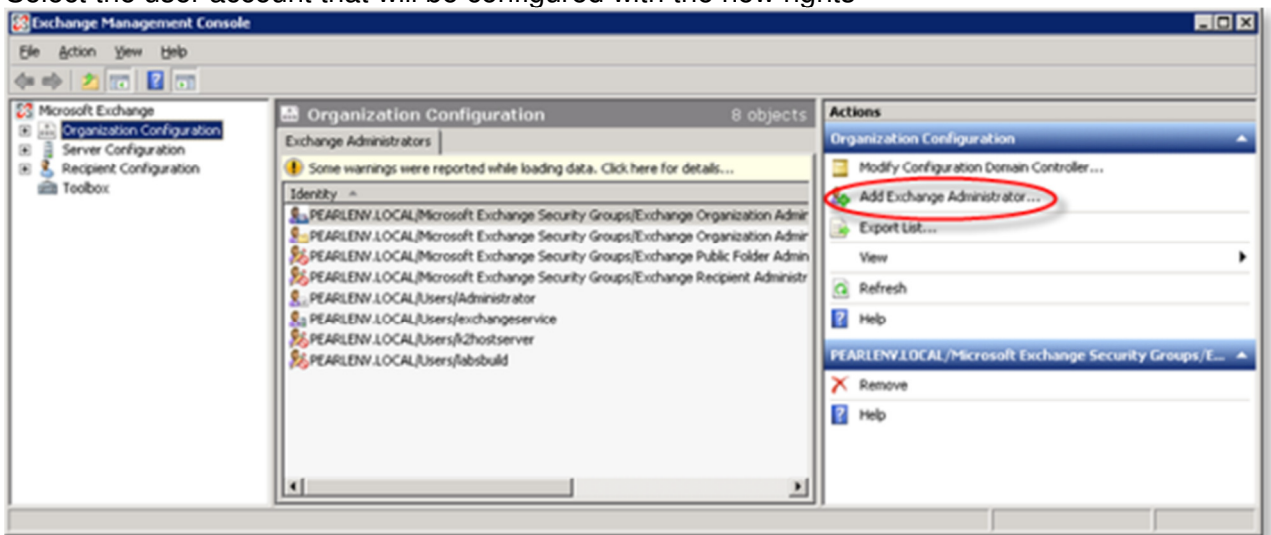

3. Then click on the **Add Exchange Administrator** link in the right hand column and select the required rights.

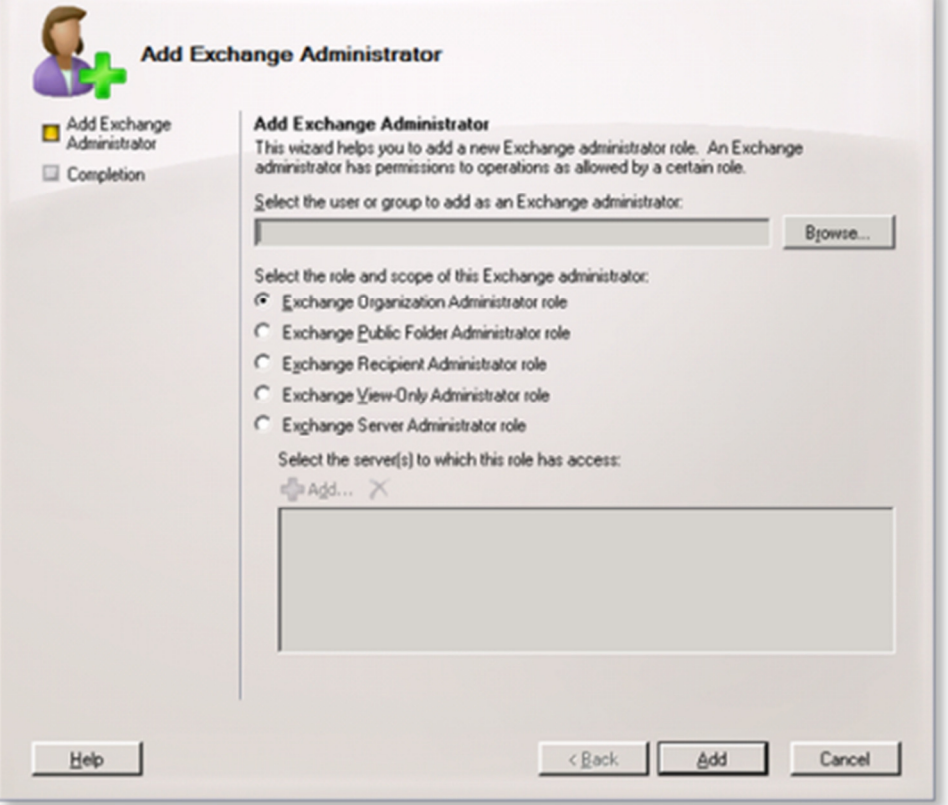

4. Click on the **Add** button to complete the account configuration

Exchange Wizard - Runtime Operational Rights

1. An Exchange administrator account should be created and given Exchange Organization administrator rights.

- a. When the Create/Disable mailbox action is selected, the wizard should be configured to Run As the Exchange administrator account.
- 2. An Exchange service account should be created and given Exchange impersonation rights.
	- a. When a Meeting Request or a Send Task action is selected in the Exchange Event Wizard, the wizard should be configured to Run As the Exchange service account.
- 3. Using the Exchange Web Service requires the K2 server machine to trust the EWS certificate and its signing Certificate Authority. This is required for the following operations:
	- a. Exchange Calendar SmartObject (used by Send Meeting Request)
	- b. Exchange Task SmartObject (used by Send Task)
	- c. Exchange Meeting SmartObject (for using the Get Meeting Suggestions and Get Specific Time methods)

For more information on Run As, see the K2 blackpearl online help at http://help.k2.com/en/k2blackpearluserguide.aspx Designing > Designers > K2 Designer for Visual Studio > Design Tools > Toolbox > Event Wizards > Server Events > Run As

 **Rights Specific to Microsoft Exchange Server 2010** 

## **K2 Service Account**

This account should have Recipient Management rights for Exchange to be able to create and disable mailboxes and browse Exchange servers and mailbox databases.

Also give the account Execute rights on the Microsoft.PowerShell configuration, by running the following command in the Exchange Management Shell:

Set-PSSessionConfiguration Microsoft.PowerShell –ShowSecurityDescrtiptorUI

**Exchange Organization and View-Only Administrator Rights** 

Configuring Exchange Organization and View-Only Administrator rights can be done through the Exchange Management Console:

1. Open the Exchange Management Console

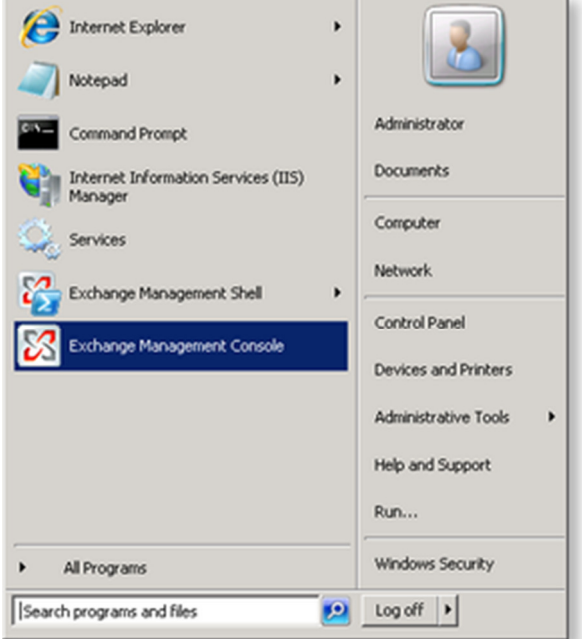

2. Select the user account that will be configured with the new rights

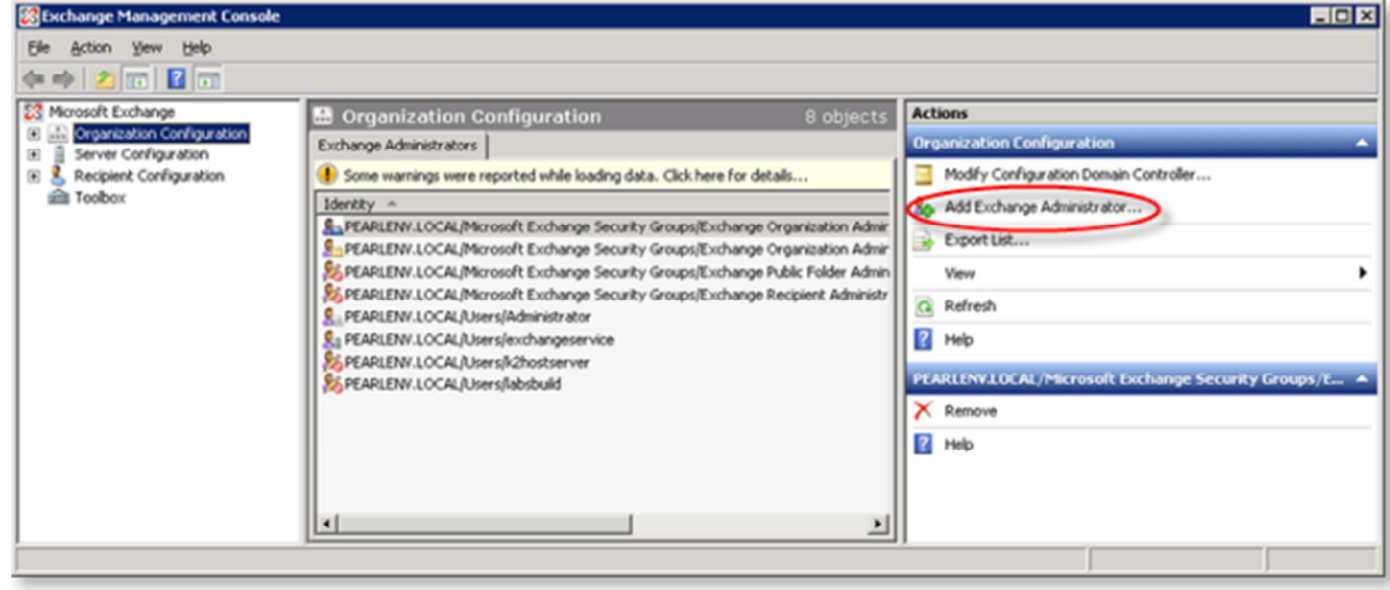

3. Then click on the **Add Exchange Administrator** link in the right hand column and select the

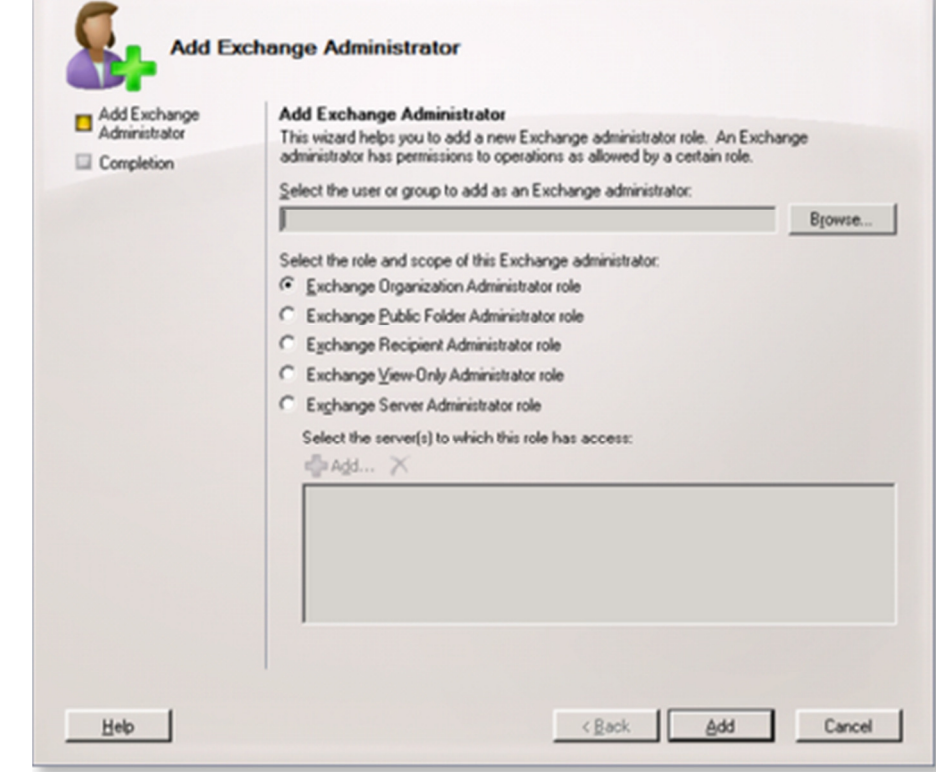

required rights.

4. Click on the **Add** button to complete the account configuration

### **Exchange Impersonation Rights**

Giving Exchange impersonation rights for an account requires the account to NOT be part of the Exchange Organization Administrator group.

The rights are given to a user for a specific server.

The user running the Exchange Management Shell to execute these commands should be an Exchange Organization Administrator.

The following commands should be run in the Exchange Management Shell, replacing <ExchangeServer> with the Exchange server's name where the Exchange web service is running and replacing <ExServiceAccount> with the name of the Exchange service account which the rights should be given to:

Add-ADPermission -Identity (get-exchangeserver -identity <ExchangeServer>).DistinguishedName -User (Get-User -Identity <ExServiceAccount> | select-object).identity -AccessRights GenericAll -InheritanceType **Descendents** 

Add-ADPermission -Identity (get-exchangeserver -identity <ExchangeServer>).DistinguishedName -User (Get-User -Identity <ExServiceAccount> | select-object).identity -ExtendedRight ms-Exch-EPI-Impersonation

Add-ADPermission -Identity (get-exchangeserver -identity <ExchangeServer>).DistinguishedName -User (Get-User -Identity <ExServiceAccount> | select-object).identity -ExtendedRight ms-Exch-EPI-May-Impersonate

Add-ADPermission -Identity (get-exchangeserver -identity <ExchangeServer>).DistinguishedName -User (Get-User -Identity <ExServiceAccount> | select-object).identity -ExtendedRights Send-As

Add-ADPermission -Identity (get-exchangeserver -identity <ExchangeServer>).DistinguishedName -User (Get-User -Identity <ExServiceAccount> | select-object).identity -ExtendedRights Receive-As

1. Select the Exchange Management Shell from the Start menu

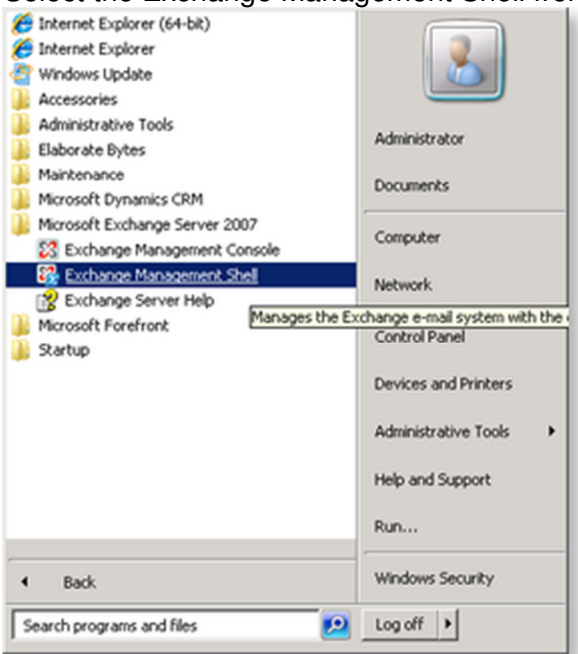

2. This will open the console window, within which the above commands can be executed Machine: sa-pearlprep05 | Scope: PEARLENV.LOCAL  $\Box$ D $\times$ 

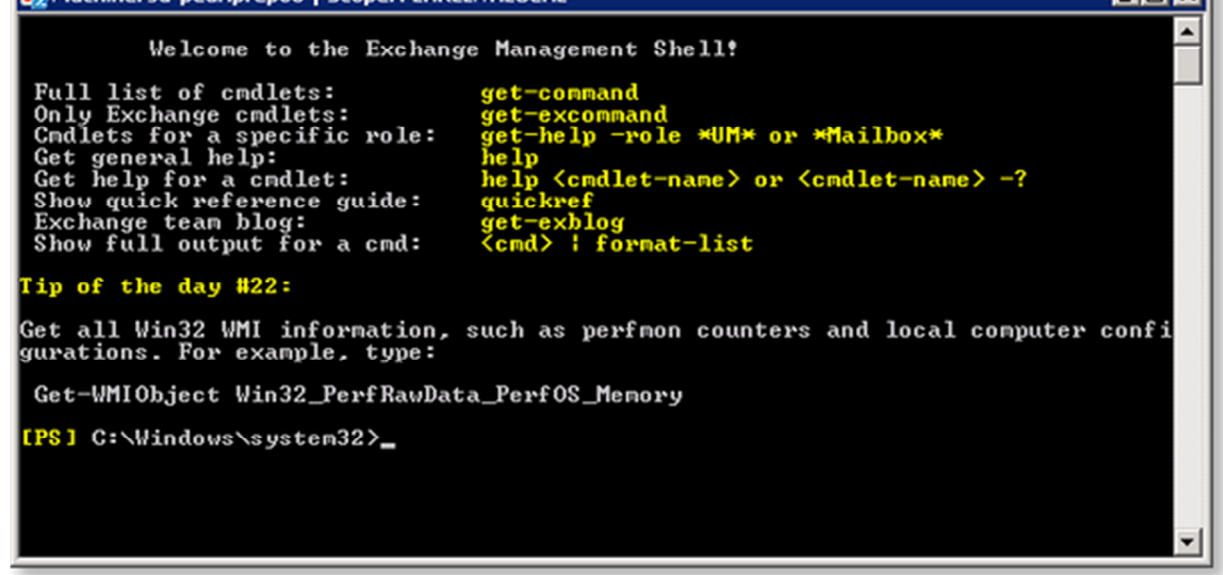

Authenticating with Microsoft Exchange as the User Making the SmartObject Call

The Exchange SmartObject methods that use PowerShell to communicate with Exchange now support authenticating with Exchange as the user making the SmartObject call. The following conditions must be met for the call to succeed:

Copyright © 2013. SourceCode Technology Holdings, Inc. All rights reserved. Patents pending. SourceCode, K2, K2 blackpearl, K2 blackpoint, K2 smartforms, K2 connect, the K2 logo and logotype are registered trademarks or trademarks of SourceCode Technology Holdings, Inc. in the United States and other countries. The names of actual companies and products mentioned herein may be the trademarks of their respective owners.

- The account making the call must be a Windows account and it must use the security label that uses SSPI for authentication (by default this security label is called "K2").
	- The Windows account making the call must have a cached credential.
		- o This can be done in Workspace.
		- o Alternatively when Run As is used the credential will be cached automatically.
- The service object must be set up to use "Impersonation" and "Enforce Impersonate".
	- o Currently additional configuration required (SPNs etc.) is not known for "Impersonation" without "Enforce Impersonate". In theory this would be used to avoid having to cache credentials.

We recommend that this method is used, as using the K2 service account for the Exchange PowerShell calls is a security concern.

### **Large Number of Method Calls**

The WinRM architecture (which PowerShell uses to communicate with Exchange) limits the number of connections that a single user is allowed to open concurrently (by default this is 18). If a large number of concurrent calls are made to the SmartObjects this limit may be reached and the call will fail.

### AFFECTED SERVICES/METHODS

- ExchangeAdminService
	- o EnableMailbox
	- o DisableMailbox
- ExchangeMetadataService
	- o GetExchangeServer
		- o GetMailboxDatabase
		- o GetCurrentUser
- **ExchangeService** 
	- o EnableMailbox
	- o DisableMailbox
	- o GetExchangeServer
	- o GetMailboxDatabase
	- o GetCurrentUser

The following commands demonstrate two ways to increase the default number of connections:

winrm set winrm/config/winrs @{MaxShellsPerUser="50"}

or

Set-Item WSMan:\localhost\Shell\MaxShellsPerUser 50

# **K2 WORKSPACE SECURITY REQUIREMENTS**

The security of information and processes are critical to the ultimate success of every Enterprise. K2 Workspace identifies the requirement to protect data internally and externally, by offering Domain security.

## Domain Security

Users are able to access K2 Workspace with the following credentials:

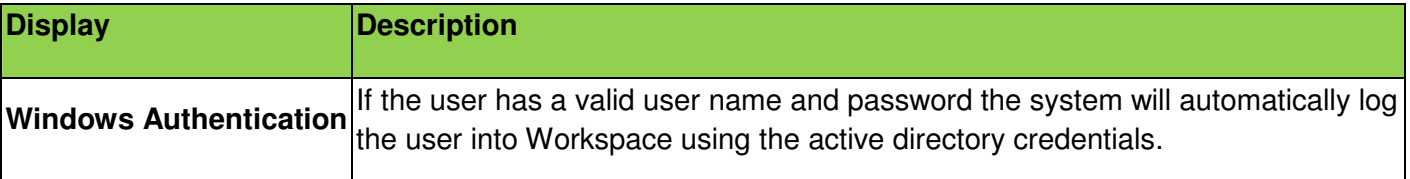

## **Permissions**

For users to have access to the various components in K2 Workspace permissions need to be assigned to users or groups. The administrator will assign the required permissions on an Menu Item Level through the following menu:

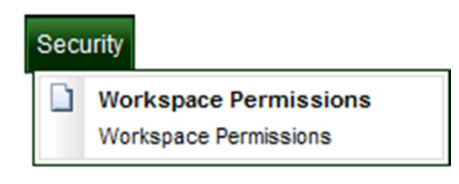

If a user does not have a valid user name and password or is unable to login to K2 Workspace contact the Network administrator.

The user with access to the **Security** menu can configure the Workspace Menu Permissions for all users.

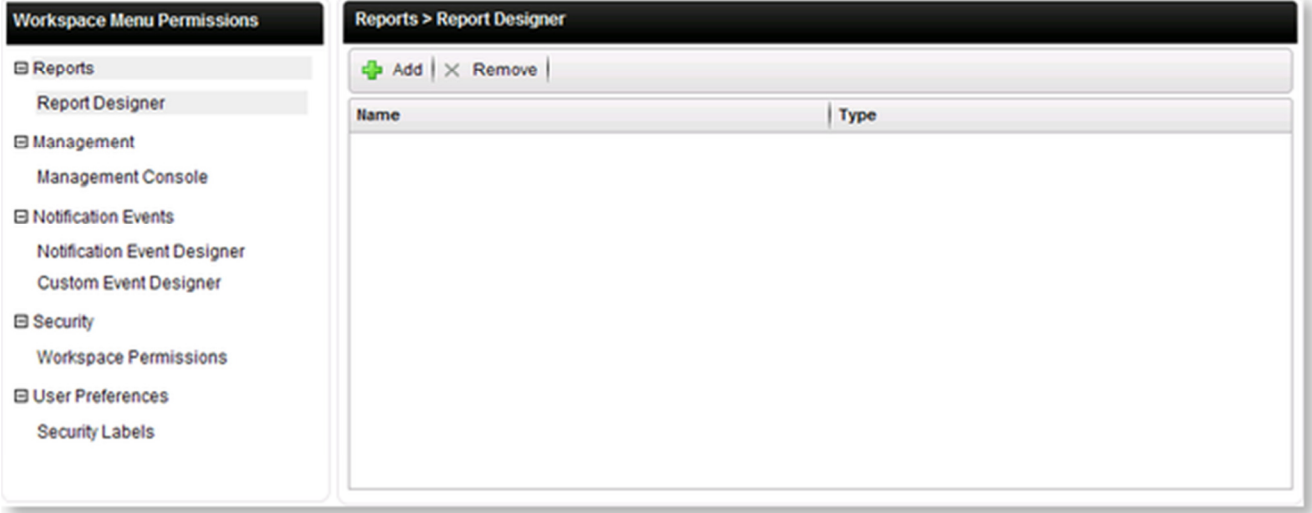

To configure the permissions perform the following steps:

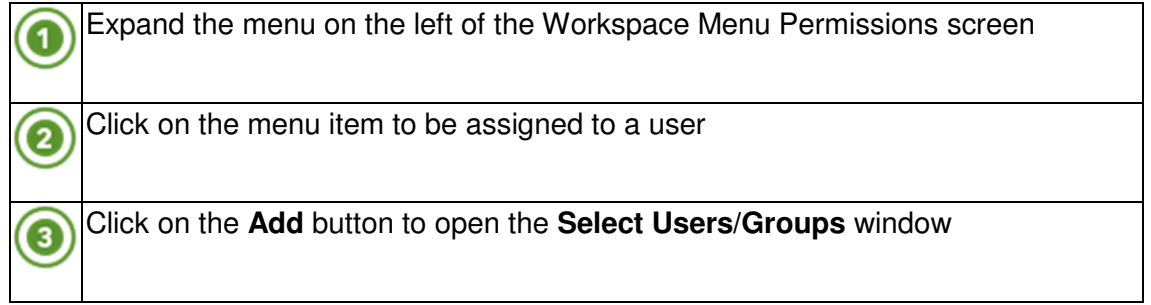

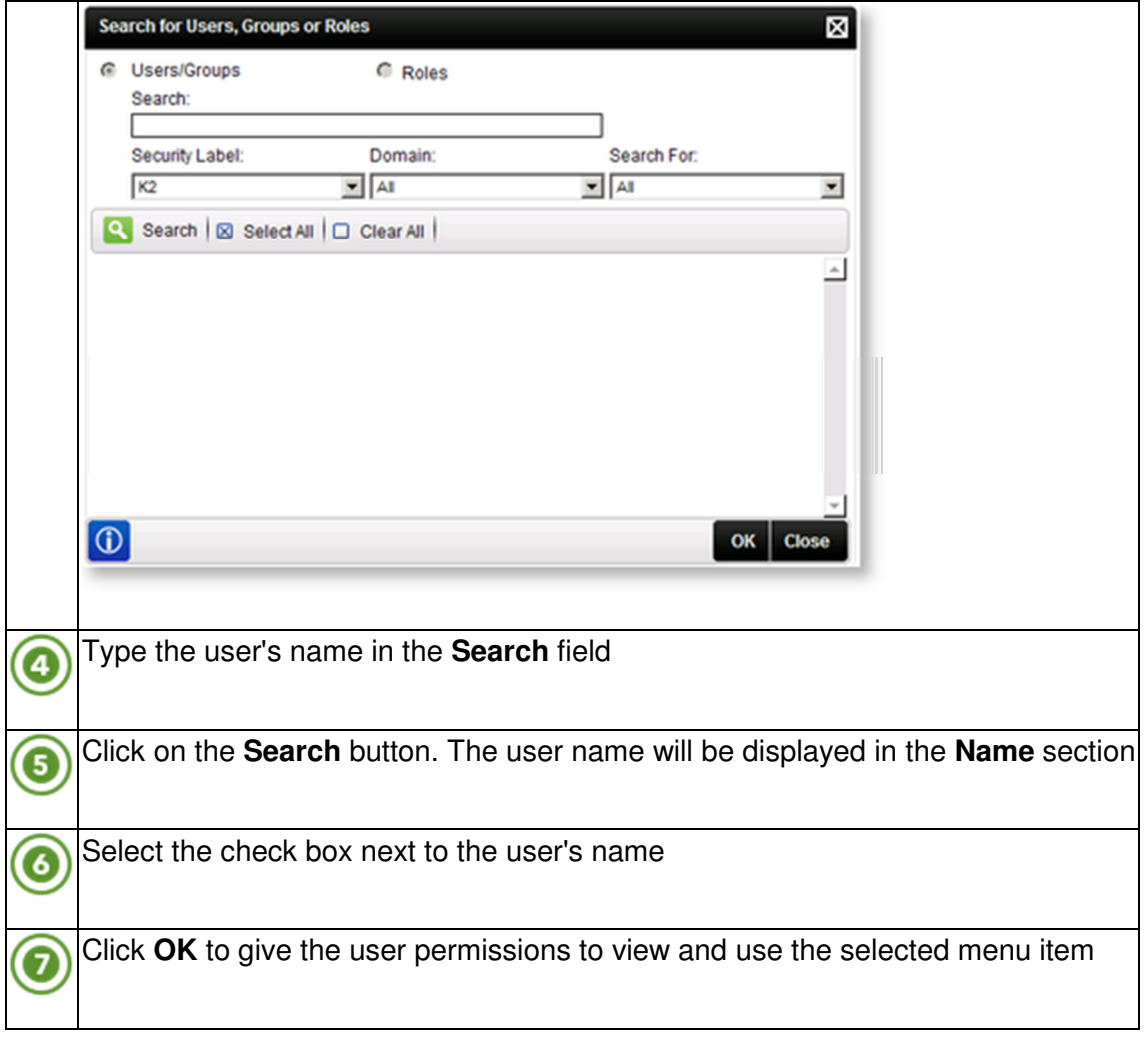

Workspace Menu permissions must be configured per user or group. Without configuring the permissions the menus and menu items will not display in Workspace

# **K2 PROCESS PORTALS - OUT OF THE BOX REPORTS**

These reports provide status and statistical data on K2 workflow processes.

It is important to note that **Microsoft Report Viewer 2008 SP1 Redistributable** is required in order to ra view the K2 reports. This can be found in the following location: http://www.microsoft.com/downloads/details.aspx?displaylang=en&FamilyID=bb196d5d-76c2-4a0e-9458-267d22b6aac6

#### **Permissions**

The reports have a level of security to ensure that the data is seen by authorized individuals within the organization. Permissions are based on the process rights assigned to the user in Process Management - Process Rights:

- Users with **Admin**, **Start** or **View** permissions have access to the Standard Reports.
- Users with **View Participate** permissions will be permitted to view the Standard Report from the point where the user has been part of the workflow process.

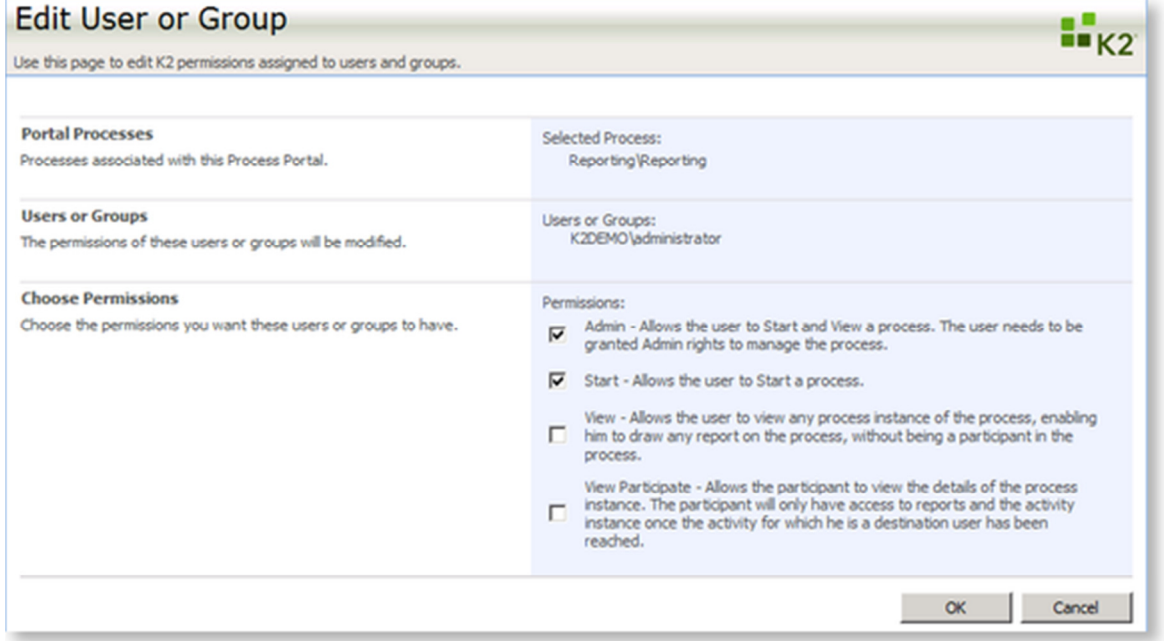

#### Image: Process Management - Process Rights

It is important to note that these permissions need to be assigned for each separate process by the System Administrator.

# **SMARTBOX - SMARTOBJECT SECURITY OPTIONS**

The SmartObject Security Options allow an administrator to assign permissions to users for each of the SmartObject Methods.

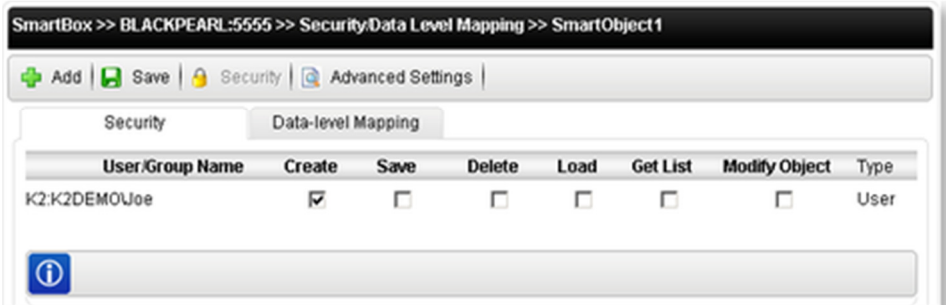

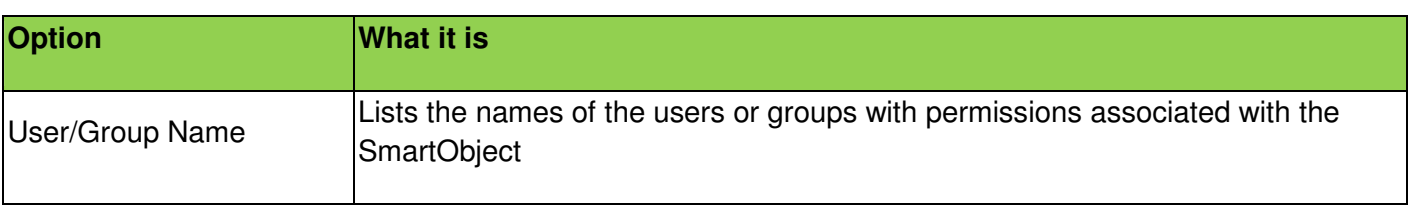

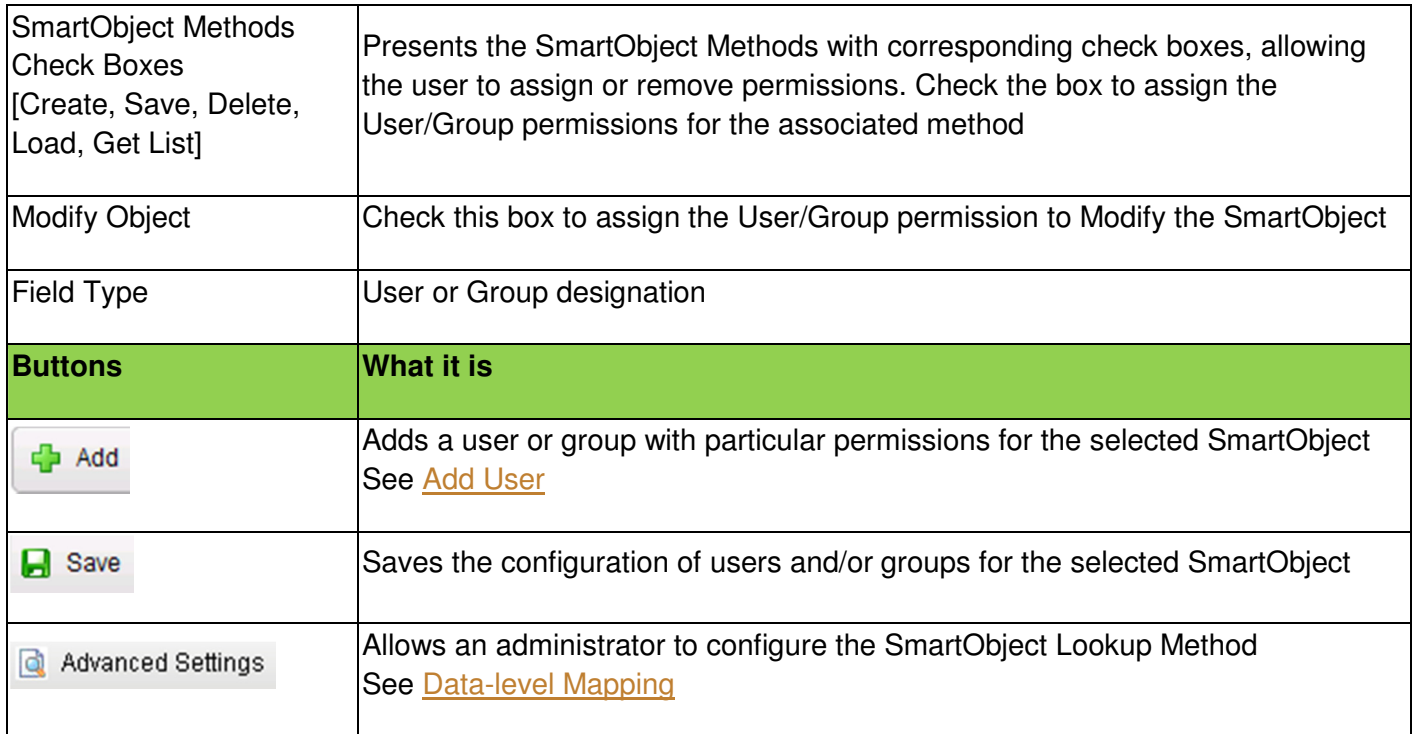

# **SMARTBOX - SYSTEM ACTIONS**

The System Actions dialogue screen allows an administrator to grant **Create Object**, **Update Object**, and **Delete Object** rights to a User or Group.

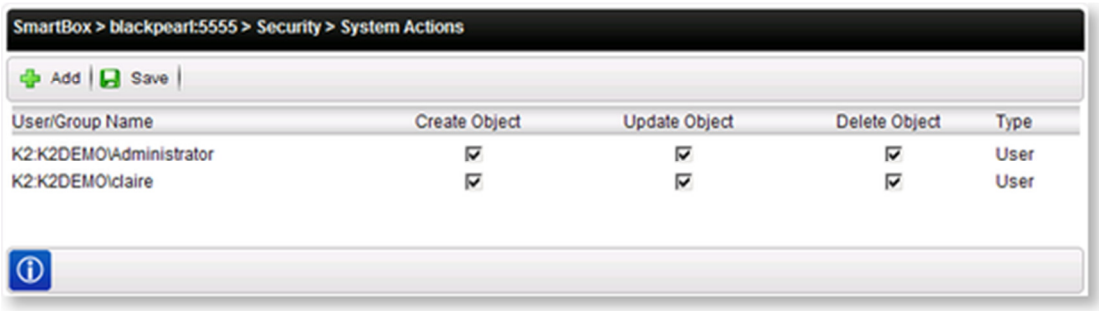

#### Image: System Action Permissions

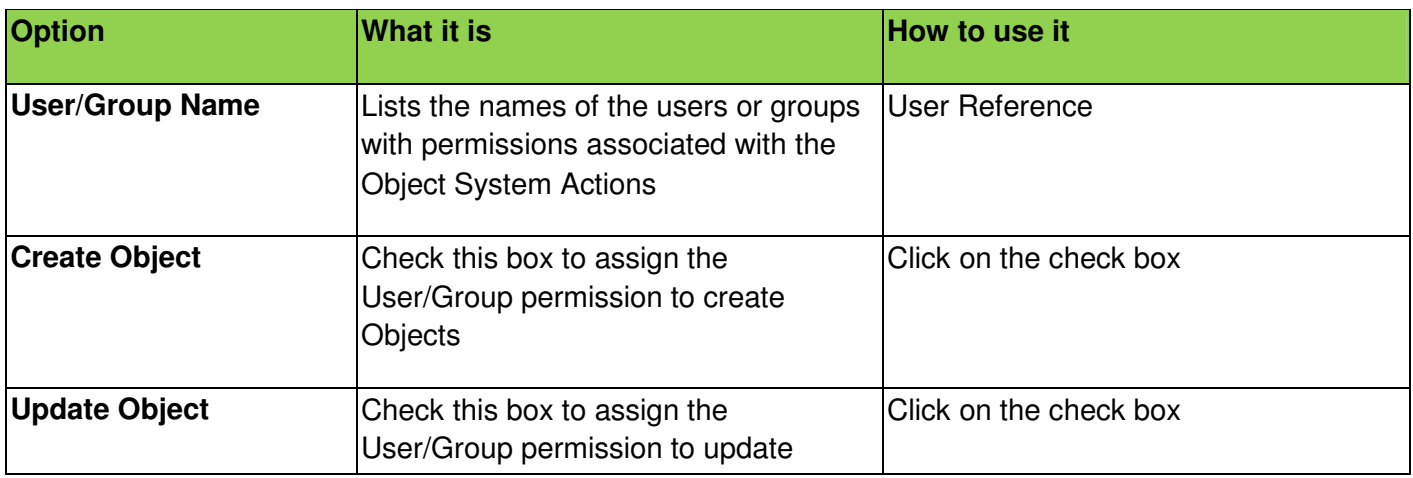

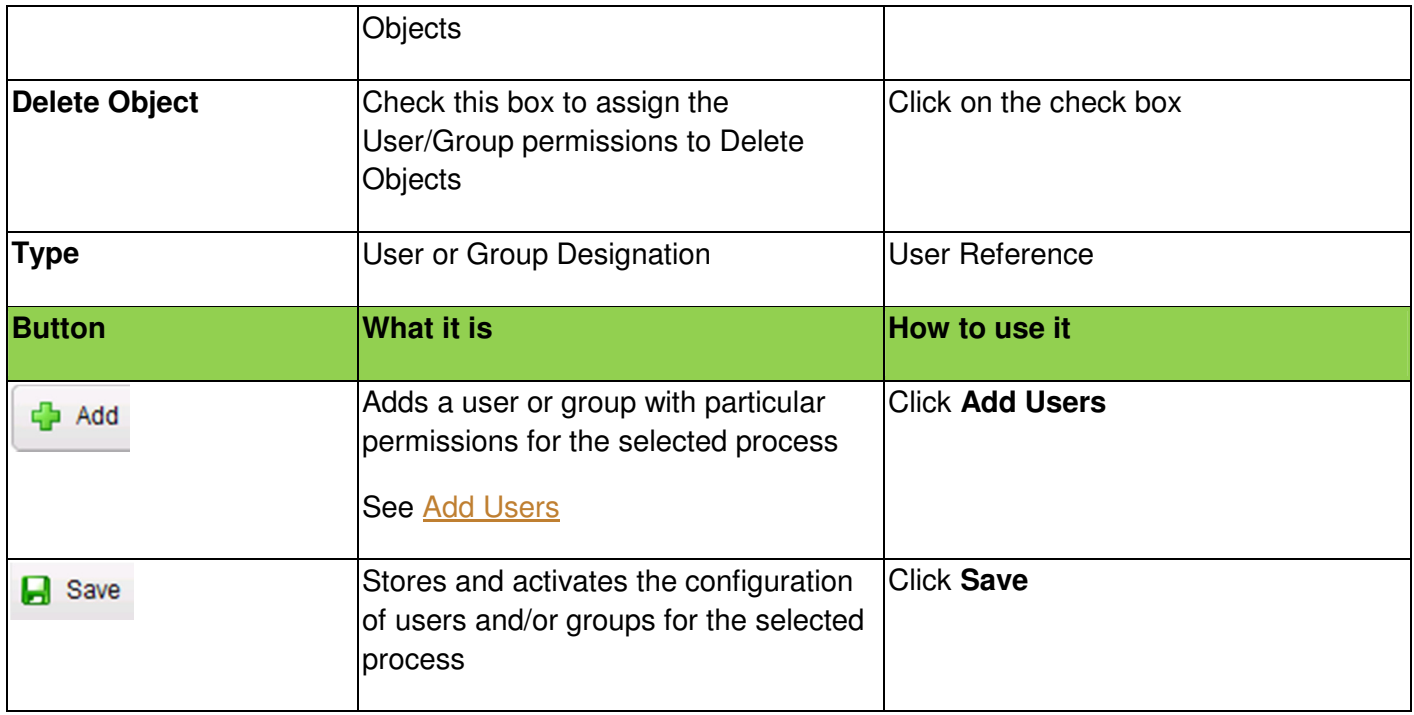

# **K2 WEB PARTS - ACTIVITY GRAPH**

## **Prerequisites**

The following are required before using the Activity Graph web part:

- .NET 3.5 Framework
- Microsoft Silverlight 4 The latest version of Silverlight can be found here http://www.silverlight.net/

## Permissions

The following permissions are required:

- At least Designer permissions on the SharePoint page to edit the page and add the web part
- View permissions is sufficient to view the details of the Activity Graph web part
- View rights and/or View Participate rights on the K2 Server in order to see the data

#### Process Portal Settings Inheritance

If the Activity Graph web part is added to a K2 Process Portal site, the user has the option to choose if the K2 Process Portal Settings should apply or if all the processes should be listed.

If the Activity Graph web part is added to a site which is not a K2 Process Portal site, the list of processes will automatically be displayed and the K2 Process Portal Settings won't apply.

## Activity Graph

The **Activity Graph** displays the activities of the process instances. These can include process instances in progress and/or process instances completed. The Activity Graph Configuration window provides an interface where Filters can be added to only view specific processes/process instances according to the

specified criteria, where Parameters can be set to define what the report should display and in what format, and where Settings can be set to define which process instances should be included.

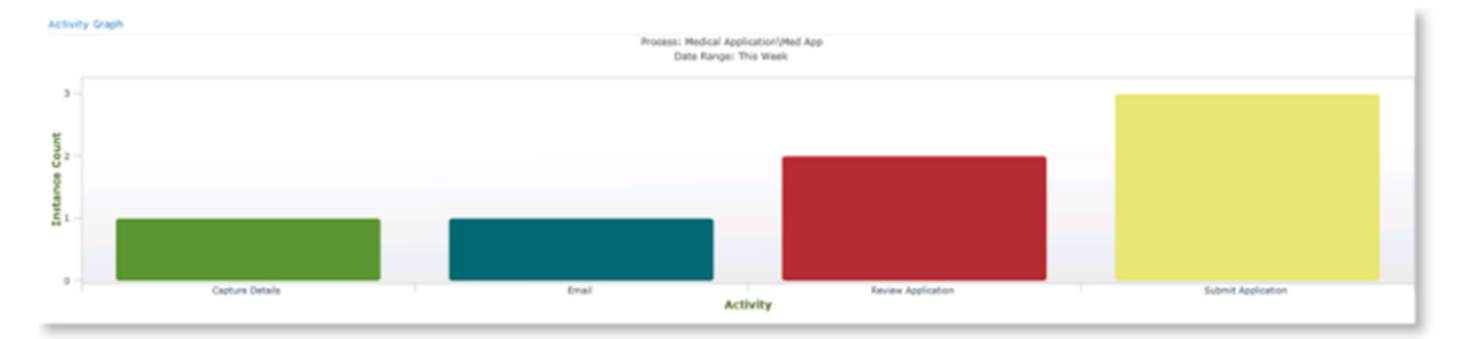

# **PERMISSIONS TO PARTICIPATE IN WORKFLOWS**

# **WORKFLOW SERVER - PROCESS RIGHTS**

User Permissions control the extent to which Users or User Groups are able to interact with the process enabling them to have full view of the process or limiting them to their worklist only.

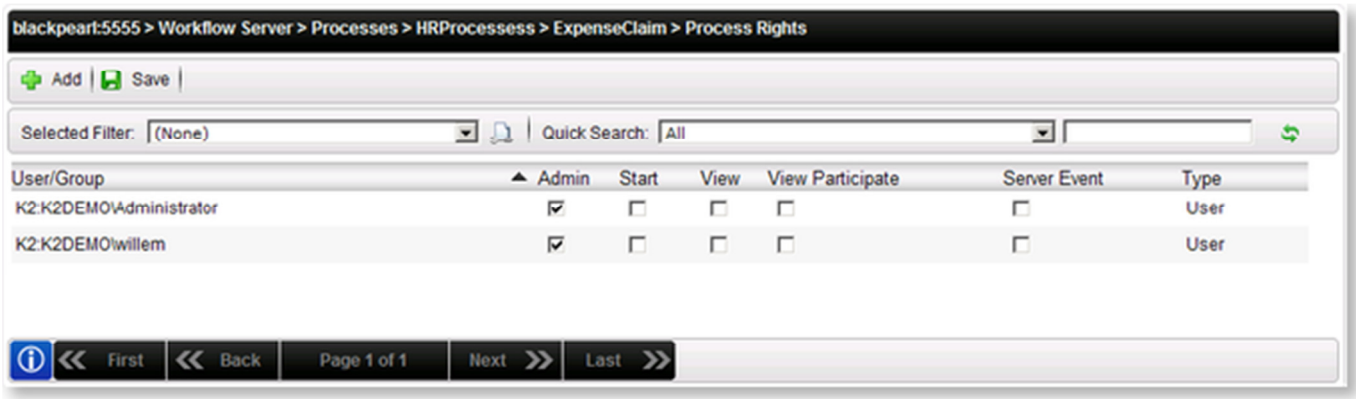

## Image: Process User List

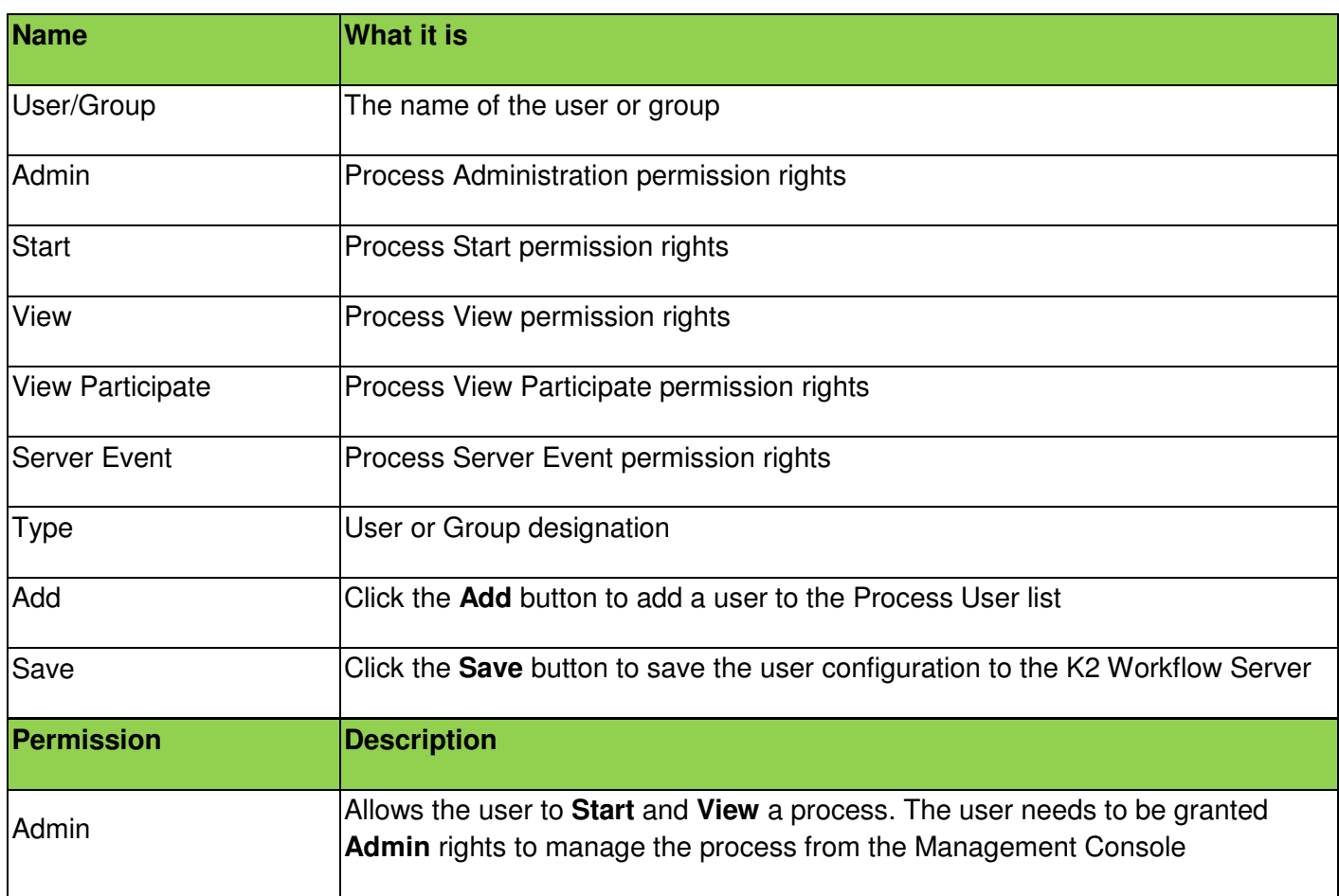

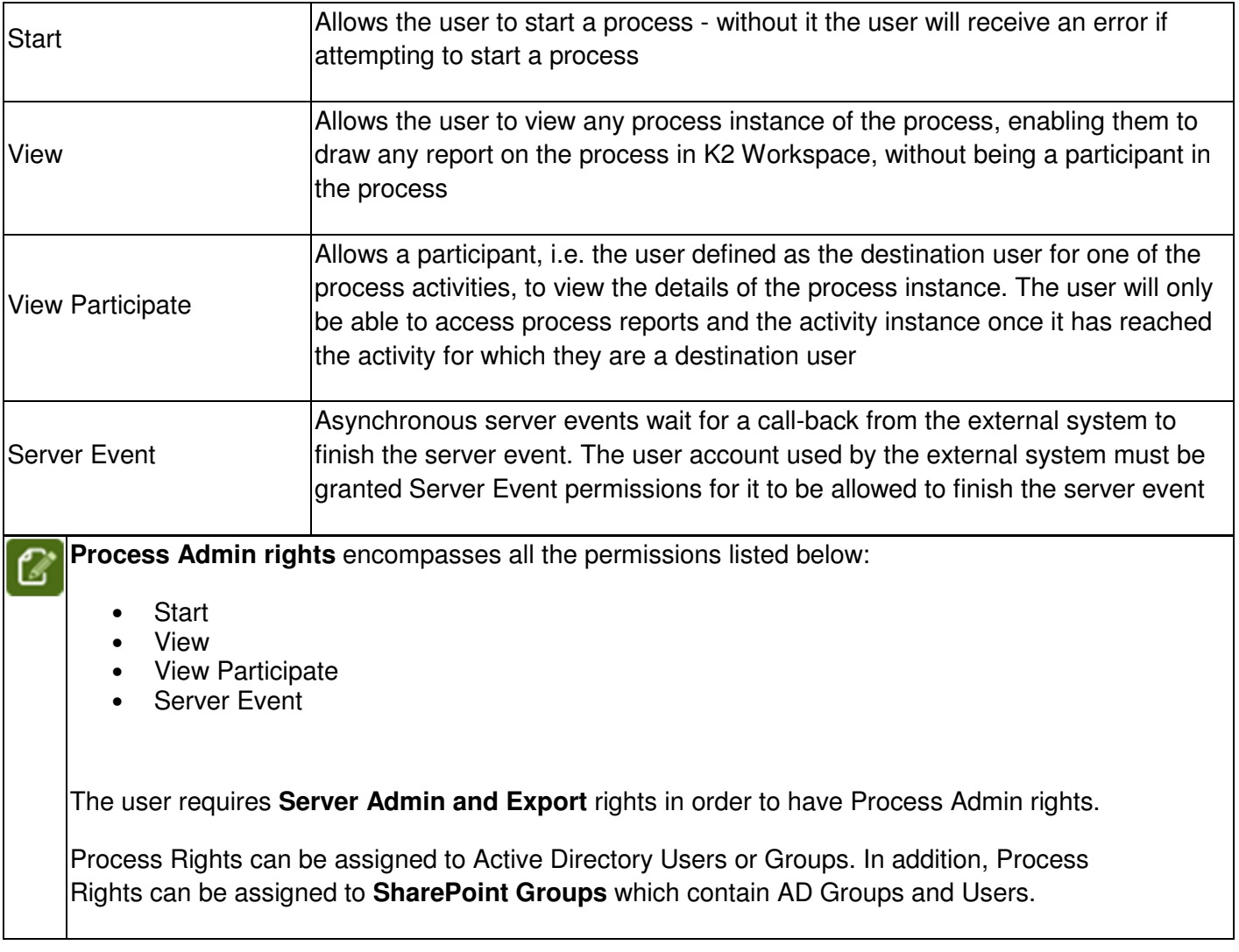

# **APPENDIX - AUTHENTICATION**

# **DOMAIN CONFIGURATION**

Many variables in a network can affect how K2 blackpearl, IIS, Active Directory, Visual Studio, Exchange, Office (including Outlook), and SharePoint are installed and function. Proxy servers, multiple domain controllers, firewalls, and network policies may also affect the manner in which these applications or servers function within their environment.

Incorrect or incomplete DNS settings often cause one or more features of a K2 Server to fail, such as user authentication or Active Directory lookup. It is very important that DNS is setup and functioning correctly and reliably. DNS issues usually result in the K2 Server being unable to resolve users and/or user e-mail addresses against Active Directory.

**Delegation (full or constrained):** Delegation is required on Windows Servers to impersonate other servers/users/services.

K2 can be installed in single or multiple domain configurations. A domain in a tree configuration may have another tree domain alongside with perhaps the added complexity of an external domain. K2 will support these configurations when Kerberos is configured correctly.

# **DOMAIN POLICIES**

The following domain group policy and/or local security settings configurations are required:

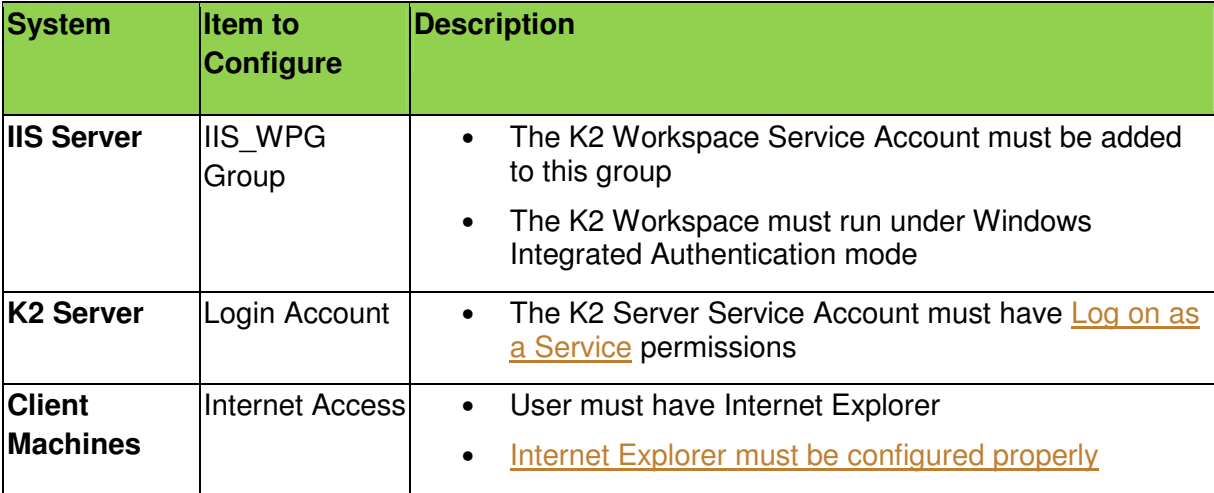

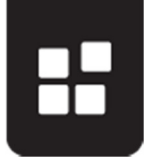

# **DNS BASICS**

## What is DNS

DNS stands for Domain Name System. Think of it as a filing system or database for all the domain names on the internet. What is a domain name? When you browse to a web address, such as k2.com, you instruct your computer to visit a particular "domain" - a human friendly representation of a particular location on the Internet. These names are sometimes referred to as host names. Host names are not case sensitive and can contain alphabetic or numeric letters or the hyphen. A host name is also the name provided within a local network to each individual computer. We most often use host names with reference to servers. Each organization that maintains a computer network will have at least one server handling DNS queries. That server, called a name server, will hold a list of all the IP addresses within its network, plus a cache of IP addresses for recently accessed computers outside the network. Each computer on each network needs to know the location of only one name server.

Computer networks don't communicate in terms of "names," but rather numbers. Each server that serves content, be it web sites, e-mail, file server, etc., has a special number assigned to it, called an IP address (IP stands for Internet Protocol). A computer network has no idea what k2.com is or how to find it, but if we used the IP address of the site, it would understand what the connection should be. Therefore, there needed to be a way to translate the domain (a human understandable name like k2.com), into terms that the computer network would understand, one based on IP numbers. This is what DNS does. DNS is a system whereby we can keep a registry of human friendly names mapped to network friendly numbers.

When visiting a website like k2.com, an Internet browser checks to see if it has been there recently, in which case the IP address might be cached or stored locally on the computer. If the IP address cache is not found, the computer looks outside to DNS servers provided by the corporate network or Internet Service Provider (ISP). If those servers can't provide the information they in turn look to a server farther upstream on the Internet. These searches are forwarded up the line until they find the address or determine that it doesn't exist. If the address is available, it is then passed back to your browser. If not, a message telling the browser that the host name or domain is not available is sent.

#### How DNS works

So, how does the process work? How does a domain name, something humans understand, get translated into a IP number, something that computer networks will understand? As mentioned in the previous section, each domain has to have something called a name server. This is a server that is designated as authoritative for answering queries regarding the domain, communicating what number goes to what domain.

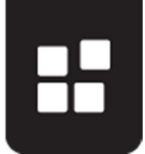

Where does the process start? Technically, ".com" is a domain. Every "." in the domain name is a separator representing a different level. Thus, when an Internet browser asks for the number assigned to k2.com, the computer network first has to go to the name server for the ".com" domain and request the name server for the "k2" domain under it. Theoretically there can be an infinite number of levels. We could ask for anthony.tom.bob.k2.com, and the computer would start from the right side of the domain name, ".com," and ask for the name server authoritative for each level. There does not need to be that many name servers in the search, for if the k2.com name server knew the IP address of anthony.tom.bob.k2.com, it could just send that information through the network and the process would stop. But, if it didn't have all the information, it would tell my computer where the next link in the chain was. If at any time the process hits a name server that is supposed to be authoritative for its level and that name server does not know where to direct the search, it will return an error. If there is no such domain as anthony.tom.bob.k2.com, then when the internet browser attempts to view the site, an error will be returned at whatever link of the chain the name servers have no information. Whenever a computer connects to the internet, your ISP gives that computer the IP addresses of special servers designed to answer enquires from that computer about domains. These designated servers in turn get their information from ICANN.

### ICANN and the Top Level Domains

ICANN stands for the Internet Corporation for Assigned Names and Numbers. All the concepts discussed above can be found in the ICANN's name, and thus we can infer that they manage the whole DNS process. ICANN sets up, manages and maintains all the authoritative name servers for the very top level domain, the domain that is to the farthest right of any address. These servers are always on and their addresses never change. Their only purpose is to start the whole search and convert procedure. These ICANN servers have a list of other servers, managed by different companies, which ICANN has authorized to be authoritative for the next step in the process, the "Top Level Domains" or TLDs. They would be the ".com", ".net", ".org", ".ac", etc. These servers are also referred to as 'root servers'. ICANN is the organization at the very top of the tree, and they manage and delegate the whole name server process for everyone else.

## **BEYOND THE BASICS OF DNS**

Forward and Reverse Lookup

Forward Lookup refers to the process of 'looking forward' from a hostname or domain name to lookup the IP address for it.

Reverse Lookup refers to the opposite process, finding the domain or hostname that relates to a known IP address

DNS servers maintain forward and reverse lookup zones, with directories which facilitate this process.

A forward lookup is used in the standard DNS queries described above. A reverse lookup is often used by e-mail servers to combat spam. When a message comes in, a server may also

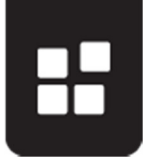

do a reverse loopup on the IP address the mail came from. If it doesn't match the domain name the e-mail claims to be coming from, the server may discard the message.

## **Caching**

Once the computer or the DNS servers it has referred to have an IP for a domain or host name, it will 'cache' it, or hold the information for a period of time. This time will vary from system to system, but it is typically a fairly short time. The principal reason for the short time period is that IP addresses can change.

## Fully Qualified Domain Name

A fully qualified domain name (FQDN) is the complete domain name for a specific computer, or host, on the Internet. The FQDN consists of two parts: the host name and the domain name. For example, an FQDN for a hypothetical mail server might be mymail.k2.com. The host name is mymail, and the host is located within the domain k2.com.

## **UNDERSTANDING MORE ABOUT DNS MAPPING**

#### Domain name syntax

A domain name consists of one or more parts, technically called labels, that delimited by dots, such as example.com. The following list provides the basic outline of DNS name syntax:

- The right-most label conveys the top-level domain; for example, the domain name www.example.com belongs to the top-level domain com.
- The hierarchy of domains descends from right to left with each label to the left indicating a further a subdivision, or subdomain of the domain to the right. For example: the label example specifies a subdomain of the com domain. The tree of subdivisions may have up to 127 levels.
- Each label may contain up to 63 characters. The full domain name may not exceed a total length of 253 characters in its external dotted-label specification.
- DNS names may technically consist of any character representable in an octet. However, the allowed formulation of domain names in the DNS root zone, and most other sub domains, uses a preferred format and character set. The characters allowed in a label are a subset of the ASCII character set, and includes the characters a through z, A through Z, digits 0 through 9, and the hyphen. This rule is known as the LDH rule (letters, digits, hyphen).
- A host name is a domain name that has at least one IP address associated. For example, the domain names www.example.com and example.com are also host names, whereas the com domain is not.

#### DNS Resolvers

The client-side of the DNS is called a DNS resolver. It is responsible for initiating and sequencing the queries that ultimately lead to a full translation of the resource sought, e.g., the translation of a domain name into an IP address.

A DNS query may be either a non-recursive query or a recursive query:

• A non-recursive query is one in which the DNS server provides a record for a domain for which it is authoritative itself, or it provides a partial result without querying other servers.

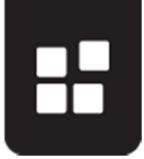

• A recursive query is one for which the DNS server will fully answer the query (or give an error) by querying other name servers as needed. DNS servers are not required to support recursive queries.

The resolver, or another DNS server acting recursively on behalf of the resolver, negotiates use of recursive service using bits in the query headers. Resolving usually entails searching in sequence through several name servers to find the needed information. However, some resolvers function more simply by communicating only with a single name server. These simple resolvers (called "stub resolvers") rely on a recursive name server to perform the work of finding information for them.

## A DNS Example Record

A Resource Record (RR) is the basic data element in the domain name system. Each record has a type (A, MX, etc.), an expiration time limit, a class, and some type-specific data. Resource records of the same type define a resource record set. An example DNS configuration (with the most commonly used resource record types) is shown in the table below, with explanations of each of the record types in the following paragraphs:

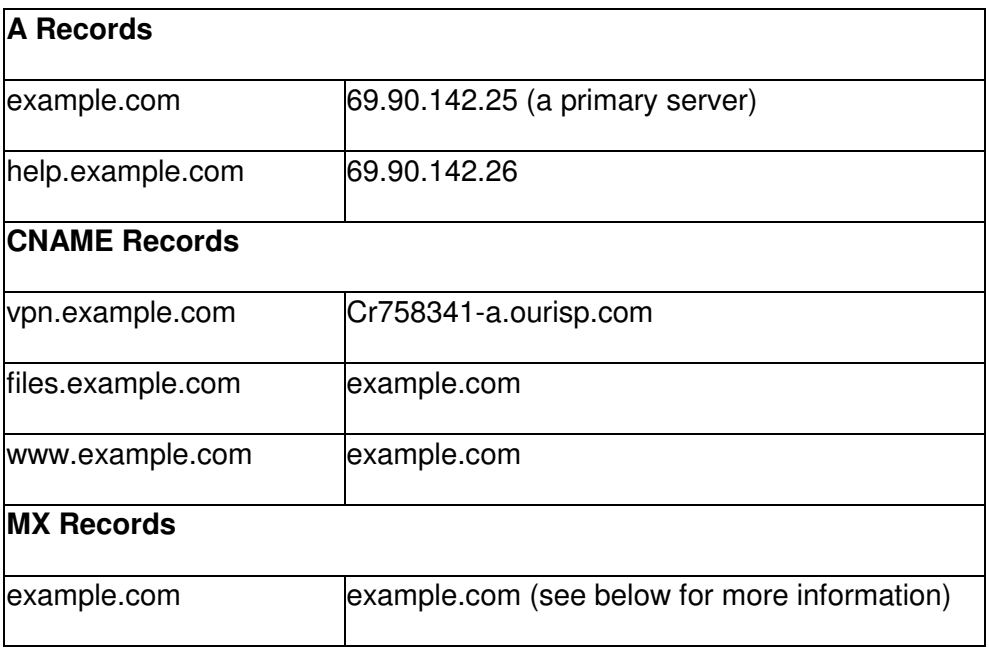

## **A Records / Host Records**

The bread and butter behind the DNS system is the A Record. The A record (address record, or host record) maps a domain name to an IP address on the local network or on the Internet.

In this example, the network system is hosting example.com. Using a dynamic DNS tool, we could set our domain to be example.com and the IP address (69.90.142.25) will be automatically updated via dynamic DNS. For our vpn, we need to create a static A record with the IP address (69.90.142.26) associated with vpn.example.com.

So, we have two names mapped to IP addresses (A Records):

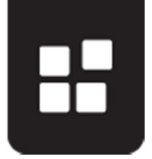

- example.com 69.90.142.25
- help.example.com 69.90.142.26

## **CNAME Records / Alias Records**

CNAME Records (Canonical Name records) act as aliases for host names. Instead of mapping a domain name to an IP address (an A record) you can map a domain name to another domain name. In the example, you have:

files.example.com - example.com

www.example.com - example.com

vpn.example.com - Cr758341-a.ourisp.com

**What are the advantages of CNAMEs**? Multiple domain names can be mapped to one sometimes dynamic - IP address. In our example, files.example.com and www.example.com will now be associated with example.com's IP address (a Dynamic DNS A record). In the case of the vpn, CNAMES gives the options of changing a not-so-easy-to-remember-superlong domain name into something better.

A disadvantage of CNAMEs is that they can cause issues with Kerberos, using A Record is recommended.

#### **MX Records / Mail Records**

MX Records (Mail eXchanger record) tells mail systems how to handle mail that is addressed to a particular domain. Like CNAME records, the MX record maps a domain name to another domain name.

In the example, we use our primary machine as a server for mail to  $xy \times Q$  example.com. Every MX record is tagged with a priority number. The MX record with the lowest number is the primary mail server. If the primary server is unavailable, the backup mail server (also called a "secondary mail server") will queue the mail.

For a list of all the resource record types used in DNS lookups, see the Wikipedia article http://en.wikipedia.org/wiki/List\_of\_DNS\_record\_types

# **SET UP SPNS**

This section applies to preparing for installing distributed environments where Kerberos will be implemented. SetSPN.exe is a tool supplied along with the Windows Server operating system.

Configuring SPNs is an advanced task and should only be performed by an appropriately trained professional. The steps and configurations given in this help file are to be used as a guide - your system may require additional configuration due to different hardware and software compatibilities.

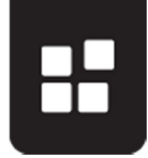

During the installation of K2 blackpearl, on a number of user page locations the Setup Manager will prompt the user to set an SPN (Service Principle Name). If this option is enabled the SPN for the Service instance will be created automatically during the installation process. Shown below is an example user page, where the user is prompted to enable "Set K2 Workspace SPN".

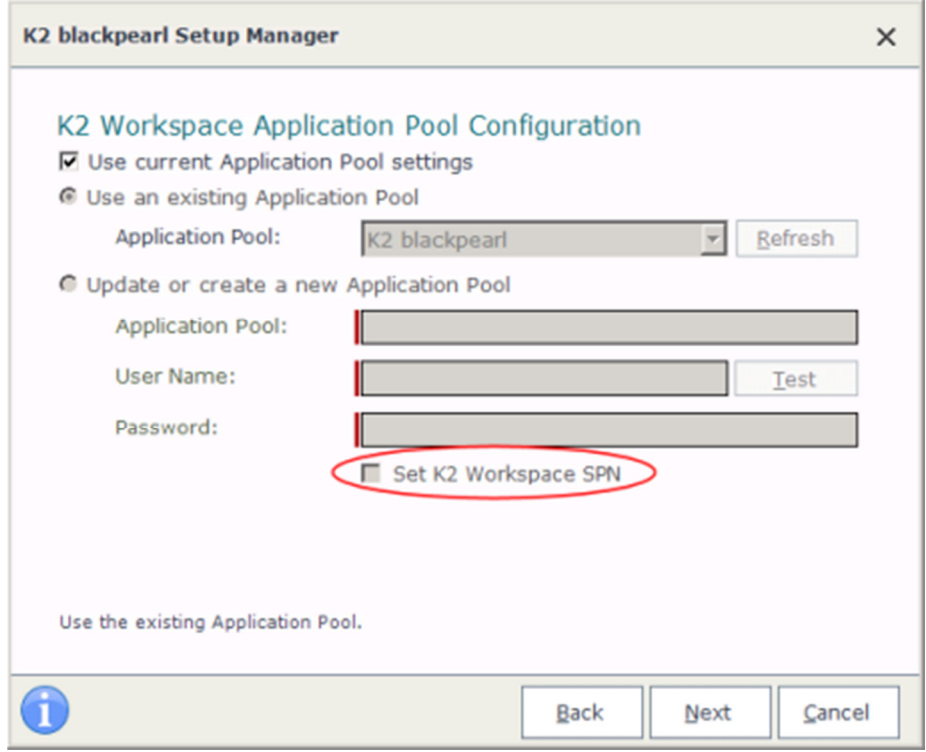

When the K2 Setup Manager has been enabled by the user to set SPNs, the setup manager proceeds to set SPNs regardless of whether they are already active. This may result in the creation of duplicate SPNs. The user can check if SPNs are already active by using the SetSPN.exe tool provided with Windows Server. If an SPN already exist for the service instance, there would be no need to enable the option to automatically set SPNs. The K2 Analysis tool can also be used to detect errors such as duplicate SPN's but this can only take place once K2 blackpearl is installed. By using the SetSPN tool before installation, duplicate SPNs can be detected beforehand. Example usage of the SetSPN commands:

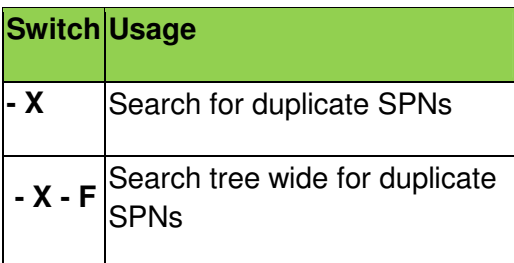

# **K2 SERVICE ACCOUNT**

In a distributed environment where components are installed on more than one server or if host headers are used, Kerberos security must be configured. One of the components of Kerberos is the Service Principal Name (SPN). Whenever user credentials must be passed

from one system to another, the system that is attempting to pass the credentials must be trusted for delegation. For this step to take place successfully, Kerberos delegation must be configured.

Configuring SPNs is an advanced task and should only be performed by an appropriately trained professional. The steps and configurations given in this help file are to be used as a guide - your system may require additional configuration due to different hardware and software compatibilities.

There are two sets of SPNs that need to be set up for the K2 Service Account:

- K2Server
- K2HostServer

The following placeholders are used in the commands:

- **domain\K2 Service Account** The K2 Service Account that runs the K2 **Service**
- **MachineName** The name of the computer on which the K2 Service is running
- **MachineName.FQDN** The fully qualified domain name of the computer on which the K2 Service is running

Be sure to set all the SPNs as listed below. Also, the service account is required so be sure to specify the account properly. The SPNs listed below are for K2 blackpearl.

If you have a K2 Server farm running on a cluster, be sure to use the name of the cluster and the fully qualified cluster name instead of a single node's machine name.

Open a command prompt on a server that has the Windows Support Tools installed, and execute the following commands:

- setspn -A K2Server/MachineName:5252 domain\K2 Service Account
- setspn -A K2Server/MachineName.FQDN:5252 domain\K2 Service Account
- setspn -A K2HostServer/MachineName:5555 domain\K2 Service Account
- setspn -A K2HostServer/MachineName.FQDN:5555 domain\K2 Service **Account**

If you are installing K2 blackpearl on an **NLB environment**, the MachineName will change to the LBHostServerName

After the commands have successfully executed, you can verify the SPNs were set by executing the following command:

• setspn - L domain\K2 Service Account

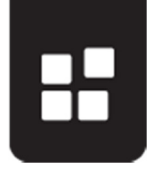

# **REPORTING SERVICES SERVICE ACCOUNT**

### Set SPNs

In order to access the K2 Reports from the K2 Workspace, you need to set the SPNs for the Reporting Services Service Account.

The following placeholders are used in the commands:

- domain\Reporting Services Service Account The Reporting Services Service Account that runs the Reporting Services application pool
- MachineName The name of the computer on which Reporting Services is running
- MachineName.FQDN The fully qualified domain name of the computer on which Reporting Services is running

Be sure to set all the SPNs as listed below. Also, the service account is required so be sure to specify the account properly.

If you are using **Host Headers** to access your Reporting Services Service, use the HostHeader value instead of the MachineName in the below commands. An SPN for each Host Header will need to be created.

Open a command prompt on a server that has the Windows Support Tools installed, and execute the following commands:

- setspn -A HTTP/MachineName domain\Reporting Services Service Account
- setspn -A HTTP/MachineName.FQDN domain\Reporting Services Service Account

After the commands have successfully executed, you can verify the SPNs were set by executing the following command:

• setspn -L domain\Reporting Services Service Account

#### Configure Delegation for Reporting Services Service Account

After the SPN has been set, a new Delegation tab is available in Active Directory Users and Computers for the Service Account. By default, the option selected is the Do not trust this user for delegation. You need to set the account to be trusted for delegation, by following the below steps:

If you are running your Active Directory domain in Windows 2000 native mode, the Delegation tab will not be present. Instead, on the **Account** tab, you will see a Trust this user for delegation check box.

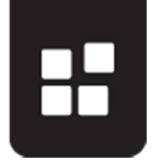

- 1. Open Active Directory Users and Computers (Administrative Tools > Active Directory Users and Computers)
- 2. Find the domain\Reporting Services Service Account and view its properties
- 3. On the Delegation tab, select the Trust this user for delegation to specified services only option
- 4. Select the Use Kerberos only option, and click on Add
- 5. Click on Users or Computers and select the domain\K2 Service Account you created as the K2 Server Service Account
- 6. In the Available Services section, select the K2HostServer item.
- 7. Click OK. The "Trust this user for delegation to specified service only" and "Use Kerberos only" options should be selected.
- 8. Click OK

## Configure Delegation for the K2 Service Account

In order to use the SQL Server Reporting Services Service Object to schedule Reporting Services reports and include SmartObject data, you will need to configure the K2 Service Account with delegation.

- 1. Open Active Directory Users and Computers (Administrative Tools > Active Directory Users and Computers)
- 2. Find the domain\K2 Service Account and view its properties
- 3. On the Delegation tab, select the Trust this user for delegation to specified services only option
- 4. Select the Use Kerberos only option, and click on Add
- 5. Click on Users or Computers and select the domain\Reporting Services Service Account you created as the SQL Server Reporting Services Service Account
- 6. In the Available Services section, select the HTTP item listed
- 7. Click OK twice to exit the dialog windows

# **K2 WORKSPACE SERVICE ACCOUNT**

#### Set SPNs

In order to access the K2 Workspace from another machine, you need to set the SPNs for the K2 Workspace Service Account.

The following placeholders are used in the commands:

- domain\K2 Workspace Service Account The K2 Workspace Service Account that runs the K2 blackpearl application pool
- MachineName The name of the computer on which the K2 Workspace is running
- MachineName.FQDN The fully qualified domain name of the computer on which the K2 Workspace is running

Be sure to set all the SPNs as listed below. Also, the service account is required so be sure to specify the account properly.

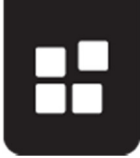

If you have the K2 Workspace running on a cluster, be sure to use the name of the cluster and the fully qualified cluster name instead of a single node's machine name.

If you are using **Host Headers** to access your K2 Workspace, use the HostHeader value instead of the MachineName in the below commands. An SPN for each Host Header will need to be created.

Note that If you are using Kerberos, and setting SPNs, you have to set "useAppPoolCredentials" to true in IIS, or Kerberos will fail. This is only if using kernel mode as by default K2 Server sets this in all web.config files.

Open a command prompt on a server that has the Windows Support Tools installed, and execute the following commands:

- setspn -A HTTP/MachineName domain\K2 Workspace Service Account
- setspn -A HTTP/MachineName.FQDN domain\K2 Workspace Service Account

After the commands have successfully executed, you can verify the SPNs were set by executing the following command:

• setspn -L domain\K2 Workspace Service Account

### Configure for Delegation

After the SPN has been set, a new Delegation tab is available in Active Directory Users and Computers for the Service Account. By default, the option selected is the Do not trust this user for delegation. You need to set the account to be trusted for delegation, by following the below steps:

If you are running your Active Directory domain in Windows 2000 native mode, the Delegation tab will not be present. Instead, on the **Account** tab, you will see a Trust this user for delegation check box.

- 1. Open Active Directory Users and Computers (Administrative Tools > Active Directory Users and Computers).
- 2. Find the domain\K2 Workspace Service Account and view its properties.
- 3. On the Delegation tab, select the Trust this user for delegation to specified services only option.
- 4. Select the Use Kerberos only option, and click on Add.
- 5. Click on Users or Computers and select the domain\K2 Service Account you created as the K2 Server Service Account.
- 6. In the Available Services section, select both the K2HostServer and K2Server items.
- 7. Click OK. "Trust this user for delegation to specified service only" and "Use Kerberos only" should be selected.

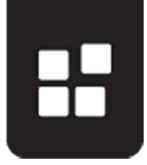

- 8. Click OK. This will allow the K2 Workspace Service Account to delegate to the K2 Server Service Account. Also, since the SQL Reporting Services reports will also be rendered in the K2 Workspace, the K2 Workspace Service Account should be allowed to delegate to the SQLRS Account.
- 9. Click Add again.
- 10. Click on Users or Computers and select the domain\Reporting Services Service Account you created as the SQL Reporting Services Service Account.
- 11. In the Available Services section, select the HTTP item.
- 12. Click OK. "Trust this user for delegation to specified service only" and "Use Kerberos only" should be selected.
- 13. If you are using SharePoint Integrated process, K2 Workspace Service Account should also be allowed to delegate to the MOSS Account.
- 14. Click Add again.
- 15. Click on Users or Computers and select the domain\MOSS Account you created as the MOSS Server Account.
- 16. In the Available Services section, select the HTTP item listed.
- 17. Click OK.

# **SHAREPOINT SERVICE ACCOUNT**

#### Set SPNs

In order for the K2 Worklist Web Part and K2 Designer for SharePoint to function properly from another machine, you need to set the SPNs for the SharePoint Service Account.

The following placeholders are used in the commands:

- domain\SharePoint Service Account The SharePoint Service Account that runs the SharePoint application pool
- MachineName The name of the computer on which SharePoint Service is running
- MachineName.FQDN The fully qualified domain name of the computer on which the SharePoint Service is running

Be sure to set all the SPNs as listed below. Also, the service account is required so be sure to specify the account properly.

If you have SharePoint running on a cluster, be sure to use the name of the cluster and the fully qualified cluster name instead of a single node's machine name. If you are using **Host Headers** to access your SharePoint Service, use the HostHeader value instead of the MachineName in the below commands. An SPN for each Host Header will need to be created.

Open a command prompt on a server that has the Windows Support Tools installed, and execute the following commands:

- setspn -A HTTP/MachineName domain\SharePoint Service Account
- setspn -A HTTP/MachineName.FQDN domain\SharePoint Service Account
## PERMISSIONS IN K2

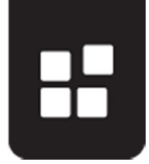

After the commands have successfully executed, you can verify the SPNs were set by executing the following command:

• setspn - L domain\SharePoint Service Account

## Configure for Delegation

After the SPN has been set, a new Delegation tab is available in Active Directory Users and Computers for the Service Account. By default, the option selected is the Do not trust this user for delegation. You need to set the account to be trusted for delegation, by following the below steps:

If you are running your Active Directory domain in Windows 2000 native mode, the Delegation tab will not be present. Instead, on the **Account** tab, you will see a Trust this user for delegation check box.

- 1. Open Active Directory Users and Computers (Administrative Tools > Active Directory Users and Computers).
- 2. Find the domain\SharePoint Service Account and view its properties.
- 3. On the Delegation tab, select the Trust this user for delegation to specified services only option.
- 4. Select the Use Kerberos only option, and click on Add.
- 5. Click on Users or Computers and select the domain\K2 Service Account you created as the K2 Server Service Account.
- 6. In the Available Services section, select both the K2HostServer and K2Server items.
- 7. Click OK. The "Trust this user for delegation to specified service only" and "Use Kerberos only" options should be selected.
- 8. Click Add again.
- 9. Click on Users or Computers and select the domain\K2 Workspace Account you created as the K2 RuntimeServices Account.
- 10. In the Available Services section, select the HTTP item listed.
- 11. Click OK. This will allow the SharePoint Service Account to delegate to the K2 Workspace Account.

## **SQL SERVER SERVICE ACCOUNT**

When the SQL service does not run under a local system account, the following SPNs apply for the SQL Server Service Account:

• MSSQLSvc

The following placeholders are used in the commands:

- domain\SQL Server Account The Account that runs the SQL Server Service
- MachineName The name of the computer on which the SQL Server is running
- MachineName.FQDN The fully qualified domain name of the computer on which the SQL Server is running
- port The port that SQL Server is running under

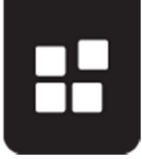

Be sure to set all the SPNs as listed below. Also, the service account is required so be sure to specify the account properly. The SPNs listed below are for K2 blackpearl.

If you have a K2 Server SQL farm running on a cluster, be sure to use the name of the cluster and the fully qualified cluster name instead of a single node's machine name.

Open a command prompt on a server that has the Windows Support Tools installed, and execute the following commands:

- setspn -A MSSQLSvc/MachineName:port domain\SQL Server Account
- setspn -A MSSQLSvc/MachineName.FQDN:port domain\SQL Server Account

If you are installing K2 blackpearl on an **NLB environment**, the MachineName will change to the LBHostServerName

After the commands have successfully executed, you can verify the SPNs were set by executing the following command:

• setspn - L domain\SQL Server Account

You can also test the configuration by executing the following SQL Script on your SQL Server:

> • select c.session id, c.net transport, c.auth scheme, s.login name from sys.dm\_exec\_connections c join sys.dm\_exec\_sessions s on c.session  $id =$ s.session\_id where s.login\_name = '[domain]\[accountname]'

Where '[domain]\[accountname]' is the domain and username for the K2 service account. If Kerberos is being used, then it will display "KERBEROS".